# **TomTom BRIDGE Brukerhåndbok**

**18,1**

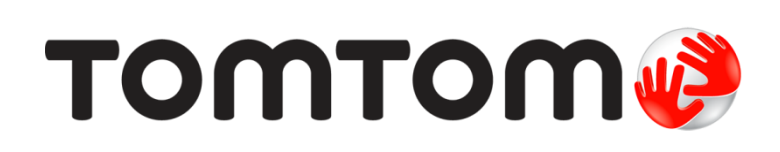

# Innhold

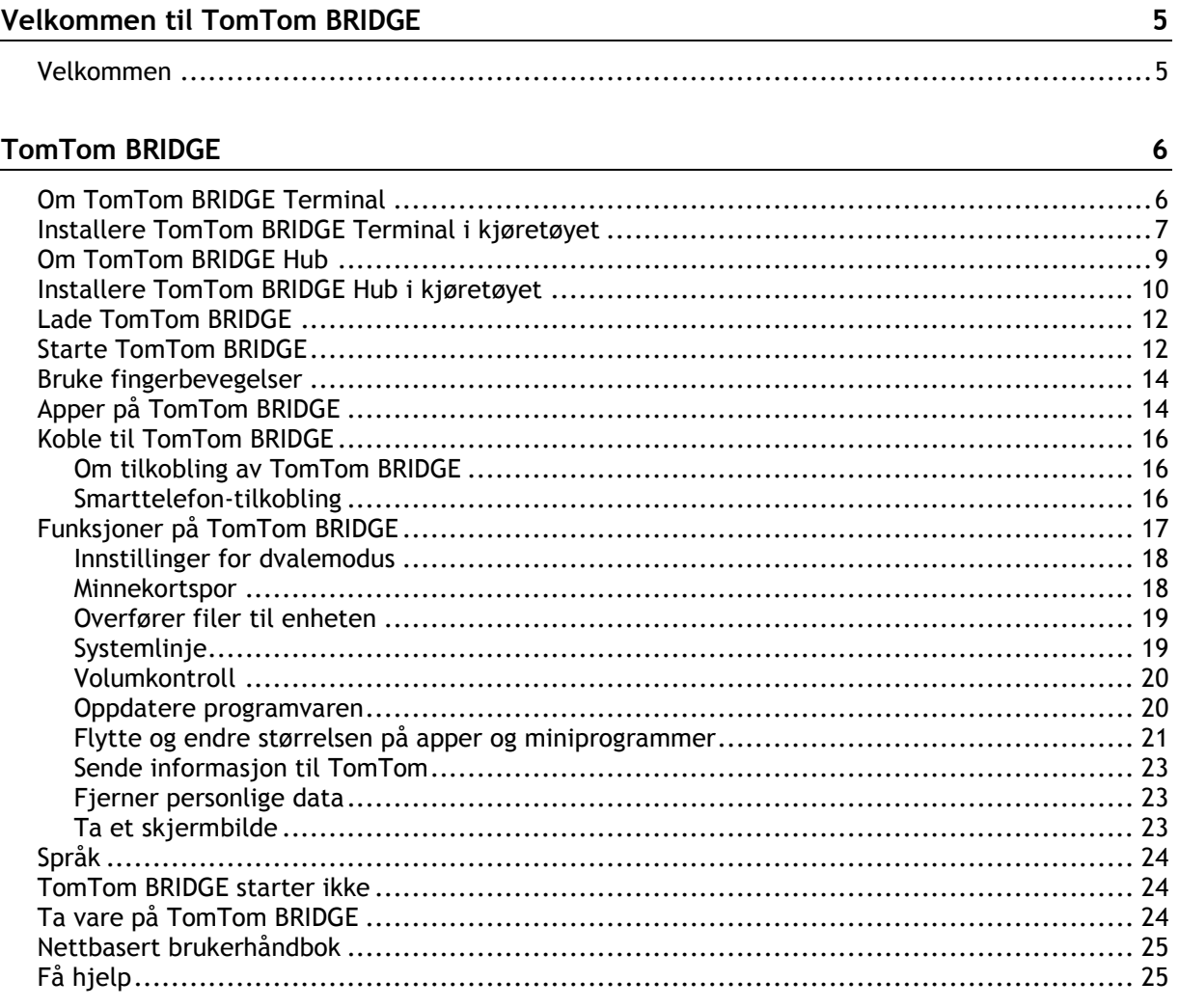

# TomTom Navigasjons-app

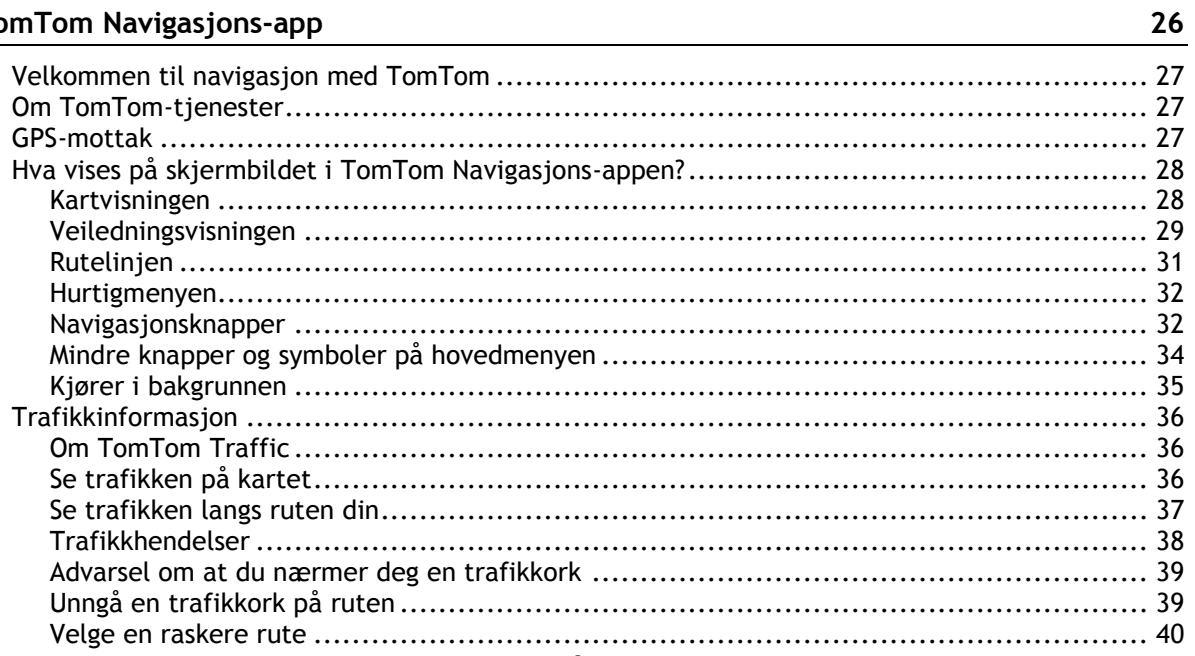

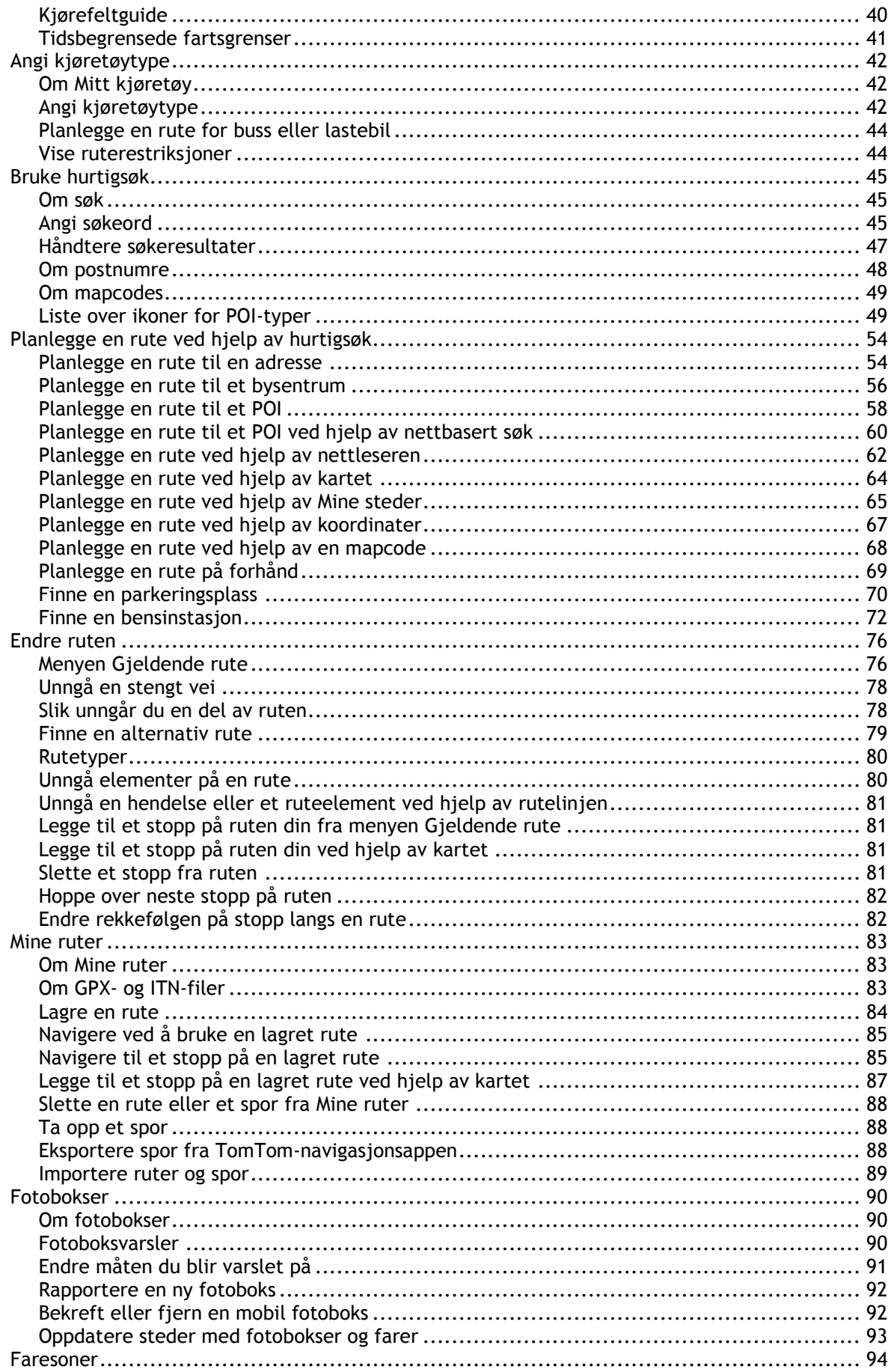

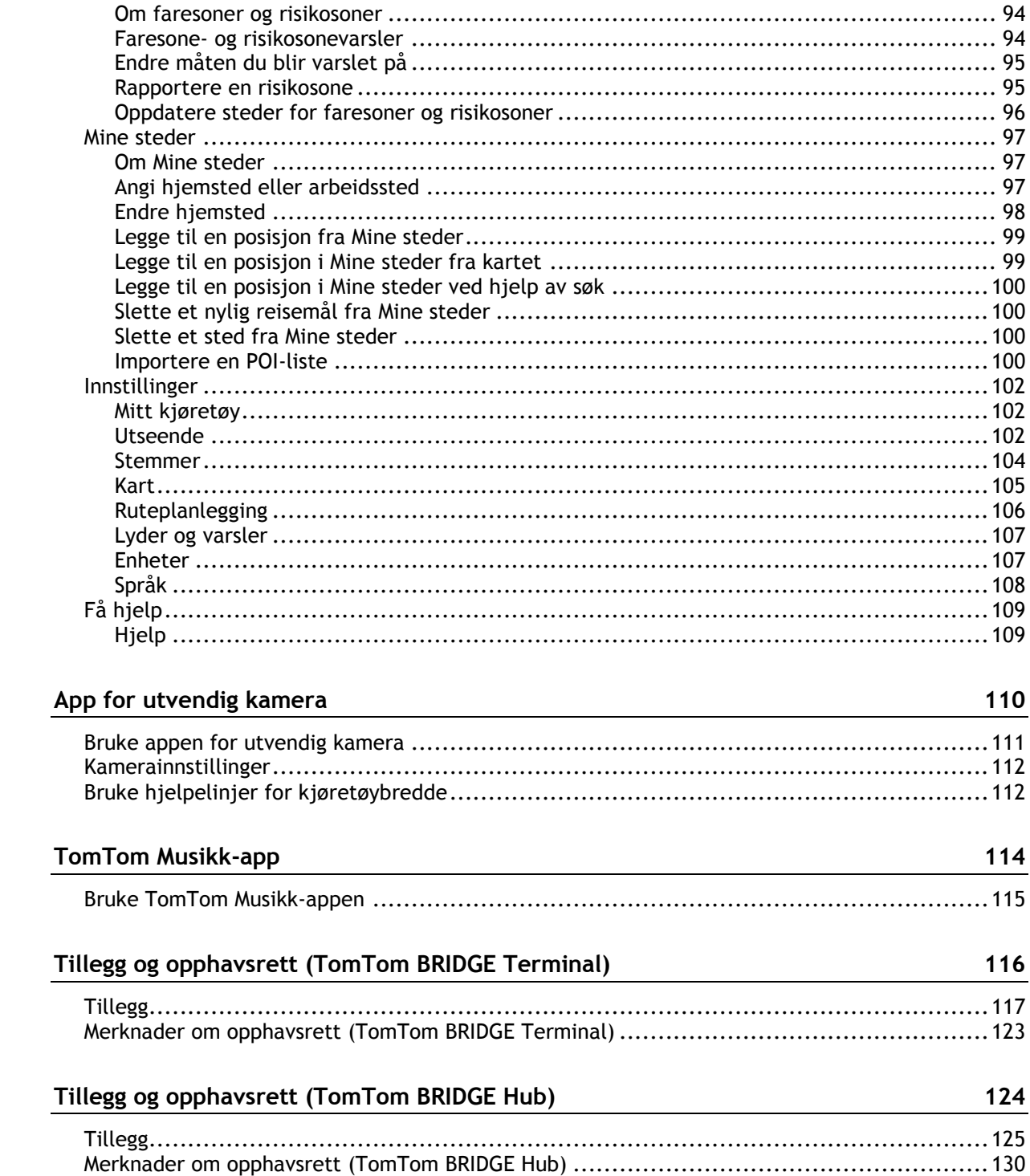

# <span id="page-4-0"></span>**Velkommen til TomTom BRIDGE**

#### <span id="page-4-1"></span>**Velkommen**

Denne brukerhåndboken forklarer hvordan du bruker TomTom BRIDGE Terminal og TomTom BRIDGE Hub samt de installerte TomTom-appene. Brukerhåndboken inneholder følgende avsnitt:

- **[TomTom BRIDGE](#page-5-0)**
- **[TomTom Navigasjons-appen](#page-25-0)**
- **[TomTom Kamera-appen](#page-109-0)**
- **[TomTom Musikk-app](#page-113-0)**

De to enhetene er i bunn og grunn ulike – BRIDGE Terminal har integrerte skjermer, mens BRIDGE Hub bruker en eksternt tilkoblet skjerm. Mange av innstillingene som er beskrevet i denne brukerhåndboken, for eksempel skjermlysstyrke, gjelder ikke Hub.

BRIDGE Terminal må også lades ved hjelp av en holder, mens BRIDGE Hub forsynes med strøm direkte fra bilbatteriet.

**Viktig**: Du finner informasjon om andre innstillinger og funksjoner for TomTom BRIDGE og apper som er installert på TomTom BRIDGE, i den aktuelle brukerdokumentasjonen.

# <span id="page-5-0"></span>**TomTom BRIDGE**

<span id="page-5-1"></span>**Om TomTom BRIDGE Terminal**

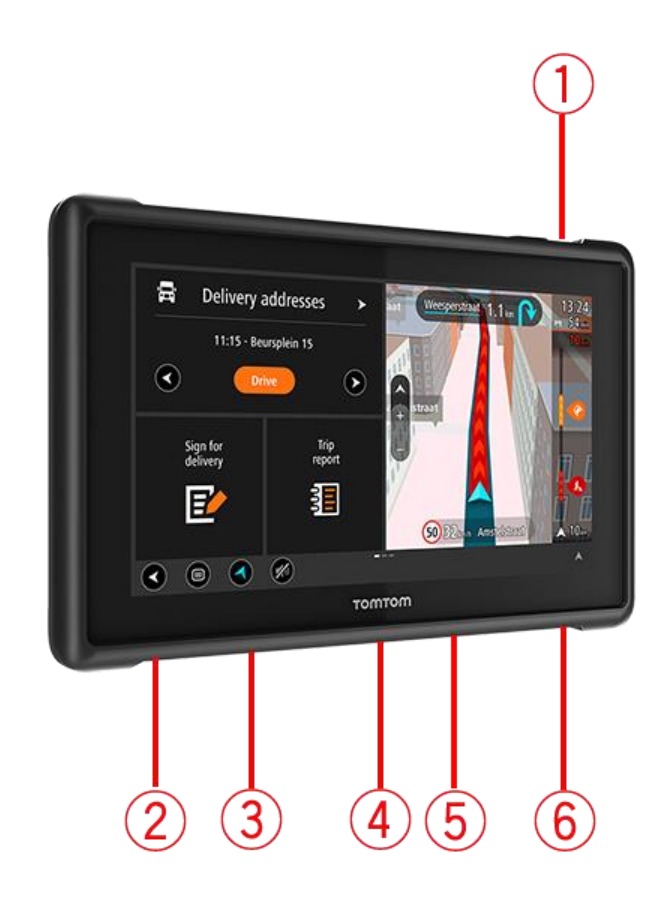

- 1. På/av-knapp.
- 2. Monteringsspor.
- 3. Minnekortspor.
- 4. Monteringsgrensesnitt.
- 5. Spor for TomTom USB-ladekabel.
- 6. Låseport for en Kensington-lås.

Dette alternative monteringsalternativet og annet tilbehør er tilgjengelig på [tomtom.com/bridge.](http://www.tomtom.com/bridge)

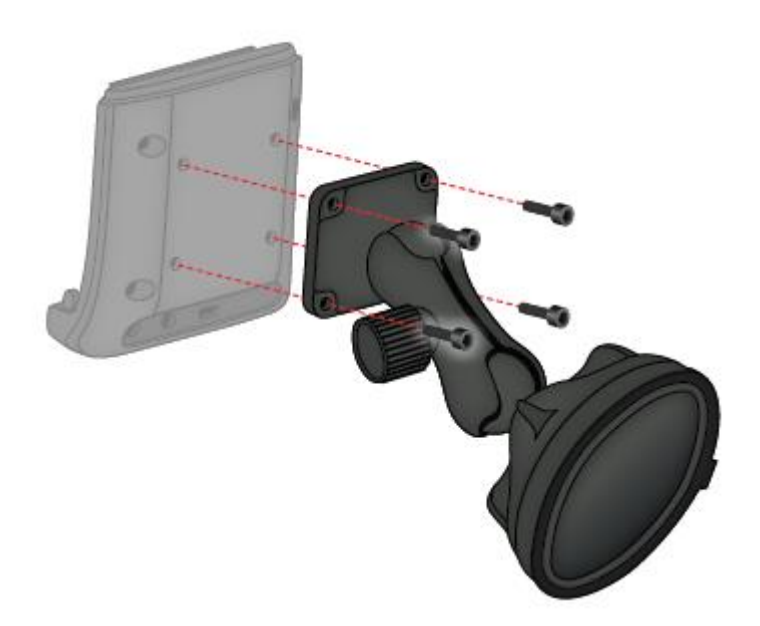

# <span id="page-6-0"></span>**Installere TomTom BRIDGE Terminal i kjøretøyet**

1. Installer BRIDGE Terminal på et trygt sted i bilen eller lastebilen.

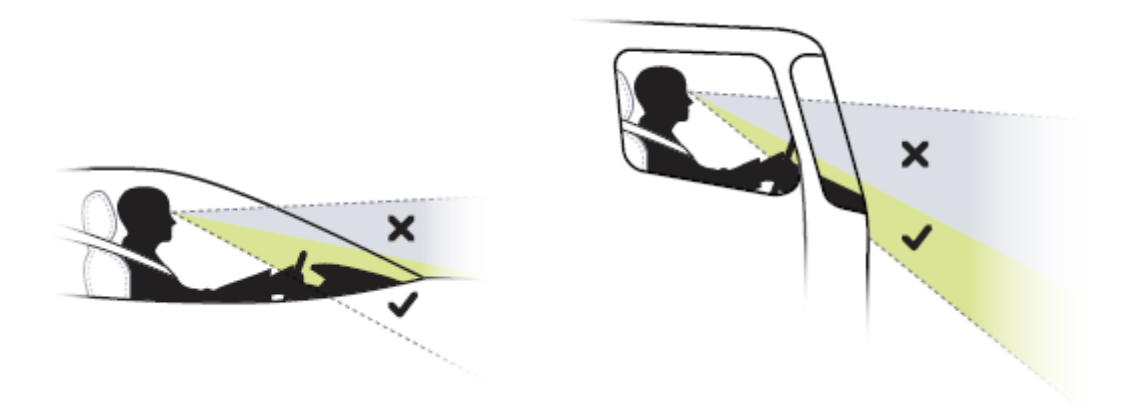

2. Fest holderen til en monteringsbrakett på dashbordet med 4 skruer. **Merk**: Monteringsbrakett og skruer på 4 mm er ikke inkludert.

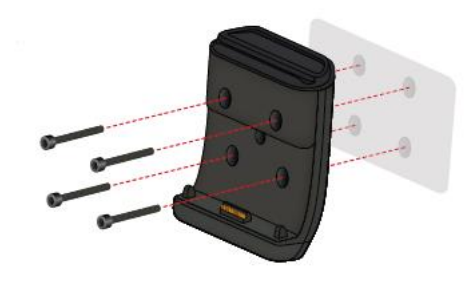

3. Koble ladekabelen til holderen og strømforsyningen i kjøretøyet.

**Tips**: Vi anbefaler ikke at du lader TomTom BRIDGE ved hjelp av datamaskinen. USB-kontakten på holderen kan bare brukes til å lade enheten når den er koblet til en veggkontakt.

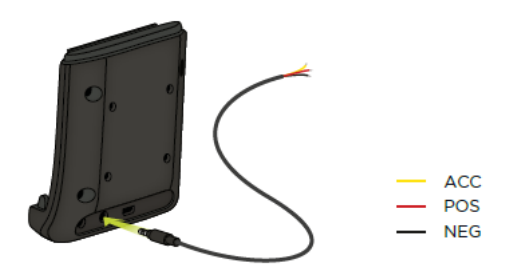

4. Når du skal koble enheten til holderen, plasserer du enheten i den og passer på at enheten klikker på plass.

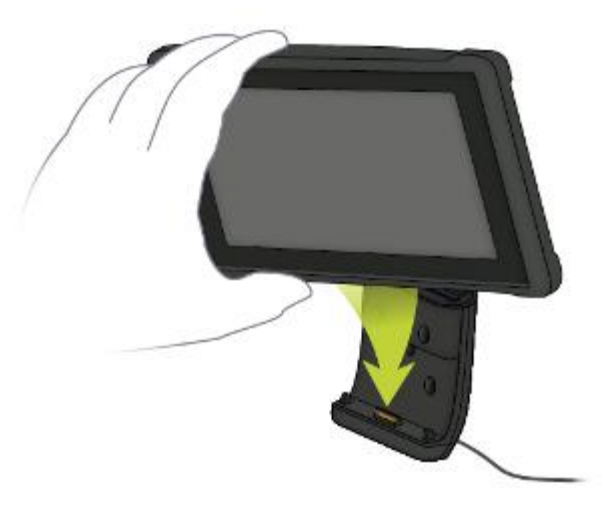

5. Når du skal koble enheten fra holderen, fjerner du den ved å trykke på knappen på toppen av holderen.

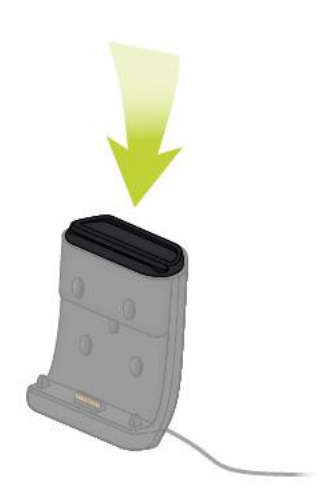

6. Hvis du skal lade enheten utenfor bilen, må du bruke en USB-kabel eller en TomTom-lader (tilleggsutstyr) for BRIDGE.

**Merk:** Ikke bruk TomTom-kabler eller tilbehør fra andre TomTom-produkter til å lade enheten da dette kan skade BRIDGE.

Du kan tilpasse enheten din med BRIDGE SDK og Navigation API. Du finner mer informasjon i utviklerportalen for BRIDGE på [developer.tomtom.com/bridge.](https://developer.tomtom.com/bridge)

#### <span id="page-8-0"></span>**Om TomTom BRIDGE Hub**

- 1. Åpne frontpanelet for å få tilgang til grensesnittene foran på BRIDGE Hub.
	- A LED-statuslampe
	- B Nullstillingsknapp
	- C Micro USB-port for diagnostikk
	- D SD-minnekortspor
	- E Mini-SIM-kortspor (2FF)

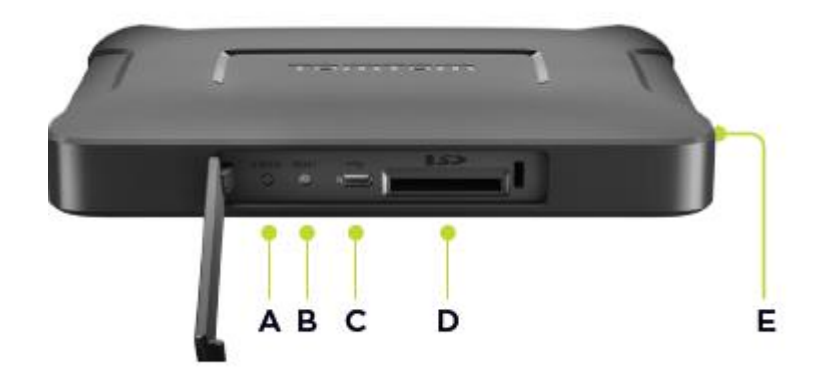

**Merk**: De tilgjengelige grensesnittene avhenger av maskinvarekonfigurasjonen.

- 2. TomTom BRIDGE Hub har følgende grensesnitt på baksiden:
	- F Ekstern 4G-LTE-hovedantenne
	- G Ekstern 4G-LTE AUX-antenne
	- H 16-pinners kontakt for strøm/CAN/lyd/video
	- I HDMI-port med låseskrue
	- J HSA-USB-port (bare vert)
	- K HSA-USB-port (OTG)
	- L Ekstern GPS-antenne

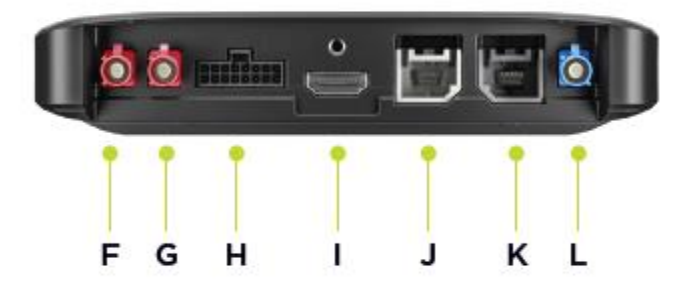

**Merk**: De tilgjengelige grensesnittene avhenger av maskinvarekonfigurasjonen.

En rekke tilbehør er tilgjengelig, inkludert følgende:

- Fullstendig kabelstamme, for eksempel eksternt kamera, CAN.
- **Strømkabel for sigarettenneradapter.**
- **Eksterne antenner for 4G-LTE og GPS.**

Du finner mer informasjon på TomTom BRIDGE-nettstedet på [tomtom.com/bridge](http://www.tomtom.com/bridge)

<span id="page-9-0"></span>**Installere TomTom BRIDGE Hub i kjøretøyet**

**Viktig**: Installasjon av TomTom BRIDGE Hub skal utføres av en montør.

1. Monter BRIDGE Hub på et flatt underlag i kjøretøyet ved hjelp av skruer, kleberemser eller kabelklemmer:

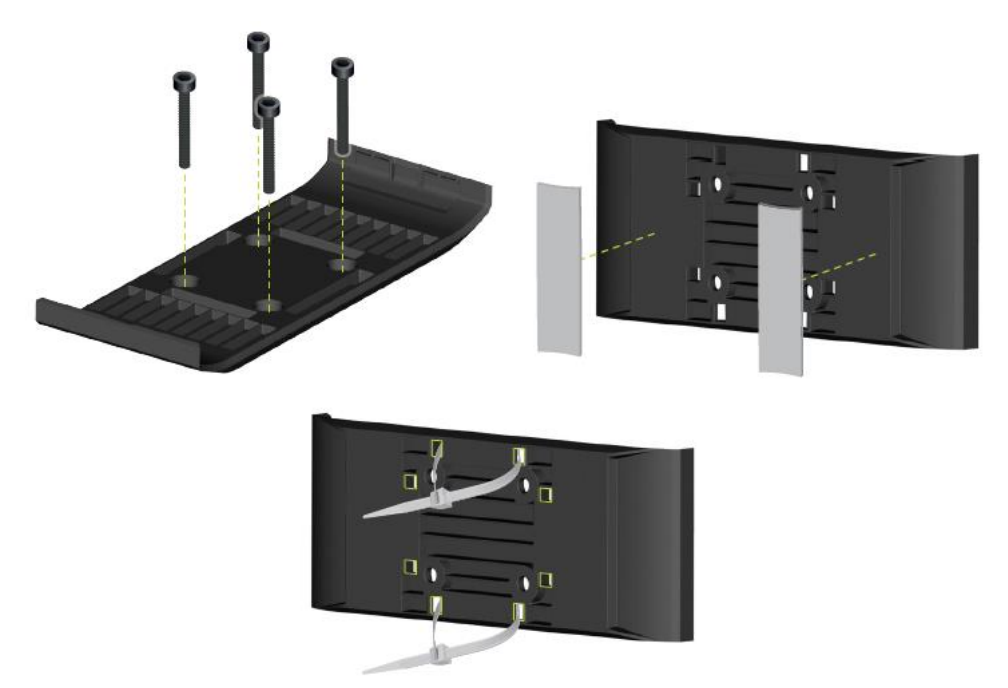

2. Når du skal koble BRIDGE Hub til holderen, kobler du først til den ene siden før du trykker på plass den andre siden.

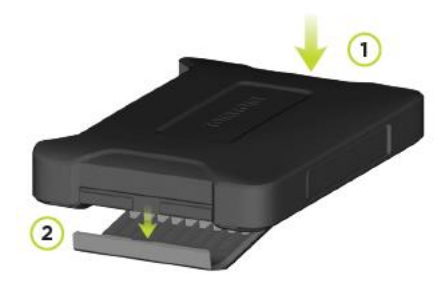

3. Når du skal koble fra BRIDGE Hub, bruker du et flatt verktøy til å koble fra den ene siden av enheten før du fjerner hele enheten.

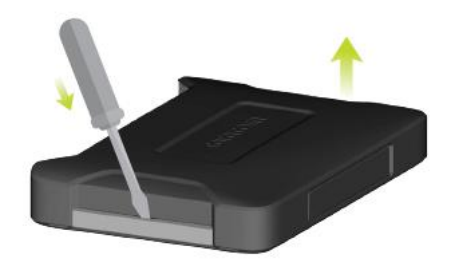

4. Bruk den medfølgende kabelen og kontakten til å koble til BRIDGE Hub til ledningssystemet i kjøretøyet. Når strømmen er på, viser LED-lampen på grensesnittet på fremsiden enhetsstatusen.

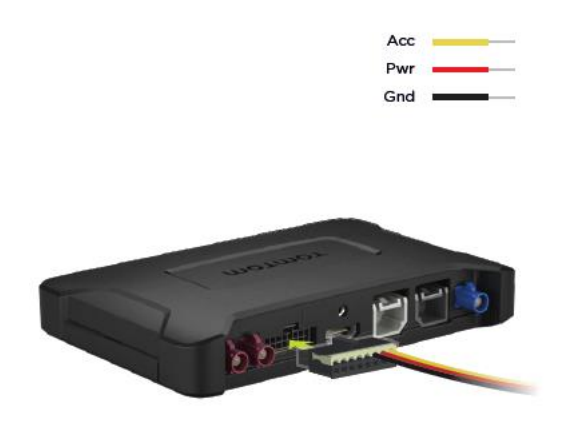

5. Når LED-statuslampen lyser kontinuerlig grønt, er enheten klar. Gå til utviklerportalen for BRIDGE for å få mer informasjon om LED-statuslampene.

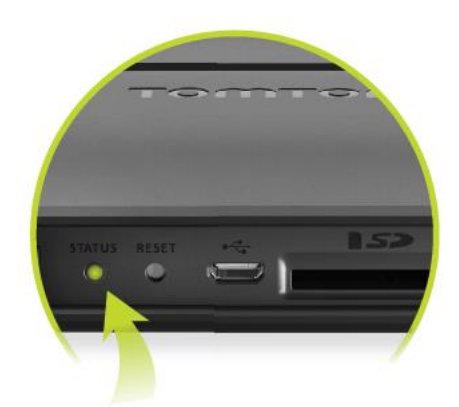

- 6. Du kan koble til en skjerm på en av følgende måter:
	- A Ved bruk av HDMI og USB.
	- B Ved bruk av USB og TomTom BRIDGE Hub Viewer-appen på den tilkoblede Android-enheten.

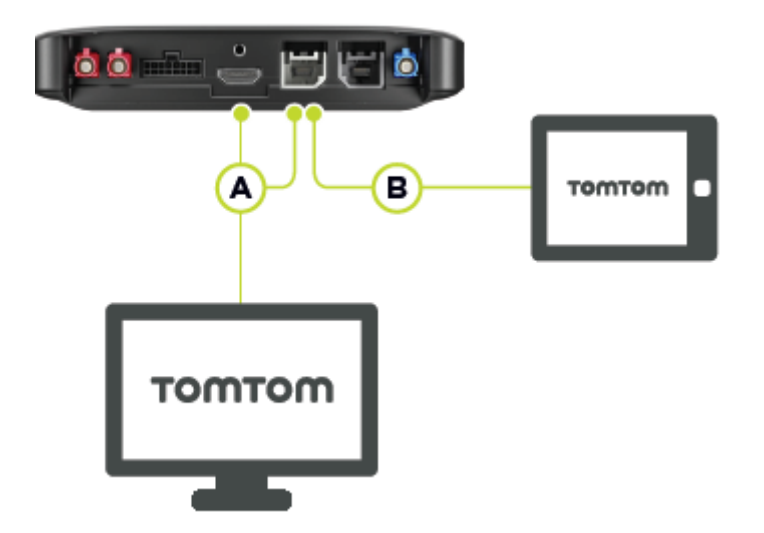

Du finner mer informasjon om appen i [utviklerportalen for TomTom BRIDGE.](https://developer.tomtom.com/bridge)

#### <span id="page-11-0"></span>**Lade TomTom BRIDGE**

#### **TomTom BRIDGE Terminal**

Batteriet i TomTom BRIDGE Terminal lades opp når du kobler enheten til holderen og den forsynes med strøm, eller når du lader via en USB-kabel som er koblet til en veggkontakt.

Du blir varslet når batterinivået er lavt eller kritisk. Tilkoblingen til Internett går tapt når batterinivået er lavt eller kritisk. Når batteriet er tomt, går enheten inn i dvalemodus.

Hvis batterinivået er svært lavt når du slår på enheten, vises det et batterisymbol på skjermen. Lad opp enheten i noen få minutter. Da starter den opp automatisk når den har nok strøm.

**Merk**: Vi anbefaler ikke at du lader TomTom BRIDGE ved hjelp av datamaskinen. Utgangsspenningen på USB-porter på datamaskiner varierer i henhold til produsent.

#### **TomTom BRIDGE Hub**

TomTom BRIDGE Hub forsynes med strøm fra bilbatteriet. Avhengig av innstillingene som er angitt av den som konfigurerte enheten din, kan TomTom BRIDGE forsynes med strøm i en kort periode mens tenningen er av.

#### <span id="page-11-1"></span>**Starte TomTom BRIDGE**

TomTom BRIDGE Terminal starter når den er i holderen og holderen er koblet til strøm. Når enheten ikke er i holderen, kan du også trykke på på/av-knappen til enheten starter.

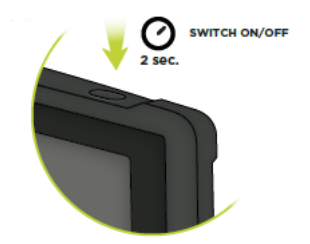

TomTom BRIDGE Hub starter når tenningen slås på. Du ser hovedskjermen når den tilkoblede skjermen også er koblet til strøm.

Hovedskjermen til TomTom BRIDGE Terminal vises.

**Merk**: -startskjermen nedenfor er bare et eksempel. Hovedskjermen din kan se annerledes ut og ha andre apper installert. Skjermen kan også variere avhengig av skjermen du bruker sammen med TomTom BRIDGE Hub.

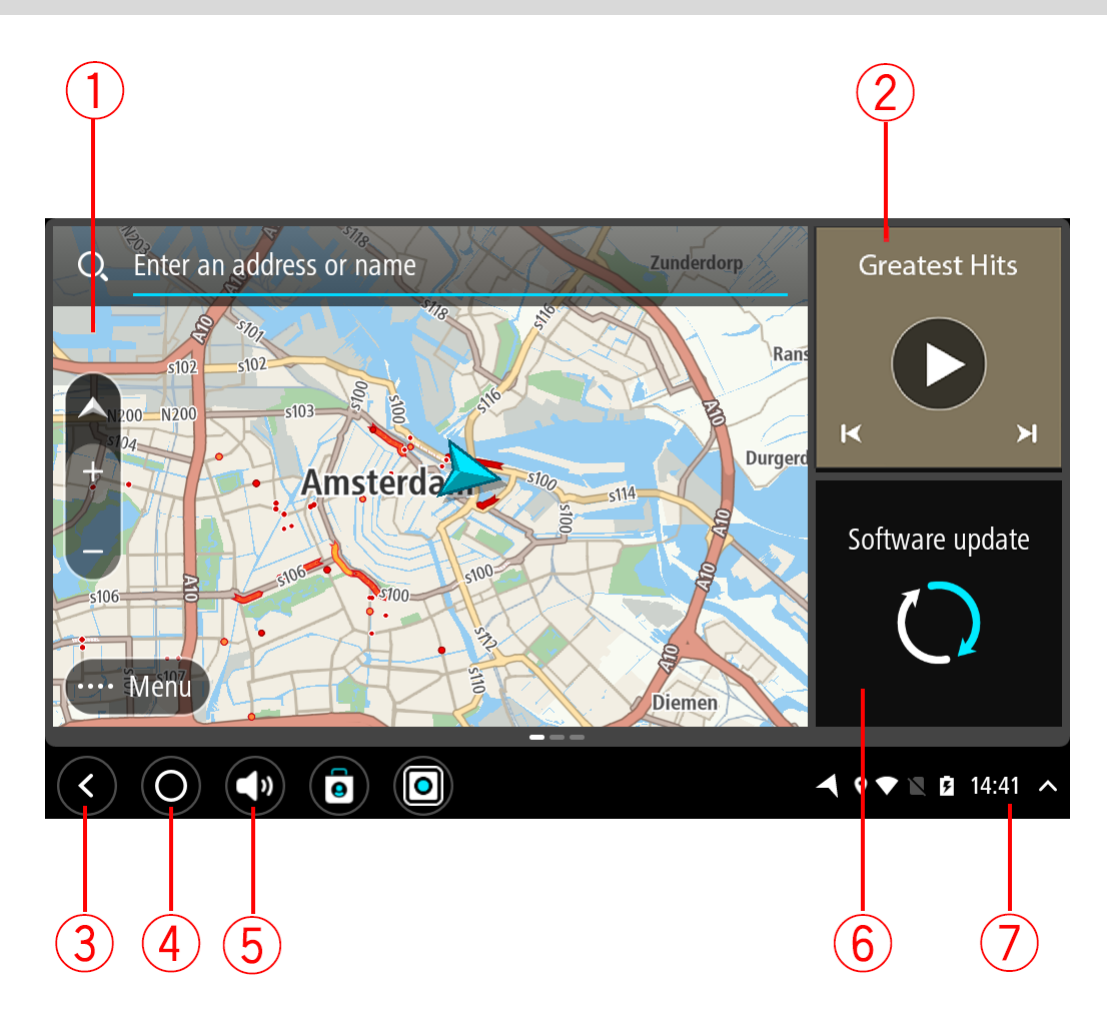

1. En app som kjører som et miniprogram.

Du kan for eksempel kjøre [TomTom Navigasjons-appen](#page-25-0) og [appen for det utvendige kameraet](#page-109-0) i et miniprogram på startskjermen. Velg miniprogrammet for å åpne appen.

**Merk**: Et miniprogram er en app som kjører i et eget panel. Du kan velge et miniprogram for å åpne fullversjonen av appen.

**Tips**: Du kan [flytte og endre størrelsen på apper og miniprogrammer.](#page-20-0)

- 2. [Musikk-appen](#page-113-0) kjører som et miniprogram.
- 3. Tilbake-knapp.

Velg denne knappen for å gå tilbake til det forrige skjermbildet som var åpent.

4. Knappen Hjem.

Velg denne knappen for å gå tilbake til enhetens startskjerm.

5. [Systemlinje.](#page-18-1)

Du kan legge til snarveier til favorittappene dine på denne linjen.

- 6. Knappen **Programvareoppdatering**. Snarveiknapp som åpner appen for programvareoppdatering. Med denne appen kan du oppdatere programvaren på TomTom BRIDGE til nyeste versjon.
- 7. Statuslinje.

Trykk på dette området for å vise appvarsler og enhetens status.

<span id="page-13-0"></span>**Bruke fingerbevegelser**

**Merk**: Gjelder bare TomTom BRIDGE Terminal.

Du bruker fingerbevegelser til å kontrollere enheten din.

I denne brukerhåndboken kan du lese hvordan du kan bruke håndbevegelser for å styre TomTom BRIDGE. Nedenfor finner du forklaringer for hver av håndbevegelsene.

Dobbelttrykk Trykk én finger raskt mot skjermen to ganger etter hverandre. Eksempel på når dette brukes: når du vil zoome inn.

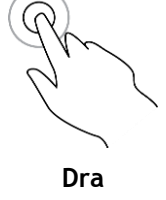

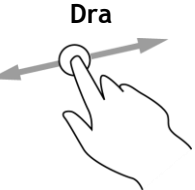

**Dra** Berør skjermen med én finger, og beveg den over skjermen. Eksempel på når dette brukes: når du vil rulle over et skjermbilde.

**Flikk** Flikk én fingertupp raskt over skjermen.

Eksempel på når dette brukes: når du vil rulle over store avstander på skjermen.

**Trykk på og hold nede**

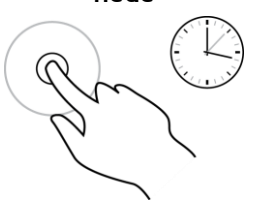

Legg én finger mot skjermen i mer enn et halvt sekund. Eksempel på når dette brukes: når du velger et sted på kartet.

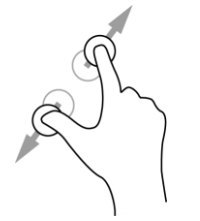

**Pinch to Zoom** Berør skjermen med tommelen og en finger. Beveg dem fra hverandre for å zoome inn eller mot hverandre for å zoome ut.

Eksempel på når dette brukes: når du vil zoome inn og ut på skjermen.

**Trykk eller velg** Trykk én enkelt finger mot skjermen.

Eksempel på når dette brukes: når du vil velge et element på en meny, eller åpne et element.

#### <span id="page-13-1"></span>**Apper på TomTom BRIDGE**

TomTom BRIDGE er en Android-basert enhet som har andre installerte apper. Noen av appene er standard Android-apper, for eksempel en nettleser, en klokke og et bildegalleri. Enhetseieren kan legge til spesialiserte apper. TomTom har også lagt til apper.

**Merk**: TomTom BRIDGE kan være låst for å forhindre at du gjør endringer.

Du finner andre apper på enheten ved å rulle til høyre. Hvis du vil se alle appene på enheten, velger du **Alle apper**.

Du kan også legge til opptil to hurtigstartknapper på enhetens [systemlinje](#page-18-1) for apper som du bruker ofte.

#### **Personvernmerknader for apper**

Alle appene som er installert, har en egen merknad om personvern. Åpne appen Android-innstillinger, og velg **Om TomTom-enheten din**. Velg **Juridisk informasjon**, og velg deretter **Din informasjon**. Velg en app på listen for å lese om funksjonen til appen, hvordan appen bruker informasjonen din, og hvordan den behandler personlige data.

## <span id="page-15-0"></span>**Koble til TomTom BRIDGE**

#### <span id="page-15-1"></span>**Om tilkobling av TomTom BRIDGE**

TomTom BRIDGE kobles til Internett, slik at du kan bruke forhåndsinstallerte apper og få tilgang til [TomTom-tjenester.](#page-26-1)

TomTom BRIDGE tilkobles på én av følgende måter:

- Med en permanent tilkobling direkte fra TomTom BRIDGE. Enheten er alltid tilkoblet du trenger ikke å gjøre noe.
- Med en [-forbindelse via smarttelefonen din.](#page-15-2) Du må opprette et personlig nettverk for å kunne koble smarttelefonen til TomTom BRIDGE.

**Merk**: Du bør bruke en [Wi-Fi-tilkobling](#page-19-1) når du skal oppdatere TomTom BRIDGE-programvaren. **Merk**: Vi anbefaler å oppdatere [kart](#page-104-0) via en [Wi-Fi-tilkobling.](#page-19-1)

#### <span id="page-15-2"></span>**Smarttelefon-tilkobling**

Når du bruker smarttelefonen til å koble TomTom BRIDGE til et nettverk, bruker smarttelefonen dataabonnementet du har hos mobiloperatøren din, til å sende og motta data.

Smarttelefonen må være kompatibel med TomTom BRIDGE, og du må ha et dataabonnement fra en mobiloperatør. Du finner mer informasjon på [tomtom.com/connect.](http://www.tomtom.com/connect)

**Viktig**: Det kan påløpe tilleggskostnader når du bruker smarttelefonen som tilkobling for TomTom BRIDGE, spesielt hvis du er utenfor mobilabonnementets dekningsområde. Kontakt mobiloperatøren din hvis du vil ha mer informasjon.

#### **PAN (Personlige datanettverk)**

#### **Bare Smarttelefon tilkoblet-enheter**

Telefonen deler Internett-tilkoblingen sin ved hjelp av telefonens Bluetooth®- og PAN-funksjoner.

Avhengig av telefonens operativsystem kan dette nettverket, eller PAN, ha et av følgende navn:

- Personlig hotspot
- **Internett-deling eller Internett-deling via Bluetooth**
- Tether eller Bluetooth Tether

Du har sannsynligvis allerede PAN-funksjonen i telefonens operativsystem. Eventuelt kan du laste ned en app for å opprette et PAN.

**Merk:** Enkelte mobiltjenesteleverandører tillater ikke brukerne sine å bruke PAN-nettverk. Hvis telefonen ikke har en PAN-funksjon, bør du kontakte operatøren din for å få mer informasjon.

Se brukerveiledningen for telefonen hvis du har problemer med å finne innstillingene.

Hvis du vil ha mer hjelp, kan du gå til [tomtom.com/connect.](http://www.tomtom.com/connect)

#### <span id="page-15-3"></span>**Koble til ved hjelp av Bluetooth**

Gjør følgende for å koble TomTom BRIDGE til smarttelefonen din ved hjelp av Bluetooth:

- 1. Slå på Internett-deling via Bluetooth eller Personlig Hotspot på telefonen, og pass på at telefonen er synlig.
- 2. Trykk på knappen Hjem på TomTom BRIDGE.
- 3. Velg **Innstillinger**-appen.
- 4. Slå på **Bluetooth**.
- 5. Velg **Bluetooth** og **SØK ETTER ENHETER**.

TomTom BRIDGE søker etter telefonen og viser den som en tilgjengelig enhet.

**Tips**: Hvis TomTom BRIDGE ikke finner telefonen, må du kontrollere at telefonen fremdeles er synlig for andre Bluetooth-enheter.

- 6. Velg telefonen på listen over tilgjengelige enheter.
- 7. Når du har koblet TomTom BRIDGE til smarttelefonen, må du merke av for Bluetooth-profilen på TomTom BRIDGE for å aktivere Internett-tilgang slik det vises nedenfor.

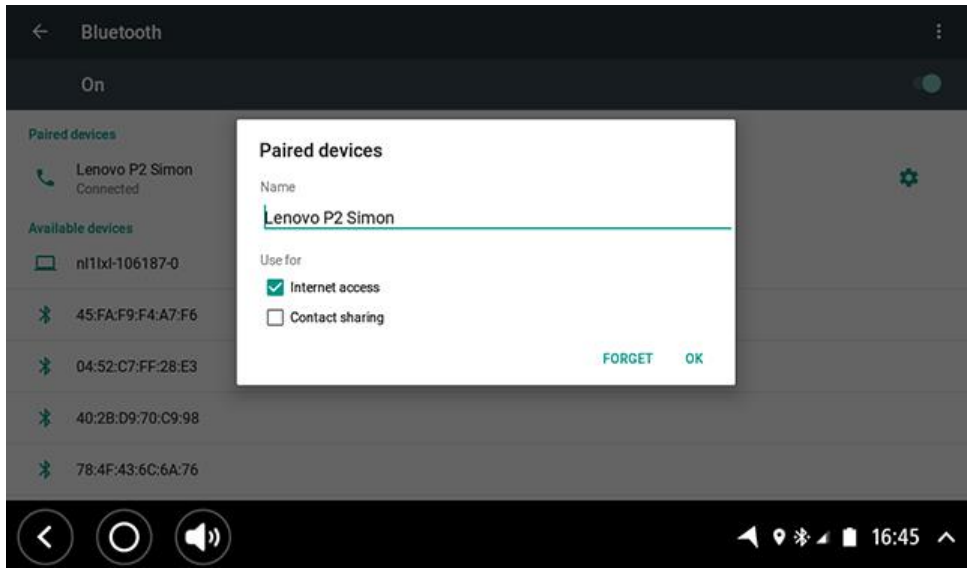

TomTom BRIDGE kobler til TomTom-tjenester via telefonens Internett-tilkobling. TomTom-tjenester er nå aktive.

Bluetooth-symbolet på Android-statuslinjen viser at Bluetooth er aktivert.

#### **Koble til smarttelefonen igjen**

Du trenger ikke å gjøre noe for å koble TomTom BRIDGE til telefonen igjen.

TomTom BRIDGE husker telefonen din og finner den automatisk når du har aktivert Internett-deling via Bluetooth og er innenfor enhetens rekkevidde. Hvis du har et gyldig abonnement på TomTom-tjenester, starter tjenesten automatisk.

På TomTom BRIDGE-statuslinjen kontrollerer du at TomTom BRIDGE er koblet til Internett.

Hvis du vil koble til med en annen telefon, må du [koble til ved hjelp av Bluetooth](#page-15-3) for den telefonen.

**Tips**: Hvis automatisk tilkobling til smarttelefonen ved hjelp av Bluetooth ikke fungerer, kan du koble til manuelt slik det beskrives i [Koble til ved hjelp av Bluetooth.](#page-15-3)

## **Tilkobling ikke mulig**

Hvis TomTom BRIDGE ikke kan koble til telefonen din, eller du ikke har noen Internett-forbindelse, må du kontrollere følgende:

- At telefonen vises på TomTom BRIDGE.
- At telefonens Internett-deling via Bluetooth eller portabelt Wi-Fi-hotspot er slått på.
- At mobilabonnementet ditt er aktivert, og at du har tilgang til Internett på telefonen din.

#### <span id="page-16-0"></span>**Funksjoner på TomTom BRIDGE**

TomTom BRIDGE bruker Android-operativsystemet. TomTom og enhetseieren har endret operativsystemet på følgende måter:

- Enkelte Android-funksjoner er deaktivert, enten av TomTom eller av enhetseieren. Dette gjør enheten tryggere og mer brukervennlig når du kjører.
- Det er lagt til enkelte nye funksjoner og apper, både av TomTom og av enhetseieren. Disse tilleggene tilpasser enheten slik at den er relevant for funksjonene den skal brukes til.

TomTom har lagt til følgende funksjoner:

**Viktig**: Du finner informasjon om andre innstillinger og funksjoner for TomTom BRIDGE og apper som er installert på TomTom BRIDGE, i den aktuelle brukerdokumentasjonen.

#### <span id="page-17-0"></span>**Innstillinger for dvalemodus**

**Merk**: Gjelder bare TomTom BRIDGE Terminal.

Du kan velge når TomTom BRIDGE aktiverer dvalemodus hvis ingen apper kjører eller når den fjernes fra holderen.

Åpne **Skjerm** i **Innstillinger**-appen i Android for å se følgende innstillinger:

**Dvalemodus**

Angir tidsforsinkelsen før TomTom BRIDGE aktiverer dvalemodus hvis ingen apper kjører.

- **Aktiv i holder** Holder TomTom BRIDGE i aktiv modus mens den er satt i holderen og er koblet til strøm.
- **Automatisk dvalemodus når enheten kobles fra strøm**

Setter TomTom BRIDGE i dvalemodus når strømforsyningen frakobles holderen eller TomTom BRIDGE direkte.

#### <span id="page-17-1"></span>**Minnekortspor**

Du kan bruke et minnekort til å få tilgang til personlige filer, for eksempel bilder eller musikkfiler.

#### **TomTom BRIDGE Terminal**

Du finner minnekortsporet på undersiden av enheten.

#### **TomTom BRIDGE Hub**

Du finner minnekortsporet på undersiden av enheten, under et deksel, som vist nedenfor.

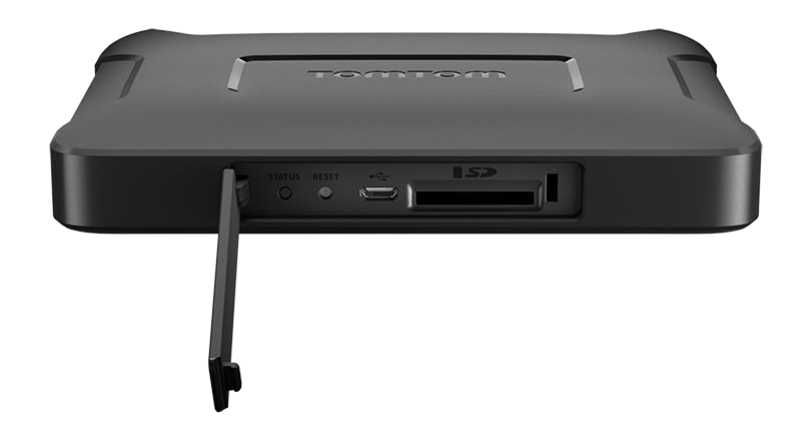

#### <span id="page-18-0"></span>**Overfører filer til enheten**

Du kan overføre personlige filer, for eksempel POI-lister, bilder eller musikkfiler, til TomTom BRIDGE-enhetens internminne. Dermed kan du bruke apper på enheten til å vise POI-er, bilder eller spille av musikk.

Du kan også overføre filer fra TomTom BRIDGE-internminnet til datamaskinen.

**Merk**: Enheten kan ikke åpne alle filtyper.

**Merk**: Du kan overføre filer fra en datamaskin som kjører ett av følgende operativsystem:

- Windows 7 eller nyere
- Apple OS X 10.5 eller nyere
- Enkelte Linux-distribusjoner av versjon 14.04 eller nyere.

Slik overfører du filer:

1. For TomTom BRIDGE Terminal kobler du enheten til en datamaskin med en USB-kabel, og slår deretter TomTom BRIDGE på.

**Merk**: Du kan ikke bruke festet til å koble enheten til datamaskinen.

**Merk**: Du bør koble USB-kabelen direkte til en USB-port på datamaskinen og ikke til en USB-hub eller en USB-port på et tastatur eller en skjerm.

For TomTom BRIDGE Hub bruker du den sorte USB-porten og en USB-kabel til å koble enheten til en datamaskin. Port K som vist her: [Om TomTom BRIDGE Hub.](#page-8-0)

- 2. Åpne et filbehandlingsprogram på datamaskinen.
- TomTom BRIDGE vises i datamaskinens filsystem som TomTom Bridge.
- 3. Åpne mappen TomTom BRIDGE Internal Storage.
- 4. Kopier filer fra datamaskinen til en mappe på TomTom BRIDGE, eller fra TomTom BRIDGE til datamaskinen.

**Tips**: Kopier filene til en mappe med et gjenkjennelig navn for å holde orden på enheten. Du kan for eksempel kopiere musikk til Music-mappen.

5. Koble TomTom BRIDGE fra datamaskinen.

**Tips**: Du kan fjerne alle filene du kopierte til TomTom BRIDGE, ved å [fjerne personlige data.](#page-22-1)

#### <span id="page-18-1"></span>**Systemlinje**

Systemlinjen er nederst i skjermbildet, og den inneholder hurtigstartknapper, for eksempel knappene Tilbake og Hjem. Du kan legge til opptil to ekstra knapper på systemlinjen for rask tilgang til apper du ofte bruker, eller for enkel tilgang til valgmenyen hvis du bruker en TomTom BRIDGE Hub.

**Tips**: Noen apper har en fullskjermsinnstilling som skjuler systemlinjen når appen er åpen.

Slik legger du til en hurtigstartknapp for en app:

- 1. Velg knappen Hjem.
- 2. Velg **Innstillinger**-appen.
- 3. Gå til Innstillinger, og velg **Systemlinje**.
- 4. Under Hurtigstartknapper velger du **Tilordne app**.
- 5. Velg en app på listen for å tilordne en hurtigstartknapp.
- 6. Velg knappen Hjem. Den nye hurtigstartknappen legges til på systemlinjen.
- Slik fjerner du en hurtigstartknapp:
- 1. Velg knappen Hjem.
- 2. Velg **Innstillinger**-appen.
- 3. Gå til Innstillinger, og velg **Systemlinje**.
- 4. Under Hurtigstartknapper velger og holder du inne knappen du vil fjerne.
- 5. Velg **OK** på hurtigvinduet som vises, for å fjerne hurtigstartknappen.
- 6. Velg knappen Hjem. Hurtigstartknappen fjernes fra systemlinjen.

#### <span id="page-19-0"></span>**Volumkontroll**

Volumkontrollen er en del av [systemlinjen.](#page-18-1)

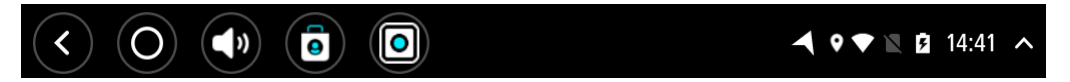

Velg og skyv volumkontrollen for å endre volumet på de talte instruksjonene og varslene. Hvis talte instruksjoner er slått av, endrer volumkontrollen likevel volumet på varslene.

#### <span id="page-19-1"></span>**Oppdatere programvaren**

Eieren av TomTom BRIDGE slipper regelmessig nye programvareoppdateringer.

**Tips**: Det vises et varsel på varsellinjen når det finnes en programvareoppdatering. Trykk nederst til høyre på enhetsskjermen for å åpne varselfeltet.

Avhengig av hvilke valg som ble gjort av eieren av enheten når den ble konfigurert, kan du oppdatere TomTom BRIDGE på følgende måter:

- SD-minnekort Hvis enheten er konfigurert av eieren av enheten, setter du inn SD-kortet og kjører Programvareoppdatering-appen.
- Mobilt nettverk Hvis enheten er konfigurert av eieren av enheten, kjører du Programvareoppdatering-appen og velger alternativet for mobilt nettverk.
- Ekstern lagring Hvis enheten er konfigurert av eieren av enheten, kobler du til en USB-stasjon og kjører Programvareoppdatering-appen.
- Wi-Fi-nettverk Følg instruksjonene nedenfor.

#### **Oppdatere med Wi-Fi®**

Når du har tilgang til en Wi-Fi®-tilkobling, kan du oppdatere programvaren ved hjelp av **Programvareoppdatering**-appen. Store oppdateringer lastes ned i bakgrunnen når TomTom BRIDGE er tilkoblet til Wi-Fi. Når Wi-Fi-tilkoblingen går tapt, stanses nedlasting midlertidig. Når nedlastingen er fullført, blir du bedt om å installere oppdateringen.

**Merk**: Du kan bare laste ned programvareoppdateringer via en Wi-Fi-tilkobling.

Slik oppdaterer du programvaren på enheten:

- 1. Velg knappen Hjem.
- 2. Velg **Innstillinger**-appen.
- 3. Gå til Trådløst og nettverk, og velg **Wi-Fi**. Velg og koble til et Wi-Fi-nettverk.
- 4. Velg knappen Hjem.
- 5. Velg appen **Programvareoppdatering**.

Enheten laster ned og installerer programvareoppdateringen automatisk.

**Merk**: Du må kanskje starte enheten på nytt for å installere programvareoppdateringen.

#### <span id="page-20-0"></span>**Flytte og endre størrelsen på apper og miniprogrammer**

Du kan flytte apper og miniprogrammer til ulike steder på skjermen. Hvis du for eksempel bruker appen [Utvendig kamera](#page-109-0) ofte, kan du flytte den til hovedskjermen. Du kan endre størrelsen på en appknapp eller et miniprogram for å gjøre det enklere å bruke eller se elementene.

**Merk**: TomTom BRIDGE kan være låst for å forhindre at du gjør endringer.

#### **Flytte apper og miniprogrammer**

Slik flytter du en app eller et miniprogram:

1. Velg og hold på appen eller miniprogrammet du vil flytte. Appen eller miniprogrammet endrer farge.

**Tips**: Hvis du vil flytte en app eller et miniprogram til hovedskjermen, må du kanskje fjerne en app eller et miniprogram fra hovedskjermen først for å frigjøre plass.

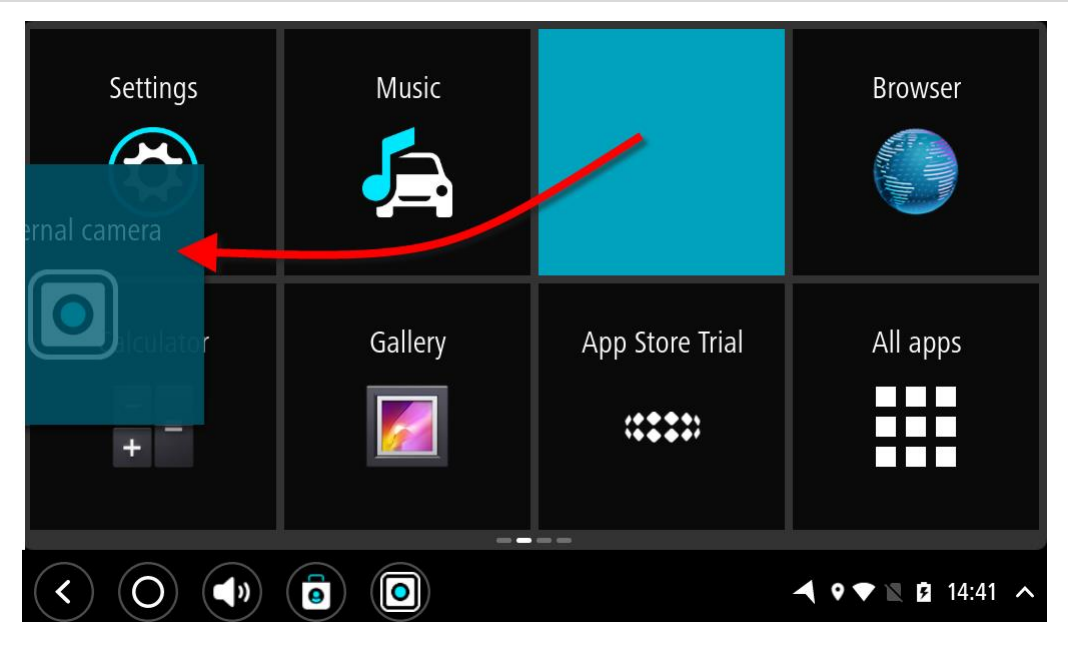

- 2. Dra appen eller miniprogrammet til kanten av skjermen. Det vises en hvit linje i kanten av skjermbildet for å angi at skjermbildet ved siden av åpnes.
- 3. Dra appen eller miniprogrammet videre, og slipp på en ledig plass. Ledige plasser fremheves med en annen farge når du drar appen eller miniprogrammet over plassen.

**Tips**: Du kan bare flytte en app eller et miniprogram til en ledig plass.

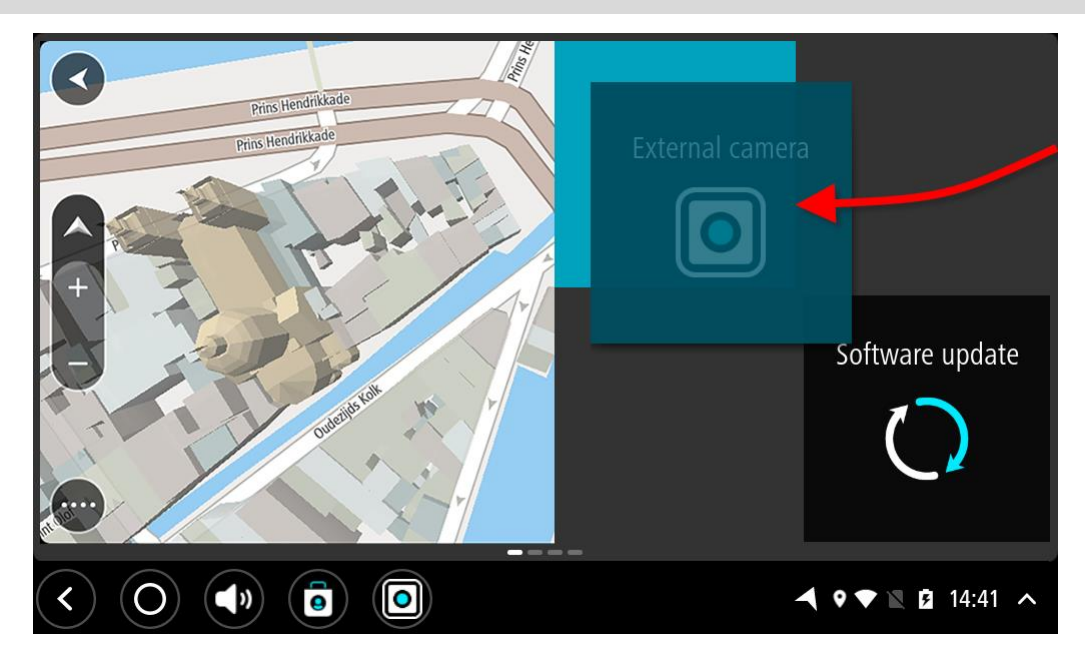

#### **Endre størrelsen på apper og miniprogrammer**

Slik endrer du størrelsen på en app eller et miniprogram:

**Merk**: Enkelte miniprogrammer og apper har en størrelsesgrense i én eller flere retninger.

1. Velg og hold appen eller miniprogrammet du vil endre størrelse på, i to sekunder, og slipp. Appen eller miniprogrammet endrer farge, og du ser en papirkurv og fire punkter for endring av størrelse.

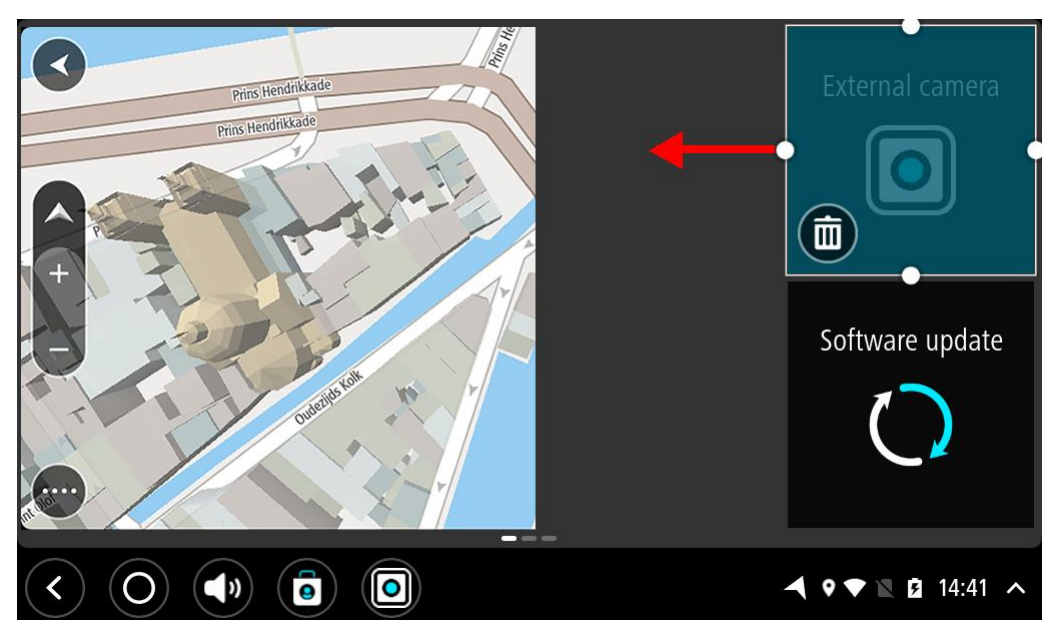

2. Velg og dra et punkt for endring av størrelse for å gjøre appen eller miniprogrammet større eller mindre.

**Tips**: Formen du velger for appen eller miniprogrammet, avhenger av informasjonen du vil vise. Du kan for eksempel velge å endre størrelsen på miniprogrammet Utvendig kamera slik at det dekker halve skjermen. Dette gjør det enklere å se kamerabildet.

#### **Slette en app eller et miniprogram**

Slik sletter du en app eller et miniprogram fra hovedskjermen eller appskjermen:

- 1. Velg og hold appen eller miniprogrammet du vil slette, i to sekunder, og slipp. Appen eller miniprogrammet endrer farge, og du ser en papirkurv og fire punkter for endring av størrelse.
- 2. Velg papirkurvikonet.

Appen eller miniprogrammet fjernes fra hovedskjermen eller appskjermen og plasseres på plasseringen **Alle apper**.

**Tips**: Hvis du slettet appen eller miniprogrammet ved en feiltakelse, åpner du **Alle apper** og flytter elementet tilbake igjen.

#### <span id="page-22-0"></span>**Sende informasjon til TomTom**

Når du starter TomTom BRIDGE for første gang eller har nullstilt TomTom BRIDGE, får du informasjon om hvordan TomTom bruker informasjonen din. Denne informasjonen inkluderer posisjonen din, informasjon om hvordan du bruker tjenestene, og informasjonen du angir. Vi lærer hvordan du bruker enheten slik at vi kan forbedre oss kontinuerlig.

Gå til **Din informasjon**-appen i Alle apper-menyen for å lese mer om hvordan TomTom bruker informasjonen din.

Hvis du mener at informasjonen din ikke brukes til det formålet du har gitt den til TomTom for, kan du kontakte oss på [tomtom.com/support.](http://www.tomtom.com/support)

Du finner oppdatert og mer detaljert informasjon på [tomtom.com/privacy.](http://www.tomtom.com/privacy)

#### <span id="page-22-1"></span>**Fjerner personlige data**

TomTom BRIDGE lagrer personlige data etter hvert som du bruker appene som er installert på enheten. Alle bilder og all musikk du har [overført til enheten](#page-18-0) regnes også som personlige data.

Hvis du er ferdig med å bruke enheten, er det lurt å fjerne alle personlige data før du gir enheten tilbake til eieren.

Slik fjerner du personlige data:

**Merk**: Du kan bare laste ned programvareoppdateringer via en Wi-Fi-tilkobling.

- 1. Hvis du bruker et personlig minnekort, fjerner du minnekortet fra sporet.
- 2. Velg **Innstillinger**-appen.
- 3. Velg **Nullstill**.
- 4. Velg **Fjern personlige data**.
- 5. Velg **Fjern**, og velg deretter **Fjern** på nytt. Enheten slås automatisk av og fjerner alle personlige data.

#### <span id="page-22-2"></span>**Ta et skjermbilde**

Hvis du trenger en skjermdump fra TomTom BRIDGE-skjermbildet, for eksempel for å kunne vise eieren at det har oppstått en feil, gjør du følgende:

#### **TomTom BRIDGE Terminal**

- 1. Trykk og hold nede på/av-knappen til hurtigmenyen vises.
- 2. Velg **Ta et skjermbilde** på hurtigmenyen. Det tas et skjermbilde av skjermen bak hurtigmenyen.

**Tips:** Åpne **Galleri**-appen på TomTom BRIDGE for å vise skjermbildene du har tatt.

3. Koble TomTom BRIDGE til datamaskinen, og [overfør](#page-18-0) skjermbildene. Du finner skjermbildene i bildemappen i TomTom BRIDGE-internminnet.

#### **TomTom BRIDGE Hub**

- 1. Legg til valgmenyknappen på [systemlinjen.](#page-18-1)
- 2. Velg valgmenyknappen på systemlinjen.
- 3. Velg **Ta et skjermbilde** på hurtigmenyen. Det tas et skjermbilde av skjermen bak hurtigmenyen.

**Tips:** Åpne **Galleri**-appen på TomTom BRIDGE for å vise skjermbildene du har tatt.

4. Koble TomTom BRIDGE til datamaskinen, og [overfør](#page-18-0) skjermbildene. Du finner skjermbildene i bildemappen i TomTom BRIDGE-internminnet.

#### <span id="page-23-0"></span>**Språk**

Språket som brukes på TomTom BRIDGE, brukes også på appene som er installert på enheten.

Slik endrer du språket på enheten:

- 1. Velg knappen Hjem.
- 2. Velg **Innstillinger**-appen.
- 3. Velg **Språk og inndata**, og velg **Språk**.
- 4. Velg språket du vil ha, og velg OK. Språket på enheten endres.

#### <span id="page-23-1"></span>**TomTom BRIDGE starter ikke**

I svært sjeldne tilfeller kan det hende at TomTom BRIDGE ikke starter som den skal, eller slutter å svare.

#### **TomTom BRIDGE Terminal**

Sjekk først om batteriene er tilstrekkelig oppladet. Koble enheten til strøm, eller sett den i holderen for å lade batteriet. Det kan ta opptil 3 timer å fullade batteriet.

Dersom dette ikke løste problemet, kan du nullstille enheten. Trykk på og hold nede på/av-knappen til enheten begynner omstarten hvis du vil gjøre dette.

#### **TomTom BRIDGE Hub**

Hvis enheten ikke starter, slår du av og på tenningen. Hvis det ikke løser problemet, kan du kontakte enhetsadministratoren.

## <span id="page-23-2"></span>**Ta vare på TomTom BRIDGE**

Det er viktig å ta godt vare på enheten. Følg instruksjonene under:

#### **TomTom BRIDGE Terminal**

- Med unntak av når du skal bruke SIM-kortsporet, må du aldri åpne dekselet på enheten. Det kan være farlig, og opphever garantien.
- Rengjør skjermen på enheten med en myk klut. Ikke bruk flytende rengjøringsmidler.

#### **TomTom BRIDGE Hub**

TomTom BRIDGE-enheten må bare brukes innenfor de anbefalte driftstemperaturområdene.

- Utsiden av enheten må ikke utsettes for fare eller skade bruk de anbefalte monteringsflatene som angitt i instruksjonshåndboken.
- Rengjør eller tørk av enheten med en myk klut. Ikke bruk flytende rengjøringsmidler.
- Enheten er motstandsdyktig mot støv og rennende vann (IP52) hvis den oppbevares, brukes og monteres på riktig måte.
- Ikke senk enheten ned i vann eller bruk den utendørs.
- Hvis du ikke følger disse instruksjonene, kan det påvirke ytelsen og levetiden til enheten.

#### <span id="page-24-0"></span>**Nettbasert brukerhåndbok**

Når du har tilgang til en Wi-Fi-tilkobling, kan du åpne brukerhåndboken for TomTom BRIDGE på enheten. Brukerhåndboken er på samme språk som språket du valgte i enhetsinnstillingene.

Knappen for **nettbasert brukerhåndbok** er på startskjermbildet eller på skjermbildet **Alle apper**.

Hvis brukerhåndboken ikke er tilgjengelig på enhetsspråket, åpnes den engelske versjonen.

Du kan endre språket på enheten under **Språk og inndata** i TomTom BRIDGE Innstillinger-appen.

Du kan også laste ned brukerhåndboken på alle tilgjengelige språk fra [tomtom.com/support.](http://www.tomtom.com/support)

#### <span id="page-24-1"></span>**Få hjelp**

Du kan få mer hjelp ved å gå til [tomtom.com/support.](http://www.tomtom.com/support)

Du finner informasjon om garanti og personvern på [tomtom.com/legal.](http://telematics.tomtom.com/legal)

# <span id="page-25-0"></span>**TomTom Navigasjons-app**

### <span id="page-26-0"></span>**Velkommen til navigasjon med TomTom**

Denne delen beskriver hvordan du bruker TomTom Navigasjons-appen.

**Viktig**: Du finner informasjon om andre innstillinger og funksjoner for TomTom BRIDGE og apper som er installert på TomTom BRIDGE, i den aktuelle brukerdokumentasjonen.

Navigasjonsappen er forhåndsinstallert på enheten, enten som en app du må åpne, eller som et miniprogram på startskjermen. Miniprogrammet har begrenset funksjonalitet. Du kan se ruten og rutebeskrivelsen med miniprogrammet, men du kan ikke planlegge en rute.

Velg miniprogrammet for å åpne fullversjonen av navigasjonsappen og bruke alle navigasjonsfunksjonene.

Hvis du vil ha informasjon om hva du ser i navigasjonsappen, kan du gå til:

- [TomTom-tjenester](#page-26-1)
- [Hva vises på skjermen](#page-27-0)
- Bruke fingerbevegelser
- [Hovedmeny](#page-31-1)

#### <span id="page-26-1"></span>**Om TomTom-tjenester**

TomTom-tjenester gir deg informasjon i sanntid om [trafikk,](#page-35-0) [fotobokser](#page-89-0) eller [faresoner](#page-93-0) på ruten din. Du kan bruke TomTom-tjenester for å hjelpe deg med å unngå trafikkforsinkelser og komme til reisemålet ditt raskere, selv på de rutene du kjører hver dag.

Hvis du vil ha TomTom-tjenester på TomTom BRIDGE, [kobler du](#page-15-0) TomTom BRIDGE til et nettverk.

**Merk**: TomTom-tjenester er ikke tilgjengelige i alle land eller regioner, og ikke alle tjenester er tilgjengelige i alle land eller regioner. Hvis du vil ha mer informasjon om tilgjengelige tjenester i din region, går du til [tomtom.com/services.](https://uk.support.tomtom.com/app/content/name/TechSpecs/)

#### <span id="page-26-2"></span>**GPS-mottak**

Når du starter navigasjonsappen for første gang, kan det hende den bruker noen minutter på å finne GPS-posisjonen og vise gjeldende plassering på kartet. Kontroller at GPS er aktivert på enheten.

**Tips**: GPS-innstillingene er under **Innstillinger** på enheten.

Posisjonen kan være unøyaktig i områder der det ikke er GPS-mottak, for eksempel i tunneler.

**Viktig**: navigasjonsappen kan ikke gi deg ruteinstruksjoner før den har mottatt posisjonsdata.

#### <span id="page-27-0"></span>**Hva vises på skjermbildet i TomTom Navigasjons-appen?**

#### <span id="page-27-1"></span>**Kartvisningen**

Kartvisningen vises når du ikke har planlagt en rute. Faktisk posisjon vises med en gang TomTom BRIDGE har innhentet GPS-posisjon.

Du kan bruke kartvisningen på samme måte som når du ser på et vanlig papirkart. Du kan flytte rundt på kartet med fingerbevegelser og zoome med zoomknappene.

**Viktig**: Alt på kartet er interaktivt, inkludert ruten og kartsymbolene – test det ut ved å velge noe og se hva som skjer!

**Tips**: For å åpne en hurtigmeny for et element på kartet, for eksempel en rute eller et POI, velger du elementet. Når du skal velge et sted på kartet, trykker du og holder nede på stedet til hurtigmenyen vises.

Kartet viser din nåværende posisjon og mange andre posisjoner, slik som stedene som er lagret i [Mine steder.](#page-96-0)

Hvis du ikke har planlagt en rute, zoomes kartet ut for å vise området rundt posisjonen din.

Hvis du har planlagt en rute, vises hele ruten på kartet. Du kan [legge til stopp](#page-75-0) på ruten direkte fra kartet. Når du begynner å kjøre, vises veiledningsvisningen.

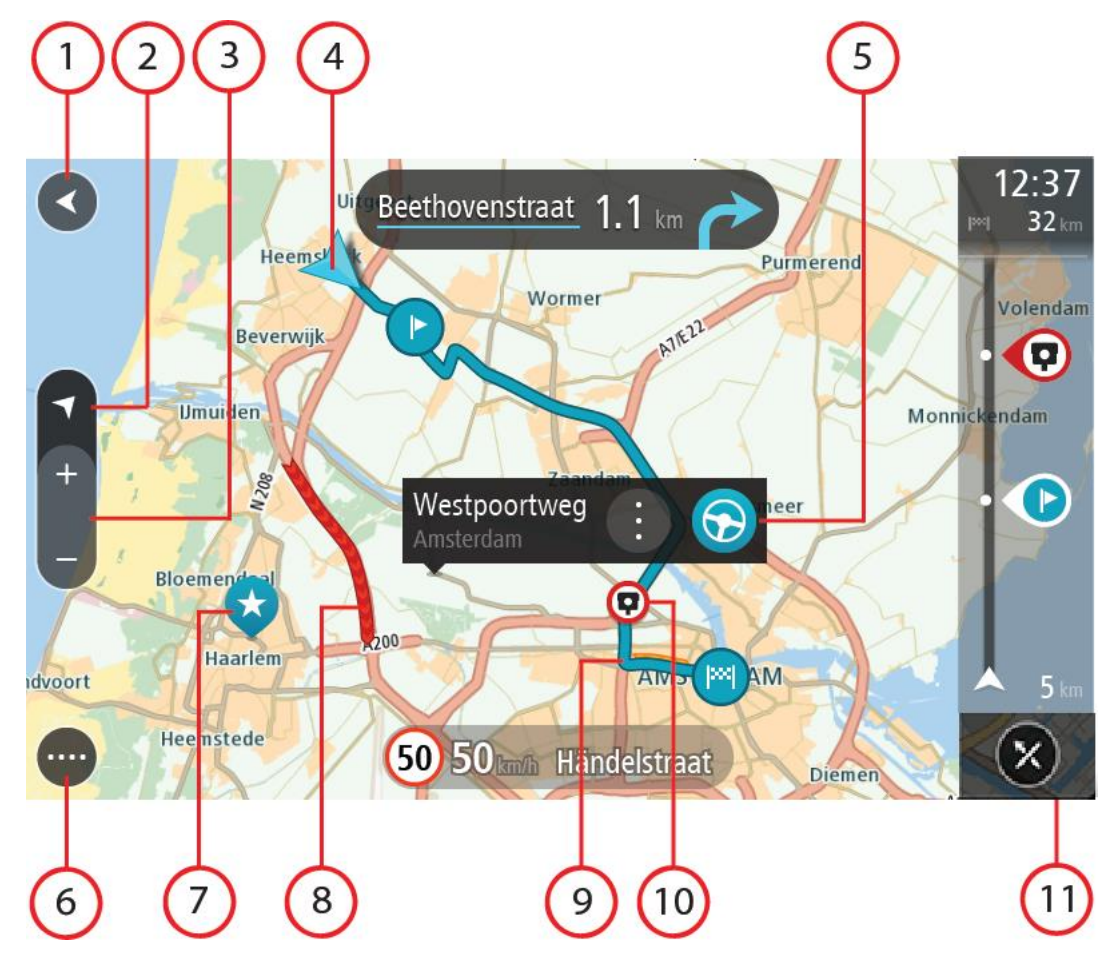

1. Tilbake-knapp. Denne knappen returnerer kartet til en oversikt over hele ruten din, eller hvis ingen rute er planlagt, flytter den kartet slik at din nåværende posisjon plasseres i midten.

- 2. Visningsknapp. Trykk på Visningsknappen for å veksle mellom kartvisningen og veiledningsvisningen. Når du er i kartvisning mens du kjører, roterer den lille pilen for å vise deg reiseretningen din i forhold til nord, med nord opp.
- 3. Zoomknapper. Velg zoomknappene for å zoome inn og ut.
- 4. Gjeldende sted. Dette symbolet viser hvor du befinner deg for øyeblikket. Velg dette symbolet for å legge det til i Mine steder, eller søk i nærheten av gjeldende sted.

**Merk**: Hvis TomTom BRIDGE ikke finner stedet ditt, vises symbolet grått. **Merk**: Du kan ikke endre symbolet for gjeldende sted.

- 5. Velg posisjon. Trykk og hold inne for å [velge en posisjon](#page-63-0) på kartet. Velg hurtigmenyknappen for å vise alternativer for stedet, eller velg **Kjør**-knappen for å planlegge en rute til stedet.
- 6. Hovedmeny-knapp. Velg knappen for å åpne [hovedmenyen.](#page-31-1)
- 7. Kartsymboler. Symboler brukes på kartet for å vise reisemålet ditt og dine lagrede steder:

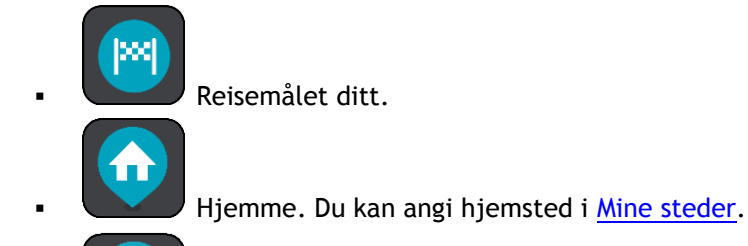

Arbeidssted. Du kan angi arbeidssted i [Mine steder.](#page-96-0)

Et [stopp](#page-75-0) på ruten din.

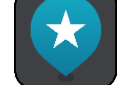

En posisjon lagret i [Mine steder.](#page-96-0)

 Når et søk etter interessepunkter i nærheten av reisemålet er fullført og resultatene vises på kartet, vises mindre viktige interessepunkter som svarte nåler med hvite kryss.

Velg et kartsymbol for å åpne hurtigmenyen. Velg deretter menyknappen for å se en liste over handlinger du kan utføre.

- 8. Trafikkinformasjon. Velg trafikkhendelsen for å vise informasjon om [trafikkforsinkelsen.](#page-35-0)
- 9. Ruten din, hvis du har [planlagt en rute.](#page-53-0) Velg ruten for å slette den, endre rutetype, legge til et stopp eller lagre endringer i ruten.
- 10. Fotobokser eller faresoner på ruten din. Velg [fotoboks-](#page-89-0) eller [faresone-](#page-93-0)symbolet for å vise mer informasjon.
- 11. Rutelinje. [Rutelinjen](#page-30-0) vises når du har planlagt en rute.

#### <span id="page-28-0"></span>**Veiledningsvisningen**

Veiledningsvisningen brukes til å veilede deg langs ruten til reisemålet. Veiledningsvisningen vises når du begynner å kjøre. Du ser gjeldende sted og detaljer langs ruten, inkludert 3D-bygninger i noen byer.

Veiledningsvisningen er vanligvis i 3D. Endre [standardinnstillingene for 2D og 3D](#page-101-0) hvis du vil vise et 2D-kart og få kartet til å bevege seg i din kjøreretning.

**Tips**: Når du har planlagt en rute, og 3D-veiledningsvisningen vises, kan du velge Visningsknappen for å bytte til [kartvisningen](#page-27-1) og bruke de interaktive funksjonene.

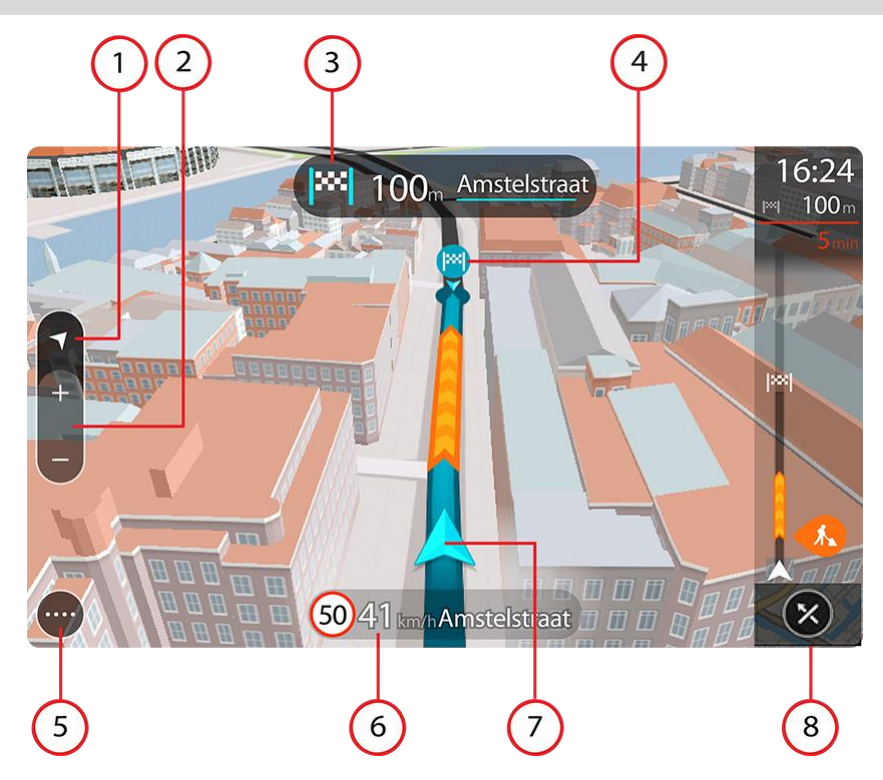

- 1. Visningsknapp. Trykk på Visningsknappen for å veksle mellom kartvisningen og veiledningsvisningen.
- 2. Zoomknapper. Velg zoomknappene for å zoome inn og ut.

**Tips**: På de fleste enheter kan du også zoome inn og ut ved å bruke Pinch to Zoom.

- 3. Instruksjonspanel. Dette panelet viser følgende informasjon:
	- Hvilken vei du skal svinge neste gang.
	- Avstanden til neste sving.
	- Navnet på neste vei på ruten din.
	- [Kjørefeltguide](#page-39-1) i noen veikryss.
- 4. Rutesymboler. Symboler brukes på ruten din for å vise startstedet ditt, [stoppene](#page-75-0) dine og reisemålet.
- 5. Hovedmeny-knapp. Velg knappen for å vise [hovedmenyen.](#page-31-1)
- 6. Hastighetspanel. Dette panelet viser følgende informasjon:
	- Fartsgrensen på stedet der du befinner deg.
	- Din gjeldende hastighet. Hvis du bryter fartsgrensen med mer enn 5 km/t, eller 3 mph, blir hastighetspanelet rødt. Hvis du bryter fartsgrensen med mindre enn 5 km/t, eller 3 mph, blir hastighetspanelet oransje.
	- Navnet på veien du kjører langs.
	- Rapportknappen for fotoboks eller risikosone.
- 7. Gjeldende sted. Dette symbolet viser hvor du befinner deg for øyeblikket. Velg symbolet eller hastighetspanelet for å åpne hurtigmenyen.

**Merk**: Hvis TomTom BRIDGE ikke finner stedet ditt, vises symbolet grått.

**Merk**: Du kan ikke endre symbolet for gjeldende sted.

8. Rutelinje. [Rutelinjen](#page-30-0) vises når du har planlagt en rute.

#### <span id="page-30-0"></span>**Rutelinjen**

Rutelinjen vises når du har planlagt en rute. Den har et ankomstpanel øverst og en linje med symboler under.

**Tips**: Du kan også velge å se en bredere rutelinje som viser mer ruteinformasjon (ikke tilgjengelig på alle enheter eller apper).

**Merk**: [Avstanden fremover som vises av rutelinjen,](#page-31-2) avhenger av den totale rutelengden.

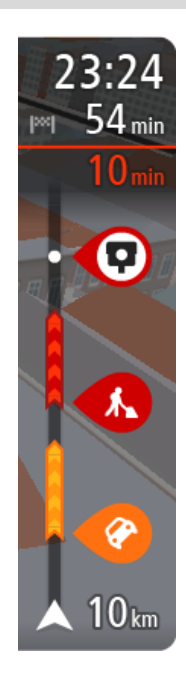

Ankomstpanelet viser følgende informasjon:

**Tips**: Hvis reisemålet er i en annen tidssone, ser du et plusstegn (+) eller et minustegn (-) og tidsforskjellen i timer og halvtimer i [ankomstpanelet.](#page-27-0) Antatt ankomsttid vises i lokal tid på reisemålet.

- Beregnet ankomsttid ved reisemålet.
- Hvor lang tid det tar å kjøre til reisemålet fra gjeldende posisjon.
- Det vises en parkeringsknapp nær reisemålflagget når parkering er tilgjengelig i nærheten av reisemålet.

Hvis du har [stopp](#page-75-0) på ruten, velger du dette panelet for å veksle mellom informasjon om neste stopp og det endelige reisemålet. Du kan [velge hvilken informasjon som skal vises](#page-101-0) på ankomstpanelet. **Traffic-status** – hvis TomTom BRIDGE ikke mottar trafikkinformasjon, vises et symbol av trafikk med et kryss over under ankomstpanelet.

Linjen bruker symboler til å vise følgende informasjon:

- En [raskere rute](#page-39-0) hvis det er trafikk på ruten din.
- [Stoppene](#page-75-0) på ruten din.

**Tips**: Hvis du vil fjerne et stopp raskt, velger du det på rutelinjen og bruker hurtigmenyen.

- [Bensinstasjoner](#page-71-0) som ligger direkte langs ruten.
- **[TomTom Traffic](#page-35-0) hendelser.**
- **TomTom [Fotobokser](#page-89-0) og [faresoner.](#page-93-0)**
- Rasteplasser direkte på ruten.

Du kan [velge hva slags informasjon du ser](#page-101-0) på ruten.

Symbolene vises i rekkefølgen de forekommer på ruten din. For trafikkhendelser veksler symbolet for hver hendelse mellom å vise typen hendelse og forsinkelsen i minutter. Velg et symbol hvis du vil se mer informasjon om et stopp, en hendelse eller en fotoboks. Hvis et symbol vises oppå et annet symbol, zoomes det inn på rutelinjen hvis du velger symbolene, slik at hvert symbol vises for seg. Deretter kan du velge et symbol.

Samlet tidsforsinkelse som skyldes kø, vær eller andre hendelser langs ruten, inkludert historisk informasjon om bruk av vei, vises over symbolene.

Hvis du vil ha en fullstendig liste over hendelsestyper, kan du se [Trafikkhendelser.](#page-37-0)

Nederste del av rutelinjen representerer din gjeldende posisjon, og viser avstanden til neste hendelse på ruten. Du kan også velge å vise gjeldende tid hvis du aktiverer innstillingen.

**Merk**: For at rutelinjen skal være mer lesbar, kan det hende at enkelte hendelser ikke vises. Disse hendelsene vil alltid være av mindre betydning og bare føre til små forsinkelser.

Rutelinjen viser også statusmeldinger, for eksempel **Finner den raskeste ruten** eller **Spiller av rutevisning**.

# <span id="page-31-2"></span>**Avstander og rutelinjen**

Avstanden fremover som vises på rutelinjen, avhenger av rutelengden eller gjenværende avstand på ruten.

 For gjenværende avstander over 50 km (31 miles) vises bare de neste 50 km (31 miles). Ikonet for reisemålet vises ikke.

**Tips**: Du kan rulle nedover rutelinjen for å se hele ruten (ikke tilgjengelig på iOS).

- For gjenværende avstander mellom 10 km (6 miles) og 50 km (31 miles) vises hele avstanden. Ikonet for reisemålet vises alltid øverst på rutelinjen.
- For gjenværende avstander mindre enn 10 km (6 miles) vises hele avstanden. Ikonet for reisemålet flytter seg nedover mot vinkelsymbolet etter hvert som du nærmer deg reisemålet.

Øvre halvdel av rutelinjen viser det dobbelte av avstanden i den nedre halvdelen, som vist i de følgende eksemplene:

- En gjenværende avstand på 50 km på rutelinjen deles opp i 34 km (21 miles) øverst og 16 km (9 miles) nederst.
- En gjenværende avstand på 10 km på rutelinjen deles opp i 6,6 km (4 miles) øverst og 3,3 km (2 miles) nederst.

Rutelinjen oppdateres kontinuerlig mens du kjører.

#### <span id="page-31-0"></span>**Hurtigmenyen**

Du åpner hurtigmenyen ved å velge symbolet for gjeldende sted eller hastighetspanelet i veiledningsvisningen.

Deretter kan du gjøre følgende:

- [Rapporter fotoboks,](#page-89-0) eller [Rapporter risikosone](#page-93-0) (gjelder bare Frankrike).
- [Unngå en stengt vei](#page-77-0)
- Se gjeldende sted eller breddegrad/lengdegrad hvis du befinner deg på en vei uten navn.

## <span id="page-31-1"></span>**Navigasjonsknapper**

I [kartvisningen](#page-27-1) eller veiledningsvisningen velger du Hovedmeny-knappen for å åpne hovedmenyen.

Følgende navigasjonsknapper er tilgjengelige i hovedmenyen:

**Søk** Velg denne knappen for å søke etter en adresse, et sted eller et interessepunkt, og [planlegg deretter en rute](#page-53-0) til denne posisjonen.

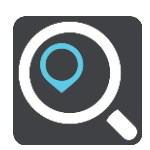

**Legg til hjem / Dra**  Velg denne knappen for å kjøre til hjemstedet. Hvis du ikke ser denne knappen på hovedmenyen, kan du gå til [Mine steder](#page-96-0) for å konfigurere et hiemsted.

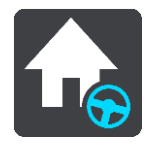

**hjem**

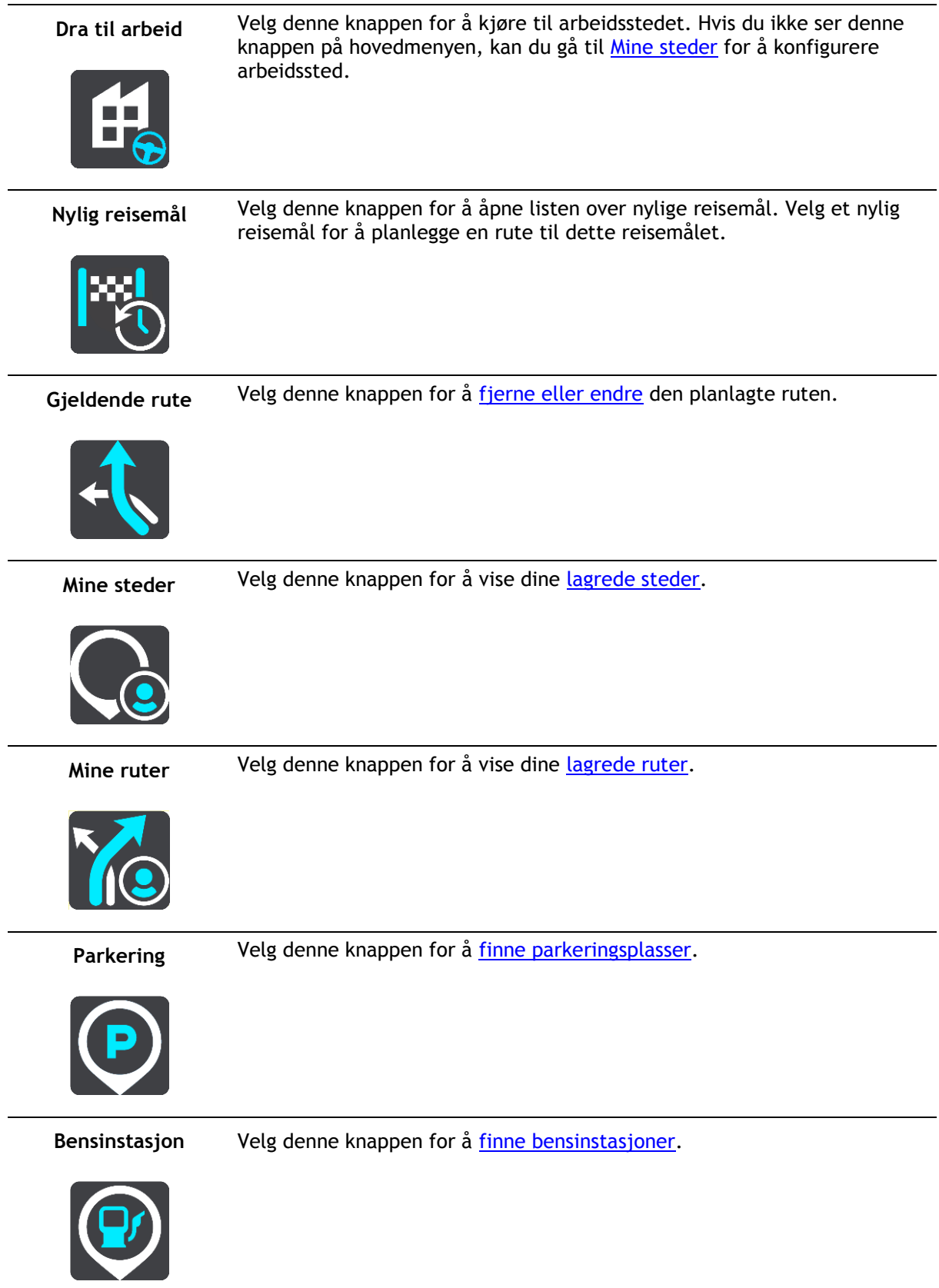

**Rapporter fotoboks** Velg denne knappen for å [melde fra om en fotoboks.](#page-91-0)

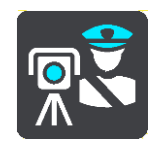

Start opptak Velg denne knappen for å starte eller stoppe [opptaket av et spor.](#page-82-0)

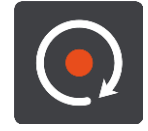

**Innstillinger** Velg denne knappen for å åpne [menyen Innstillinger.](#page-101-0)

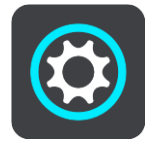

# <span id="page-33-0"></span>**Mindre knapper og symboler på hovedmenyen**

I kart- eller veiledningsvisningen velger du Hovedmeny-knappen for å åpne hovedmenyen.

Følgende knapper er tilgjengelige på Hovedmeny-skjermen, i tillegg til [navigasjonsknappene:](#page-31-1)

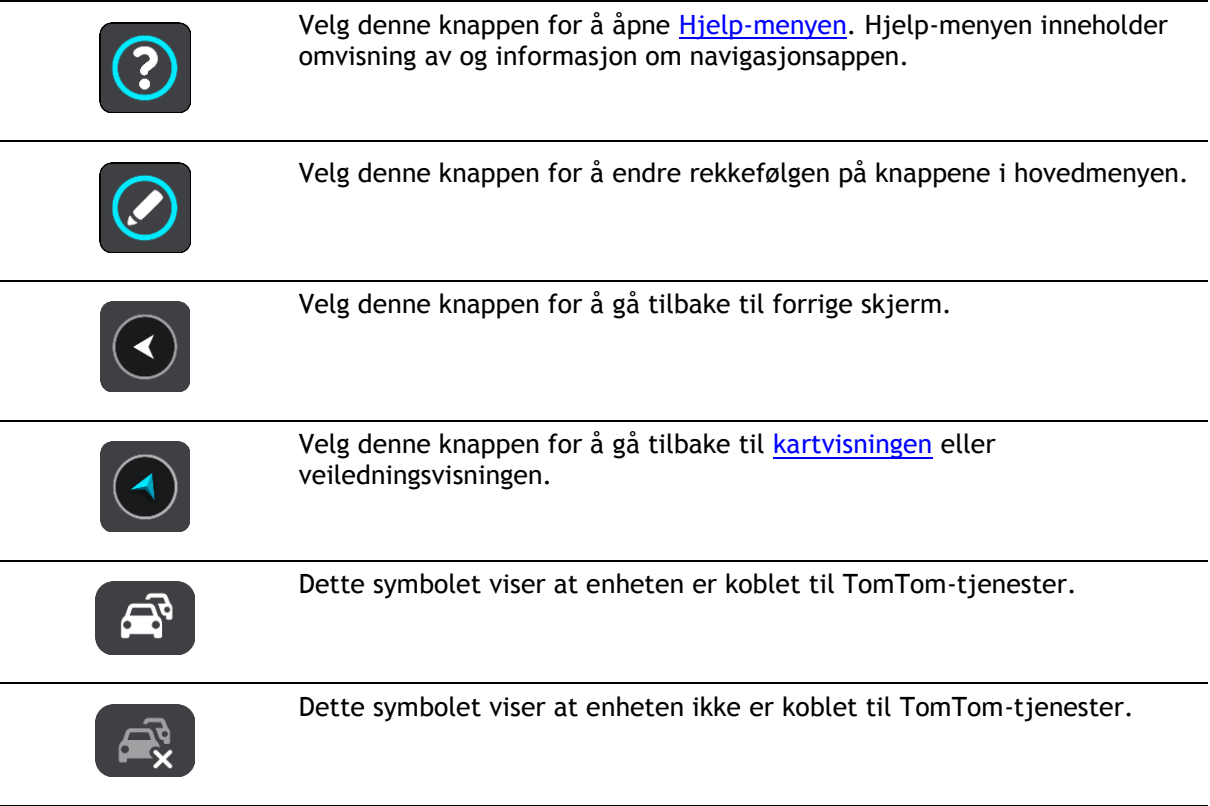

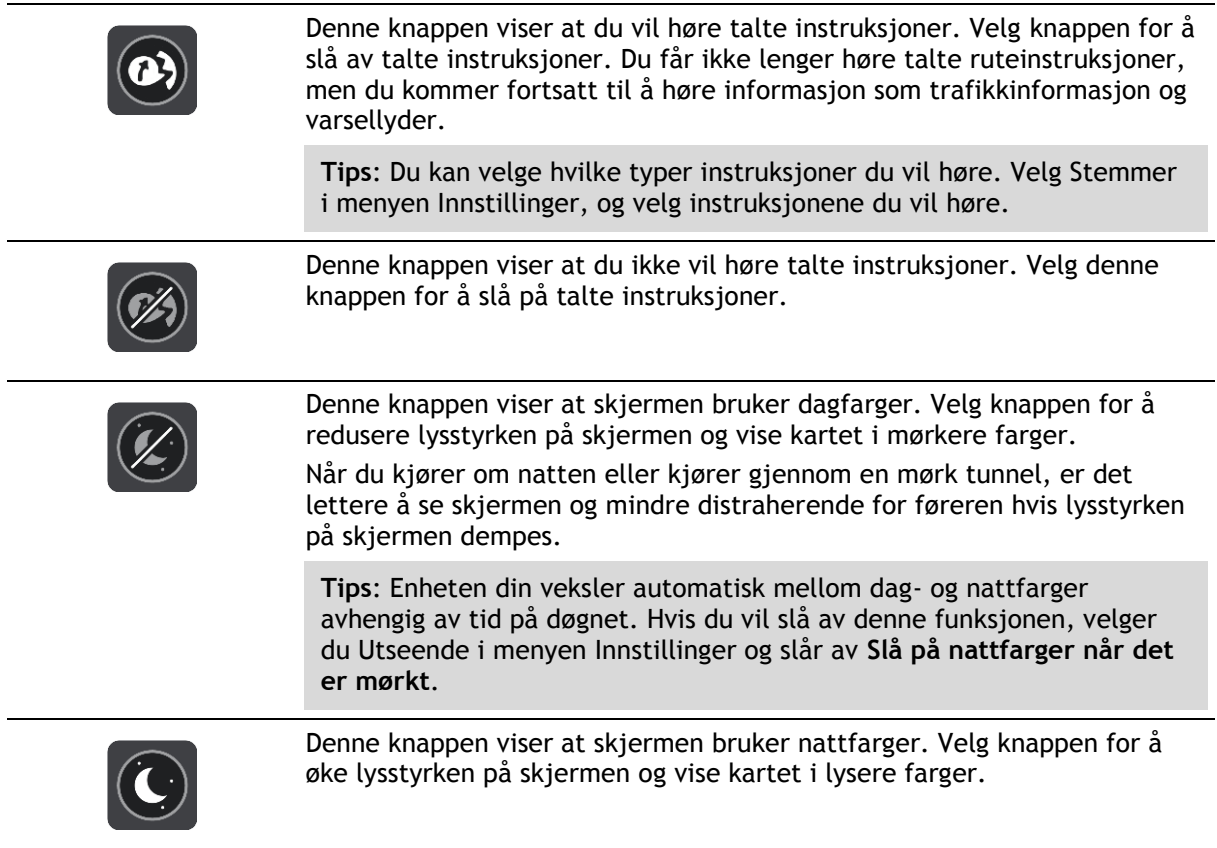

# <span id="page-34-0"></span>**Kjører i bakgrunnen**

Navigasjonsappen fortsetter å kjøre i bakgrunnen, for eksempel når du bruker en annen app på TomTom BRIDGE.

Hvis navigasjonsappen kjører i bakgrunnen og du kjører en planlagt rute, vil du fortsatt høre kjøreinstruksjoner.

#### <span id="page-35-0"></span>**Trafikkinformasjon**

#### <span id="page-35-1"></span>**Om TomTom Traffic**

TomTom Traffic er en unik TomTom-tjeneste som gir deg trafikkinformasjon i sanntid. Hvis du vil ha mer informasjon om TomTom-tjenester, kan du gå til [tomtom.com/services.](https://uk.support.tomtom.com/app/content/name/TechSpecs/)

I kombinasjon med IQ Routes hjelper TomTom Traffic deg med å planlegge den beste ruten til reisemålet. Den tar hensyn til gjeldende trafikkforhold og vær.

Navigasjonsappen mottar regelmessig informasjon om endringer i trafikkforholdene. Hvis navigasjonsenheten finner køer, regnvær, snøvær eller andre hendelser langs den gjeldende ruten, tilbyr den å beregne en ny rute for å unngå forsinkelser.

**Viktig**: Når du nærmer deg en raskere alternativ rute, får du et varsel på rutelinjen, og du kan se den alternative ruten i både veiledningsvisningen og kartvisningen. For å godta en raskere rute styrer du bare mot den alternative ruten når du nærmer deg den, så velger enheten den.

TomTom BRIDGE bruker enten en permanent tilkobling eller en smarttelefontilkobling for å [koble til](#page-26-1)  [TomTom-tjenester.](#page-26-1)

**Viktig**: Hvis du bruker smarttelefonen til å koble til TomTom-tjenester og du er utenfor området som dekkes av dataabonnement ditt, er du ansvarlig for ekstra roaming-kostnader mens du bruker TomTom-tjenester.

**Merk**: Noen TomTom-tjenester er kanskje ikke tilgjengelig for ditt gjeldende sted.

#### <span id="page-35-2"></span>**Se trafikken på kartet**

Trafikkhendelser vises på kartet. Hvis det er flere overlappende trafikkhendelser, vises hendelsen med høyest prioritet – en stengt vei har for eksempel høyere prioritet enn veiarbeid eller en stengt fil.
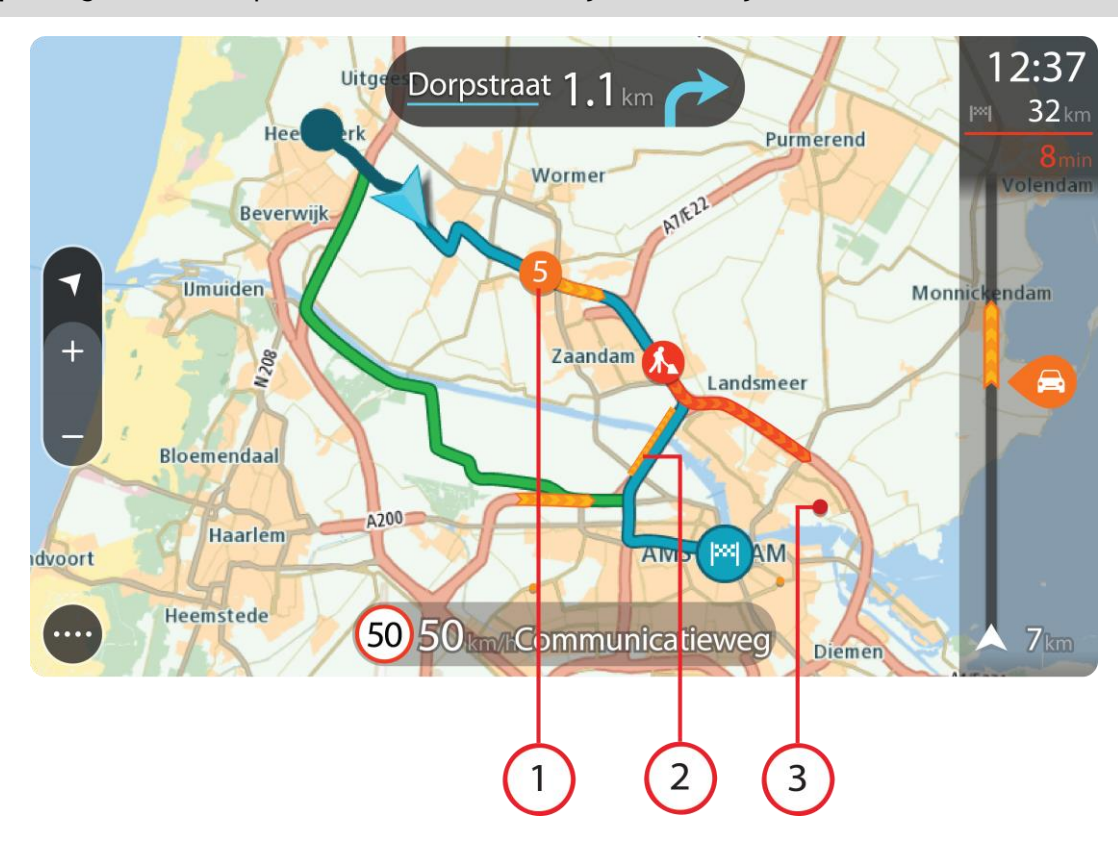

**Tips**: Velg en hendelse på kartet for å se mer detaljert informasjon.

1. Trafikkhendelse som får følger for ruten i din kjøreretning.

Et symbol eller tall som står foran hendelsen, viser typen hendelse eller forsinkelsen i minutter, for eksempel 5 minutter.

Fargen på hendelsen viser hastigheten til trafikken i forhold til fartsgrensen på stedet, hvor rødt er det langsomste. Stripene på trafikkorker er også animerte for å vise trafikkens hastighet, der det er aktuelt.

Hvis du vil ha en fullstendig liste over hendelsestyper, kan du se [Trafikkhendelser.](#page-37-0)

- 2. Trafikkhendelser langs ruten din, men i motsatt kjøreretning.
- 3. Trafikkhendelser på veier som ikke er synlige med nåværende zoomnivå.

## **Se trafikken langs ruten din**

Informasjon om trafikkhendelser på ruten din vises på rutelinjen til høyre for kart- og veiledningsvisningene.

[Rutelinjen](#page-30-0) opplyser deg om trafikkforsinkelser mens du kjører, og bruker symboler for å vise deg hvor hver trafikkhendelse befinner seg langs ruten. Når du bruker kartvisningen, kan du også velge symboler på selve kartet.

**Merk:** Hvis TomTom BRIDGE ikke mottar trafikkinformasjon, vises et symbol av trafikk med et kryss over under ankomstpanelet.

**Merk**: For at rutelinjen skal være mer lesbar, kan det hende at enkelte hendelser ikke vises. Disse hendelsene vil alltid være av mindre betydning og bare føre til små forsinkelser.

Hvis du vil ha mer informasjon om en hendelse, kan du velge hendelsen i rutelinjen. Kartet åpnes og zoomer inn på hendelsen, og et informasjonspanel åpnes og viser detaljert informasjon om trafikkhendelsen.

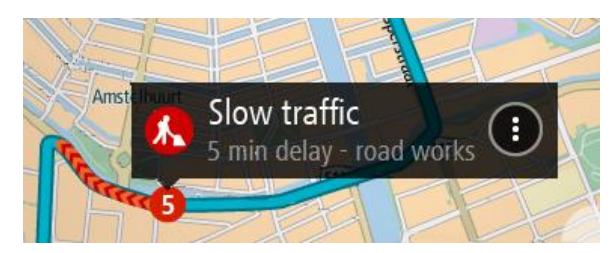

Informasjonen som vises, inkluderer:

- Årsaken til trafikkhendelsen for eksempel ulykke, veiarbeid, stengt vei eller vær.
- Hendelsens alvorlighetsgrad saktegående trafikk, kødannelse eller stillestående trafikk.
- Tidsforsinkelsen.
- **Lengden på hendelsen.**

Hvis du vil ha en fullstendig liste over hendelsestyper, kan du se [Trafikkhendelser.](#page-37-0)

Velg Tilbake-knappen for å gå tilbake til veiledningsvisningen.

# <span id="page-37-0"></span>**Trafikkhendelser**

Følgende symboler for trafikkhendelse brukes i kartvisningen og på rutelinjen for å vise årsaken til en trafikkork:

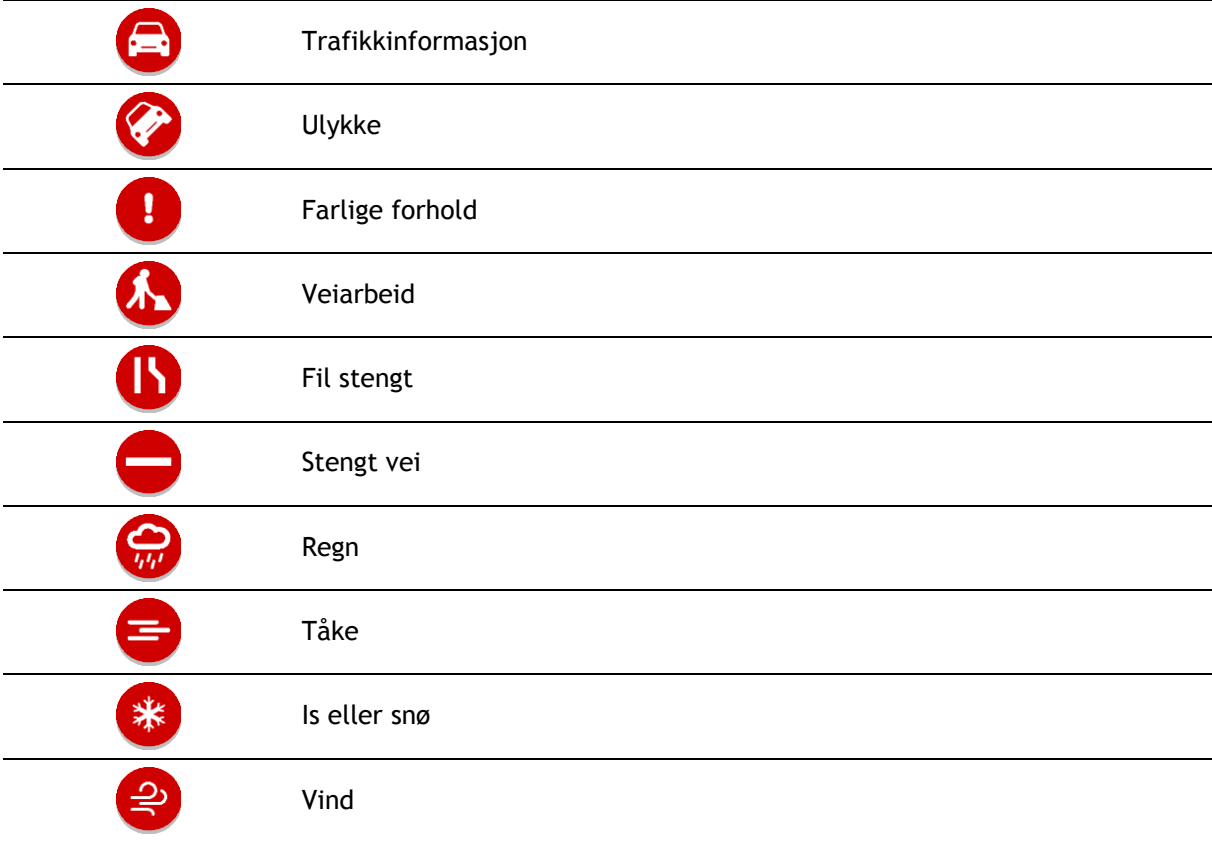

Symbolet eller tallet som står foran hendelsen, viser typen hendelse eller forsinkelsen i minutter, for eksempel 4 minutter.

Fargen på hendelsen viser hastigheten til trafikken i forhold til fartsgrensen på stedet, hvor rødt er det langsomste. Stripene på trafikkorker er også animerte for å vise trafikkens hastighet, der det er aktuelt.

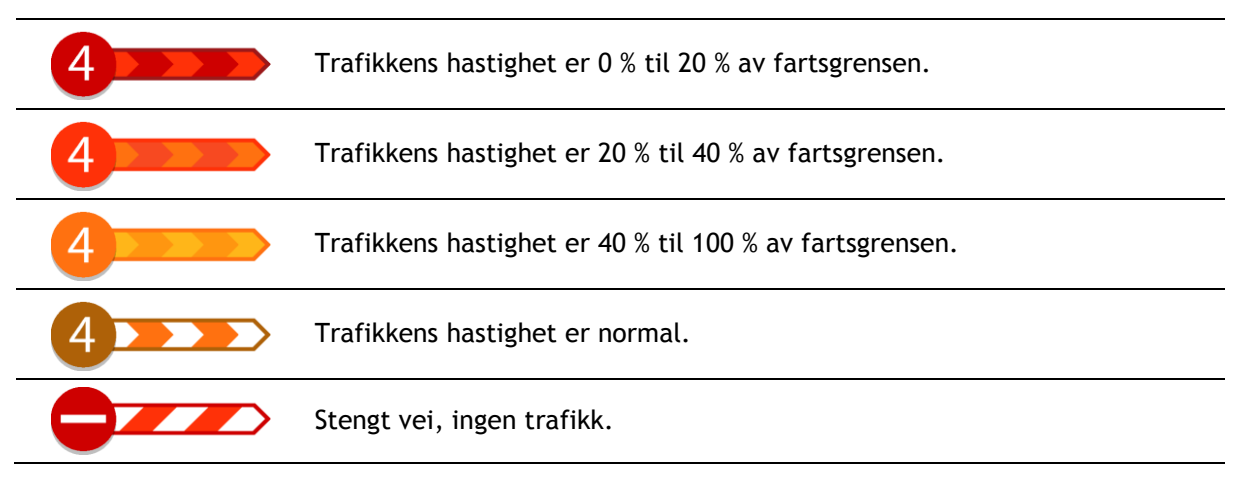

# **Advarsel om at du nærmer deg en trafikkork**

Det vises et varsel når du nærmer deg en trafikkork. Du varsles på flere måter:

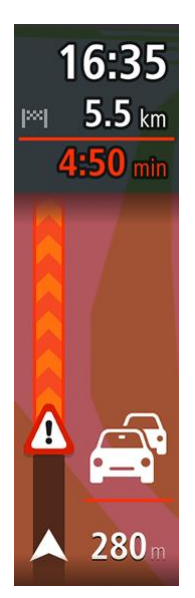

- Et advarselssymbol vises i [rutelinjen.](#page-30-0)
- Rutelinjen zoomer inn til starten av trafikkorken.
- Avstanden til starten av trafikkorken vises på rutelinjen.
- Fargen på veien på rutelinjen endres fra oransje eller rød, avhengig av hvor stor trafikkorken er.
- Bakgrunnsfargen til rutelinjen endres til rød hvis du kjører for fort mot trafikkorken.
- Du hører en varsellyd.

Hvis du vil [endre måten du varsles på,](#page-90-0) velger du **Lyder og varsler** i [innstillingermenyen.](#page-101-0)

## **Unngå en trafikkork på ruten**

Du kan unngå en trafikkork som er på ruten.

**Merk**: Noen ganger er den ruten som har trafikkork, likevel den raskeste.

**Merk**: Det er kanskje ikke mulig å finne en alternativ rute rundt trafikkorken hvis det ikke finnes noen alternativ rute.

## **Unngå en trafikkork ved hjelp av rutelinjen**

1. Velg symbolet for trafikkorken du vil unngå, på rutelinjen. Trafikkorken vises på kartet.

2. Velg hurtigmenyknappen.

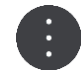

3. Velg **Unngå** på hurtigmenyen. Enheten finner en ny rute som unngår trafikkorken.

# **Unngå en trafikkork ved hjelp av kartet**

- 1. Zoom inn og velg trafikkorken som er på ruten, i kartvisningen. Trafikkorken vises på kartet med et informasjonspanel.
- 2. Velg hurtigmenyknappen.

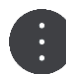

# 3. Velg **Unngå**.

Enheten finner en ny rute som unngår trafikkorken.

# **Velge en raskere rute**

Når det finnes en raskere rute, får du spørsmål om du vil ta den.

**Tips**: Hvis du vil bli bedt om å velge en rute, velger du **Spør meg, og la meg velge** i **Ruteplanlegging**-menyen i [Innstillinger.](#page-101-0)

Hvis du ikke allerede har valgt den raskeste ruten, vises den i grønt i veiledningsvisningen når du nærmer deg den raskeste ruten. Et symbol vises på rutelinjen.

Ta den grønne ruten som vises, for å velge den raskeste ruten. Enheten viser automatisk den nye ruten.

Fortsett på den gjeldende ruten, for å ignorere den raskeste ruten.

Hvis du vil ha mer informasjon om den raskeste ruten, velger du symbolet på rutelinjen. Kartet åpnes og zoomer inn på stedet hvor du må bruke den nye ruten.

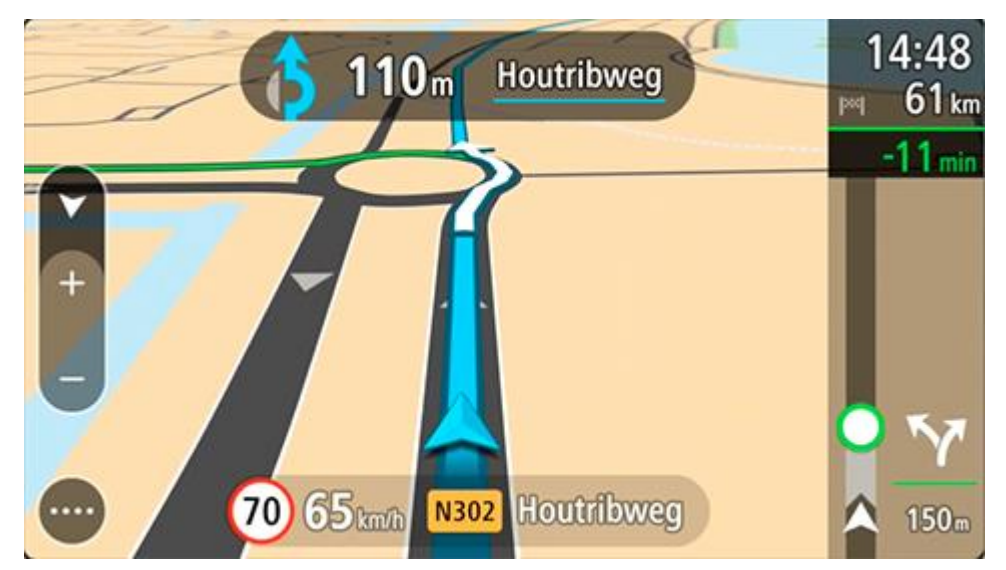

# **Kjørefeltguide**

**Merk**: Kjørefeltguide er ikke tilgjengelig for alle kryss eller i alle land.

Kjørefeltguide hjelper deg med å forberede deg på avkjøringer på motorveier og kryss ved å vise deg hvilke kjørefelt du bør bruke på den planlagte ruten.

Når du nærmer deg en avkjøring eller et veikryss, vises kjørefeltet du må ligge i, på skjermen og i instruksjonspanelet.

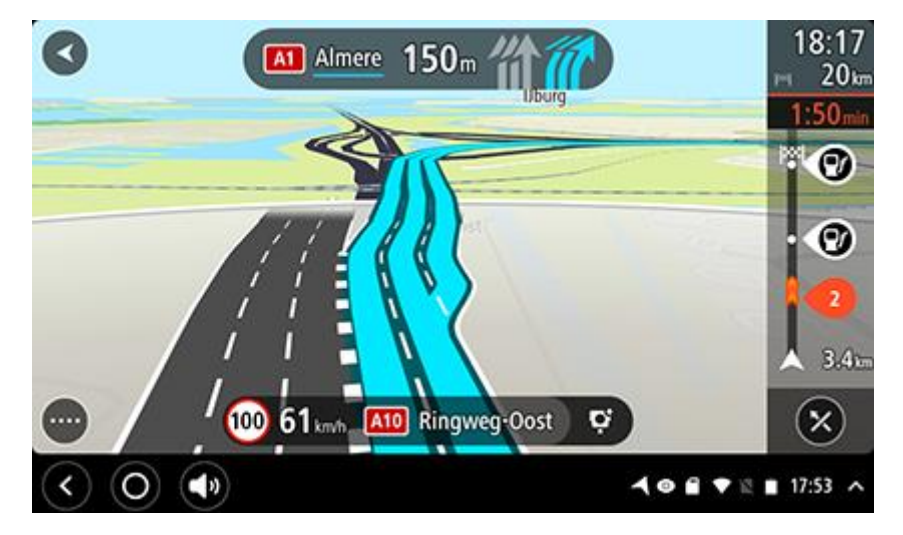

**Tips**: Hvis du vil lukke kjørefeltbildet, trykker du hvor som helst på skjermen.

Du kan slå av kjørefeltbilder ved å velge **Innstillinger**-knappen i hovedmenyen, og deretter **Utseende**. Slå av innstillingen **Vis forhåndsvisninger av avkjøringer på motorveier**.

# **Tidsbegrensede fartsgrenser**

Enkelte fartsgrenser avhenger av tiden på døgnet. Du vil for eksempel kunne se fartsgrensen nær skoler synke til 40 km/t, eller 25 mph, om morgenen, mellom 08.00 og 09.00, og om ettermiddagen, mellom 15.00 og 16.00. Der det er mulig, endres den viste hastigheten i hastighetspanelet i henhold til slike variasjoner.

Enkelte fartsgrenser avhenger av kjøreforholdene. For eksempel senkes fartsgrensen når det er tett trafikk, eller når værforholdene er vanskelige. Slike variasjoner i fartsgrensene gjenspeiles ikke i hastighetspanelet. Hastigheten som vises i hastighetspanelet, er den maksimale fartsgrensen under gode kjøreforhold.

**Viktig**: Hastigheten som vises i hastighetspanelet, er bare en indikasjon. Du må alltid holde den faktiske fartsgrensen for veien du kjører på, og for forholdene du kjører under.

# <span id="page-41-0"></span>**Angi kjøretøytype**

## **Om Mitt kjøretøy**

**Viktig**: Funksjonen for ruteplanlegging for en bestemt type kjøretøy er bare tilgjengelig når du har installert lastebilkart. Hvis det ikke er installert lastebilkart, planlegges det en bilrute i stedet.

Med [Mitt kjøretøy](#page-101-1) kan du velge hvilken type kjøretøy du kjører, slik at enheten planlegger en rute som passer for kjøretøyet.

Hver kjøretøytype bortsett fra **Bil** har justerbare innstillinger for mål, vekt og maksimal hastighet. Ruter som planlegges av enheten, unngår restriksjoner for kjøretøytypen og tar hensyn til kjøretøyets innstillinger. Listen nedenfor viser deg noen eksempler på ruterestriksjoner:

- En rute som er beregnet for en varebil, kan være annerledes enn ruten som beregnes for en bil på grunn av restriksjoner for vekt eller høyde.
- En lastebil kan kanskje bare ha lov til å kjøre på enkelte veier gjennom en by.
- En rute som er planlagt for et større kjøretøy, for eksempel buss eller lastebil, foretrekker hovedveier, antar at du kjører ved en lavere gjennomsnittshastighet og velger ruter uten skarpe svinger.

**Viktig**: Du må være oppmerksom på alle trafikkskilt, spesielt de som gjelder kjøretøyets mål og vekt. Vi kan ikke garantere at du aldri vil støte på dem på ruten, og det kan være farlig og ulovlig å ignorere slike restriksjoner.

# **Angi kjøretøytype**

Du kan angi kjøretøytype og bestemte innstillinger sånn at ruten som planlegges av enheten, er egnet for kjøretøyet. Hvis du vil bruke TomTom BRIDGE i en annen type kjøretøy, er det bare å endre kjøretøytype og innstillinger.

**Merk**: Hvis skjermbildet Mitt kjøretøy er forhåndsvalgt og låst av systemadministratoren, kan du ikke endre kjøretøytype og -spesifikasjon.

1. Velg **Innstillinger** i hovedmenyen, og velg **Mitt kjøretøy**.

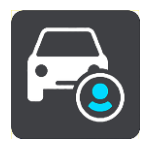

Skjermbildet **Mitt kjøretøy** vises.

2. Velg **Kjøretøytype**, og velg kjøretøytypen fra listen som vises.

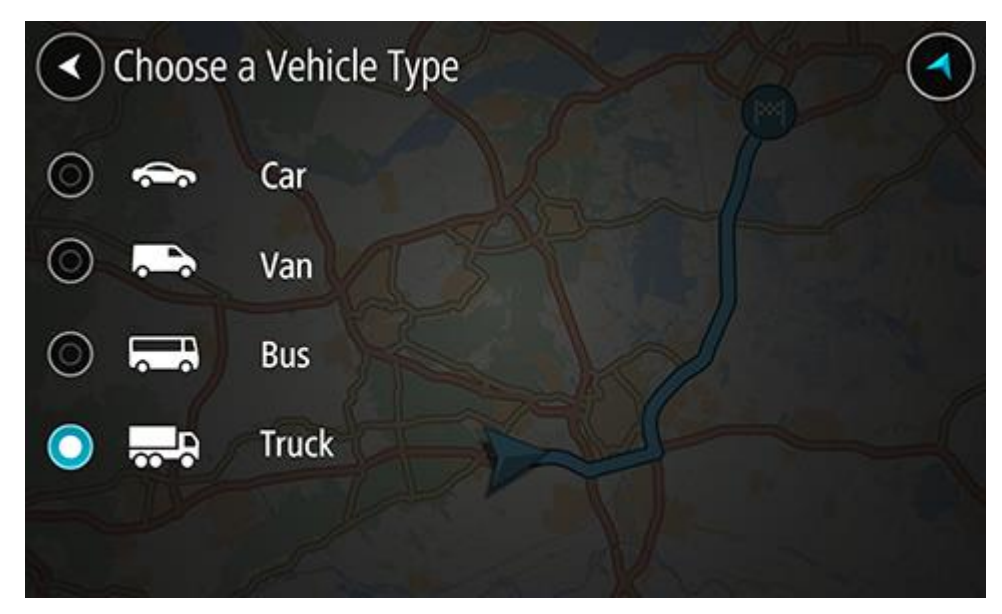

- 3. Les **Din sikkerhetsinformasjon**, og velg deretter **OK**.
- 4. Skjermbildet **Mitt kjøretøy** vises med innstillingene for kjøretøytypen som er valgt.

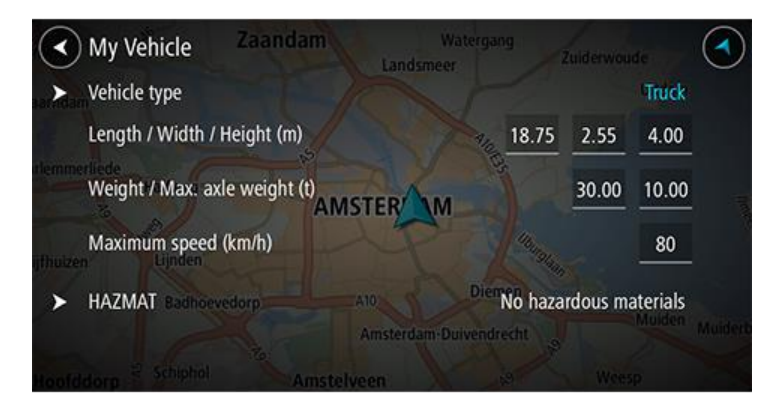

Velg hver innstilling, og angi riktig verdi for kjøretøytypen. Hvis en innstilling ikke er en ruterestriksjon, for eksempel **Maksimal hastighet**, angir du dette til null.

**Tips**: Mål, vekt og maksimal hastighet er forhåndsinnstilt for kjøretøytypene buss og lastebil. Juster innstillingene for å samsvare med kjøretøyets faktiske spesifikasjoner. **Viktig**: Innstillinger som er angitt til null, brukes ikke til å fastslå begrensninger under ruteplanlegging.

- 5. Hvis kjøretøyet er en lastebil som frakter skadelig materiale, velger du **Skadelig materiale** og typen skadelig materiale som fraktes.
- 6. Gå tilbake til kartvisningen, og [planlegg en rute.](#page-53-0) Det planlegges en rute som [unngår ruterestriksjoner](#page-43-0) som gjelder for kjøretøyet.

Du kan [finne en alternativ rute eller endre rutetypen](#page-75-0) for alle kjøretøytyper. Rutene tar hensyn til kjøretøyets innstillinger.

## **Planlegge en rute for buss eller lastebil**

Når du [planlegger en rute](#page-53-0) og har buss eller lastebil som [kjøretøytype,](#page-41-0) ser du Mitt kjøretøy-skjermbildet før ruten beregnes. Kontroller at innstillingene for kjøretøyet er riktige, og velg knappen for å fortsette:

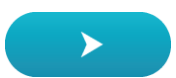

Ruten planlegges, og veiledningene til reisemålet begynner. Så snart du begynner å kjøre, vises veiledningsvisningen automatisk.

# <span id="page-43-0"></span>**Vise ruterestriksjoner**

Hvis kjøretøytypen er angitt som buss eller lastebil, kan du se rutebegrensninger i veiledningsvisningen mens du kjører og i [kartvisningen](#page-27-0) når du har planlagt en rute. I kartvisningen zoomer du inn for se veier med trafikkbegrensning.

Veier med trafikkbegrensning er fargelagt. Hvis den planlagte ruten bruker en vei med trafikkbegrensning, vises den begrensede delen med prikket skyggelegging.

**Viktig**: Du må være oppmerksom på alle trafikkskilt, spesielt de som gjelder kjøretøyets mål og vekt. Vi kan ikke garantere at du aldri vil støte på dem på ruten, og det kan være farlig og ulovlig å ignorere slike restriksjoner.

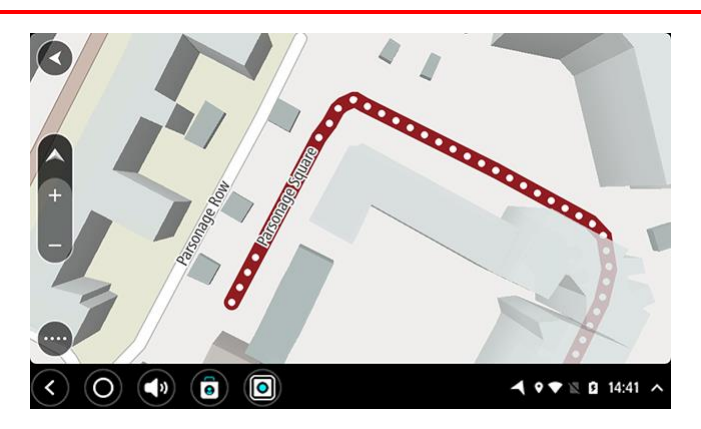

# **Bruke hurtigsøk**

**Om søk**

# **BARE HURTIGSØK**

Du kan bruke søkefunksjonen til å finne et stort utvalg av steder og navigere til disse. Du kan søke etter følgende:

- En spesifikk adresse. Skriv for eksempel **123 Oxford Street, London**.
- En delvis adresse. Skriv for eksempel **Oxford st Lon**.
- En type sted. Skriv for eksempel **bensinstasjon** eller **restaurant**.
- Et sted etter navn. Skriv for eksempel **Starbucks**.
- Et postnummer. Skriv for eksempel **W1D 1LL** for Oxford Street i London.

**Tips**: Hvis du vil søke etter en bestemt gate i Storbritannia eller Nederland, skriver du først inn et postnummer, deretter et mellomrom og til slutt husnummeret. For eksempel **1017CT 35**. For andre land er postnumrene regionsbasert, og søkeresultatene vil gi deg en liste over samsvarende byer, tettsteder og gater.

- En by du vil navigere til sentrum av. Skriv for eksempel **London**.
- Et interessepunkt (POI) i nærheten av det gjeldende stedet ditt. Skriv for eksempel **restaurant i nærheten**.
- En kartkode. Skriv for eksempel **WH6SL.TR10**
- Bredde- og lengdegradskoordinater. Skriv for eksempel: **N 51 °30′31″ W 0 °08′34″.**

# **Angi søkeord**

Når det ikke er planlagt noen rute, kan du starte et søk ved å skrive inn et navn eller en adresse øverst på skjermen.

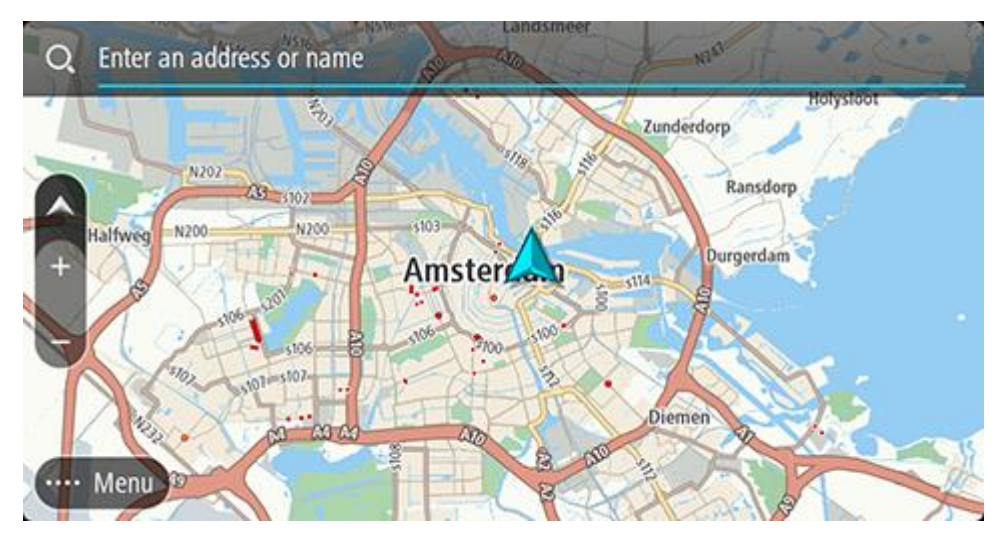

Du kan også velge **Søk** i [hovedmenyen](#page-31-0) for å begynne å søke etter adresser og interessepunkter. Søkeskjermen åpnes og viser enhetstastaturet og følgende knapper:

**Tips**: Skjul enhetstastaturet for å vise hele søkeskjermen.

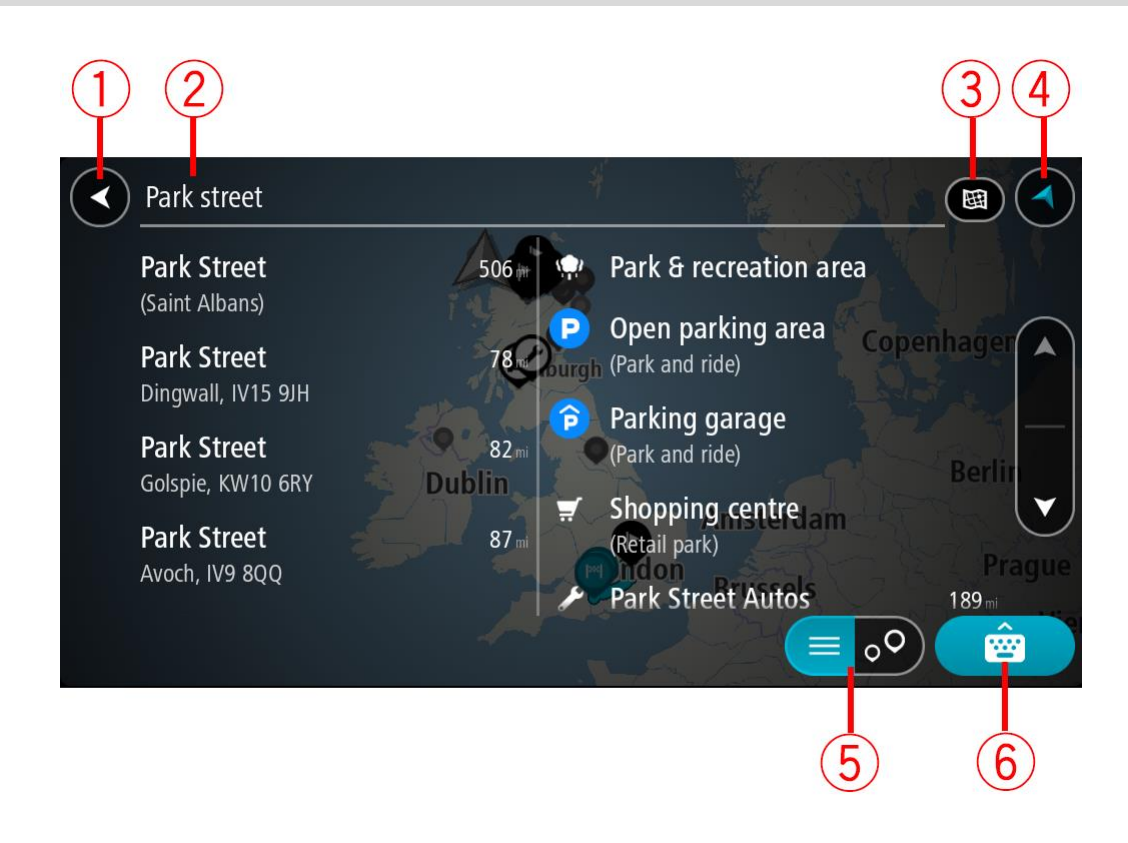

#### 1. **Tilbake-knapp**

Velg denne knappen for å gå tilbake til forrige skjerm.

#### 2. **Søkeboks**

Tast inn søkeord her. Mens du skriver, vises samsvarende adresser og POI-er.

**Tips**: Hvis du trykker på og holder nede en bokstavtast på tastaturet, får du tilgang til flere tegn hvis det er tilgjengelig. Du kan for eksempel trykke på og holde nede bokstaven "e" for å få tilgang til tegnene 3 e è é ê ë med flere.

**Tips**: Velg et ord du allerede har skrevet, og trykk på det for å plassere markøren for å redigere. Deretter kan du sette inn eller slette tegn.

#### 3. **Type søk**.

Hele det gjeldende kartet blir gjennomsøkt som standard. Hvis du allerede har brukt søk, brukes den forrige søketypen du valgte. Velg denne knappen for å endre typen søk til et av følgende:

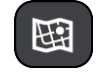

#### **Hele kartet**

Velg dette alternativet for å søke gjennom hele det gjeldende kartet uten en begrenset søkeradius. Din gjeldende posisjon er midtpunktet for søket. Resultatene rangeres etter nøyaktigheten av treff.

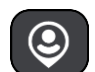

#### **I nærheten**

Velg dette alternativet for å søke med din gjeldende GPS-posisjon som søkemidtpunkt. Resultatene rangeres etter avstand.

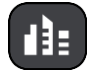

#### **I by**

Velg dette alternativet for å bruke en by eller et tettsted som midtpunkt for søket ditt. Du må skrive inn navnet på byen eller tettstedet med tastaturet. Når du har valgt tettstedet eller byen fra resultatlisten, kan du søke etter en adresse eller et POI i tettstedet/byen.

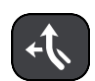

#### **Langs ruten**

Når en rute er planlagt, kan du velge dette alternativet for å søke etter en bestemt type sted langs ruten, for eksempel bensinstasjoner. Skriv inn typen sted når du får spørsmål om det, og velg det deretter fra høyre kolonne for å utføre søket.

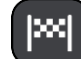

## **Nær reisemålet**

Når en rute er planlagt, kan du velge dette alternativet for å bruke reisemålet ditt som midtpunkt for søket.

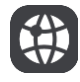

#### **Breddegrad/lengdegrad**

Velg dette alternativet for å legge inn et par breddegrad/lengdegradskoordinater.

# 4. **Visningsknapp**

Velg denne knappen for å gå tilbake til [kartvisningen](#page-27-0) eller veiledningsvisningen.

5. **Liste/kart-knapp**

Velg denne knappen for å bytte mellom å vise resultatene i en liste eller vise resultatene på kartet.

6. **Vis/skjul tastatur-knapp**

Velg denne knappen for å vise tastaturet. Skjul tastaturet med enhetens tilbake-funksjon.

**Tips**: Hvis du vil avbryte et søk, velger du knappen for kart/veiledningsvisning øverst til høyre på skjermen.

**Håndtere søkeresultater**

#### **BARE HURTIGSØK**

Søkeresultatene vises i to kolonner.

Adresse- og bytreff vises i venstre kolonne, og forslag til POI-er, POI-typer og steder vises i høyre kolonne. Nylige reisemål og lagrede steder vises også i søkeresultatene.

**Tips**: Hvis du vil se flere resultater, kan du skjule tastaturet eller bla nedover i resultatlisten. **Tips**: Du kan bytte mellom å se resultatene på kartet eller i en liste ved å velge liste/kart-knappen:

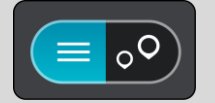

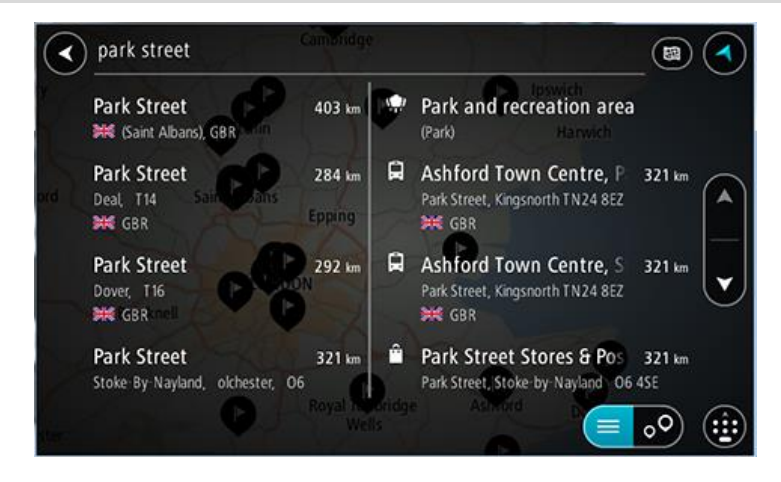

Når du velger en adresse fra listen med søkeresultater, kan du velge å vise den på kartet, legge til et kryss eller planlegge en rute til det valgte stedet. Du kan legge til husnummeret for å få en nøyaktig adresse.

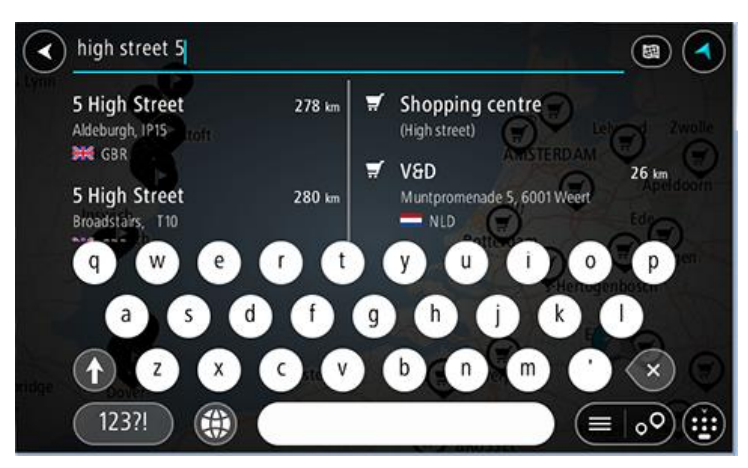

Hvis du viser resultatet på kartet, kan du bruke hurtigmenyen til å [legge til posisjonen](#page-98-0) i Mine steder. Hvis en rute allerede er planlagt, kan du legge til posisjonen på gjeldende rute.

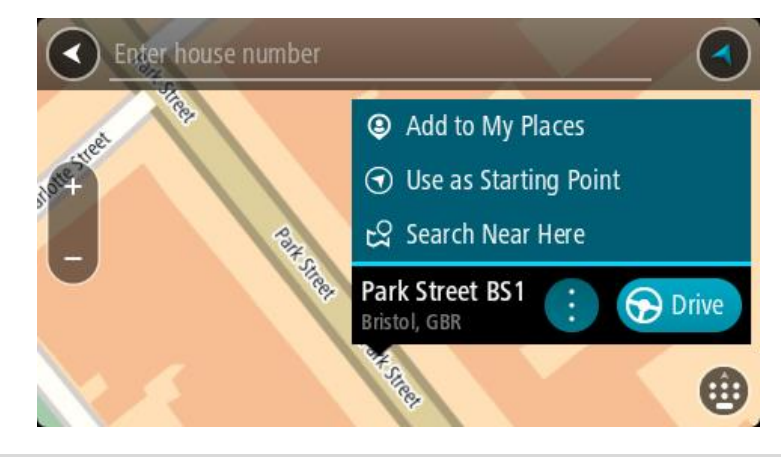

**Merk**: De beste søkeresultatene vises på kartet. Når du zoomer inn, vises søkeresultatene som er lavest rangert, gradvis.

#### <span id="page-47-0"></span>**Om postnumre**

Når du søker ved hjelp av et postnummer, vil resultatene være avhengig av landet du søker i, og typen postnummer som brukes i landet.

Følgende postnummertyper brukes:

- Postnumre som navigerer deg frem til en gate eller en del av en gate.
- Postnumre som navigerer deg frem til et område bestående av for eksempel én enkelt by, flere landsbyer eller et distrikt i en stor by.

#### **Postnumre for gater**

Land som Nederland og Storbritannia bruker denne postnummertypen. Når du søker ved hjelp av denne postnummer-typen, skriver du først inn postnummeret, så et mellomrom og deretter taster du inn husnummeret hvis du har et. For eksempel "1017CT 35". Enheten planlegger deretter en rute til et bestemt hus eller en bygning i en bestemt gate.

## **Postnumre for områder**

Land som Tyskland, Frankrike og Belgia bruker denne typen postnummer. Hvis du søker med et postnummer for et område, vil resultatene inkludere alle gatene i en bydel, hele byen eller landsbyene innenfor det postnummeret.

Når du bruker hurtigsøk, kan du få resultater fra flere land hvis du angir et postnummer for et område.

**Merk**: Hvis du søker med et postnummer for et område, vil du ikke få noen bestemt adresse som resultat.

Denne postnummertypen er fortsatt svært nyttig og reduserer antallet søkeresultater. For eksempel vil et søk etter Neustadt i Tyskland gi en lang liste over mulige resultater. Ved å legge til et mellomrom etterfulgt av postnummeret for et område begrenser du resultatet til det Neustadt som du leter etter.

Hvis du for eksempel vil søke i en by, taster du inn et postnummer for et område og velger deretter bysenteret du leter etter, fra resultatene du får opp.

## <span id="page-48-0"></span>**Om mapcodes**

#### **BARE HURTIGSØK**

I land der veier og hus ikke har navn eller adresser, kan du bruke en mapcode i stedet. En mapcode representerer et sted.

Alle steder på jorden kan representeres med en mapcode, også øyer og oljerigger ute på sjøen. Mapcodes er korte, lette å kjenne igjen, huske og formidle. De er presise ned til noen få meter, som er godt nok for daglig bruk.

Gå til [mapcode.com](http://www.mapcode.com/) for å få instrukser om hvordan du kan finne stedets mapcode.

Mapcodes er mer presise og fleksible enn adressen på et visittkort. Du kan velge et sted som adressen din skal knyttes til, for eksempel hovedinngangen eller inngangen til en parkeringsplass.

## **Liste over ikoner for POI-typer**

#### **Juridiske og finansielle tjenester**

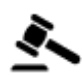

Rettsbygning **Contracts** Minibank

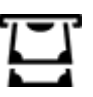

Juridisk - advokater Finansinstitusjon

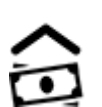

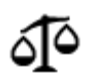

Juridisk – andre tjenester

**Mattjenester**

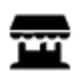

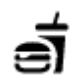

Storkiosk Hurtigmatrestaurant

ΨI

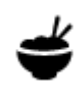

Restaurant **Kinesisk restaurant** 

# **Overnatting**

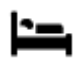

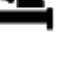

Hotell eller motell and the subset of the Luksushotell

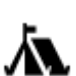

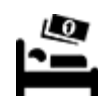

۰.

Campingplass **Budsjetthotellkjede** 

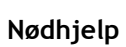

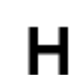

Sykehus eller poliklinikk Tannlege

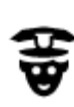

Politistasjon veterinær

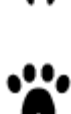

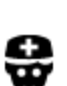

P

**Bilrelaterte tjenester**

Lege Brannstasjon

Utendørs parkering Bensinstasjon

Parkeringshus Bilvask

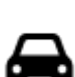

Bilforhandler **Bilforhandler** Biltilsyn

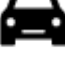

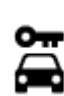

Bilutleie Ladepunkt(er) for

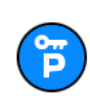

Parkering for leiebiler **Bilverksted** 

**Andre tjenester**

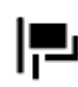

Ambassade Dyreklinikk

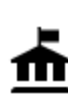

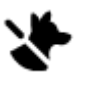

elektriske biler

Offentlig kontor **CO**<br>
Telekommunikasjon

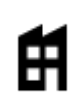

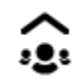

Bedrift Lokale hjelpetjenester

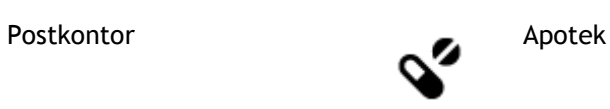

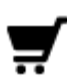

圓

Kjøpesenter Tjenester innen Skjønnhetspleie

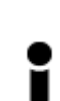

Turistinformasjon Butikk

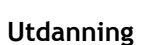

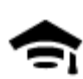

Høyskole eller universitet **Aa** Skole

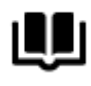

**Fritid**

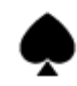

Casino Vingård

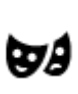

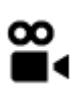

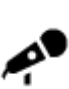

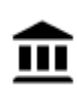

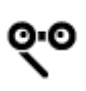

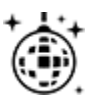

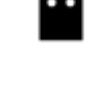

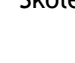

Bibliotek Konferansesenter

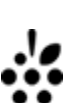

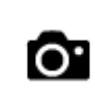

Teater Turistattraksjon

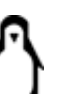

Kino Dyrehage **Communist Communist Communist Communist Communist Communist Communist Communist Communist Communist Communist Communist Communist Communist Communist Communist Communist Communist Communist Communist Communi** 

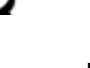

Konserthus **Fornøyelsespark** 

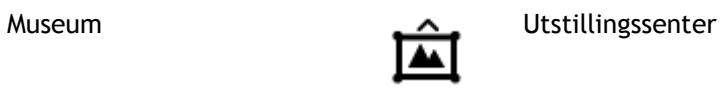

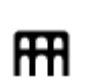

Opera Kultursenter

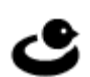

Natteliv **Fritidssenter** 

skjønnhetspleie

Besøksgård

**Sport**

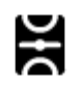

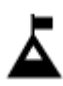

Fjelltopp Vannsport

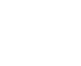

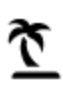

Strand **CO** Tennisbane

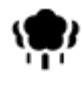

Park- eller rekreasjonsområde

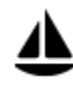

Yachthavn eller marina **Sportssenter** 

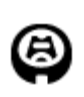

Stadion Golfbane

**Religion**

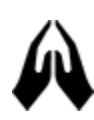

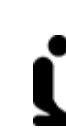

<u> ズ</u>

Kirke Gudshus

**Reise**

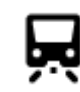

Jernbanestasjon Fjellpass

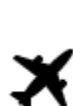

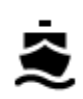

Fergeterminal **Postnummer** 

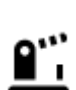

Grenseovergang **Boligområde** 

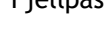

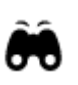

Flyplass Utsikts- eller panoramapunkt

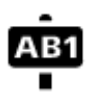

**Merk**: Brukes ikke i alle land.

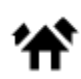

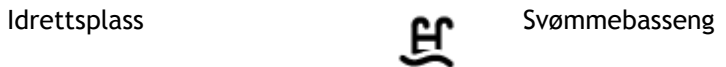

Skøytebane

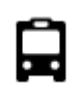

Bussholdeplass Bysentrum

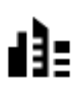

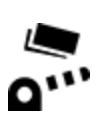

Veibom Elektriske billadepunkter

背

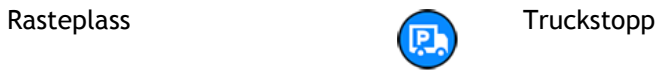

<span id="page-53-0"></span>**Planlegge en rute ved hjelp av hurtigsøk**

**Planlegge en rute til en adresse**

#### **BARE HURTIGSØK**

**Viktig**: Med tanke på sikkerheten og for å unngå forstyrrelser under kjøringen bør du alltid planlegge ruten før du begynner å kjøre.

Hvis du vil planlegge en rute til en adresse ved hjelp av søk, gjør du følgende:

1. Velg Hovedmeny-knappen for å åpne hovedmenyen.

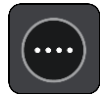

2. Velg **Søk**.

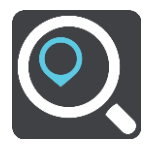

Søkeskjermen åpnes, og tastaturet vises.

3. Bruk tastaturet til å oppgi navnet på stedet du vil planlegge en rute til.

**Tips**: Hvis du trykker på og holder nede en bokstavtast på tastaturet, får du tilgang til flere tegn hvis det er tilgjengelig. Du kan for eksempel trykke på og holde nede bokstaven "e" for å få tilgang til tegnene 3 e è é ê ë med flere.

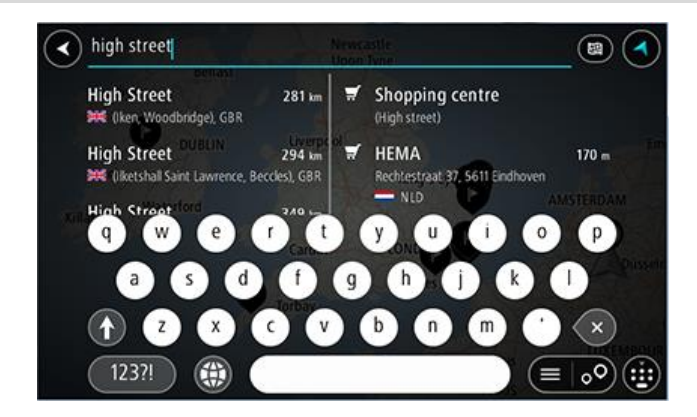

Du kan søke etter adresse, tettsted, by, [postnummer](#page-47-0) eller [mapcode.](#page-48-0)

**Tips**: Hvis du vil søke etter en bestemt gate i Storbritannia eller Nederland, skriver du først inn et postnummer, deretter et mellomrom og til slutt husnummeret. For eksempel **1017CT 35**. For andre land er postnumrene regionsbasert, og søkeresultatene vil gi deg en liste over samsvarende byer, tettsteder og gater.

**Merk**: Det søkes gjennom hele kartet under søket. Hvis du vil endre måten søket gjøres på, velger du knappen til høyre for søkeboksen. Da kan du endre hvor søket gjøres, for eksempel langs ruten eller i en by.

4. Mens du skriver inn adressen, vises forslag i kolonner basert på det du har skrevet inn. Du kan fortsette å skrive eller velge et av forslagene.

**Tips**: Hvis du vil se flere resultater, kan du skjule tastaturet eller bla nedover i resultatlisten.

**Tips**: Du kan bytte mellom å se resultatene på kartet eller i en liste ved å velge liste/kart-knappen:

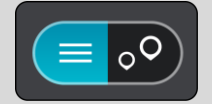

5. Velg et adresseforslag.

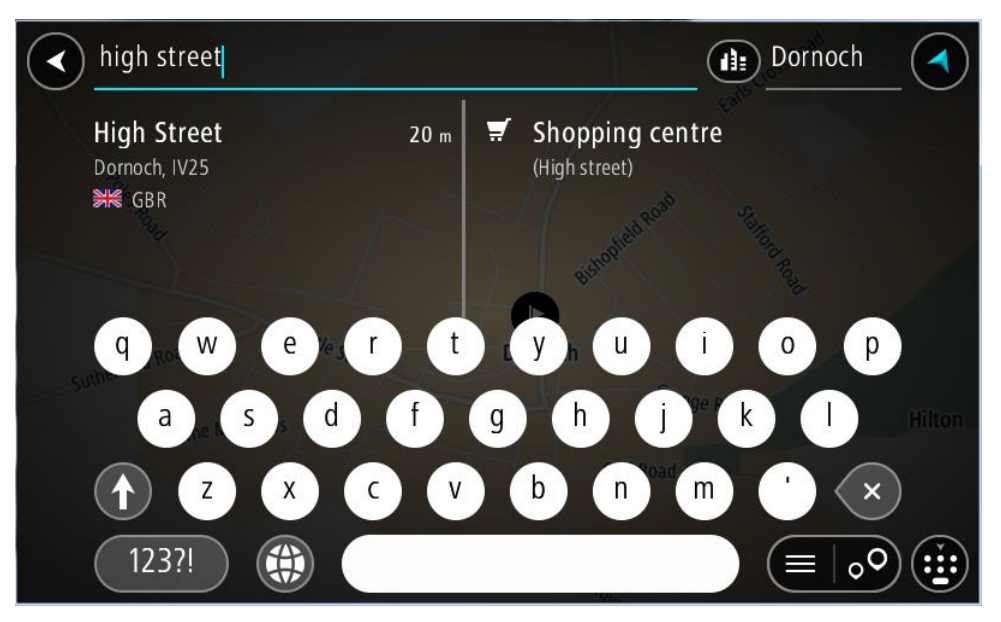

6. Hvis du har et husnummer du ikke har angitt enda, kan du angi det nå.

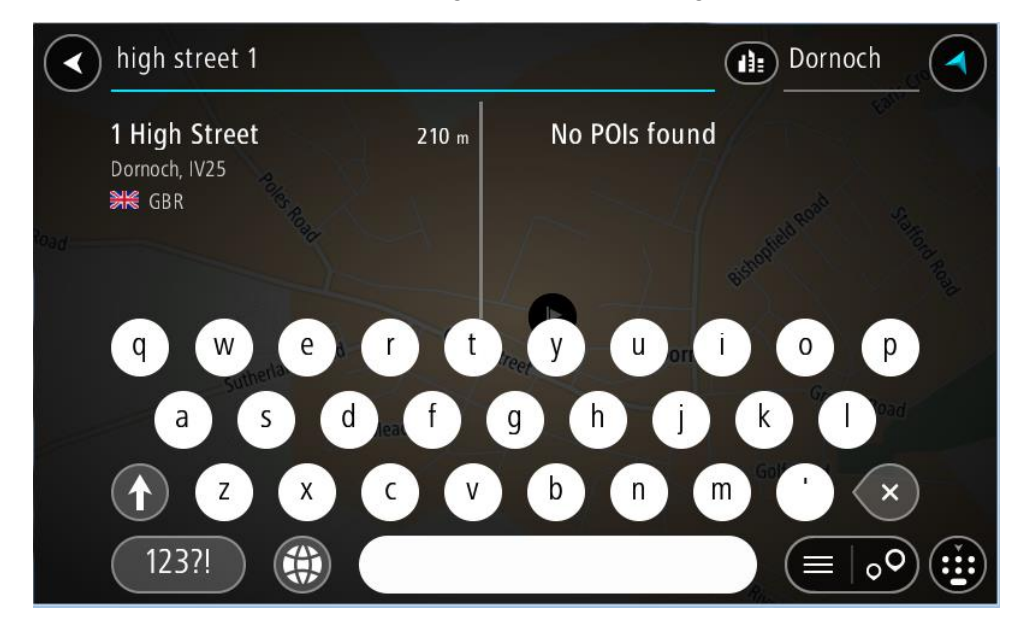

Hvis du ikke har et husnummer, velger du **Legg til kryss** eller **Vis på kart**.

**Tips**: Hvis du skriver inn et husnummer som ikke finnes, vises nummeret i rødt. Det nærmeste husnummeret som ble funnet vises i Kjør-knappen. Du kan skrive inn et nytt husnummer, eller du kan velge **Kjør** for å kjøre til det nærmeste husnummeret.

7. Velg **Kjør**.

En rute planlegges, og navigasjon til reisemålet ditt begynner. Så snart du begynner å kjøre, vises veiledningsvisningen automatisk.

**Tips**: Hvis reisemålet er i en annen tidssone, ser du et plusstegn (+) eller et minustegn (-) og tidsforskjellen i timer og halvtimer i [ankomstpanelet.](#page-27-1) Antatt ankomsttid vises i lokal tid på reisemålet.

**Tips**: Du kan [legge til et stopp på en rute](#page-75-0) som du allerede har planlagt. **Tips**: Du kan lagre en rute ved hjelp av [Mine ruter.](#page-82-0)

**Planlegge en rute til et bysentrum**

## **BARE HURTIGSØK**

**Viktig**: Med tanke på sikkerheten og for å unngå forstyrrelser under kjøringen bør du alltid planlegge ruten før du begynner å kjøre.

Hvis du vil planlegge en rute til et bysentrum ved hjelp av søk, gjør du følgende:

1. Velg Hovedmeny-knappen for å åpne hovedmenyen.

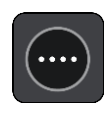

2. Velg **Søk**.

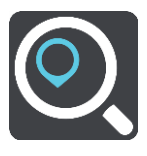

Søkeskjermen åpnes, og tastaturet vises.

3. Bruk tastaturet til å angi navnet på byen eller tettstedet du vil planlegge en rute til.

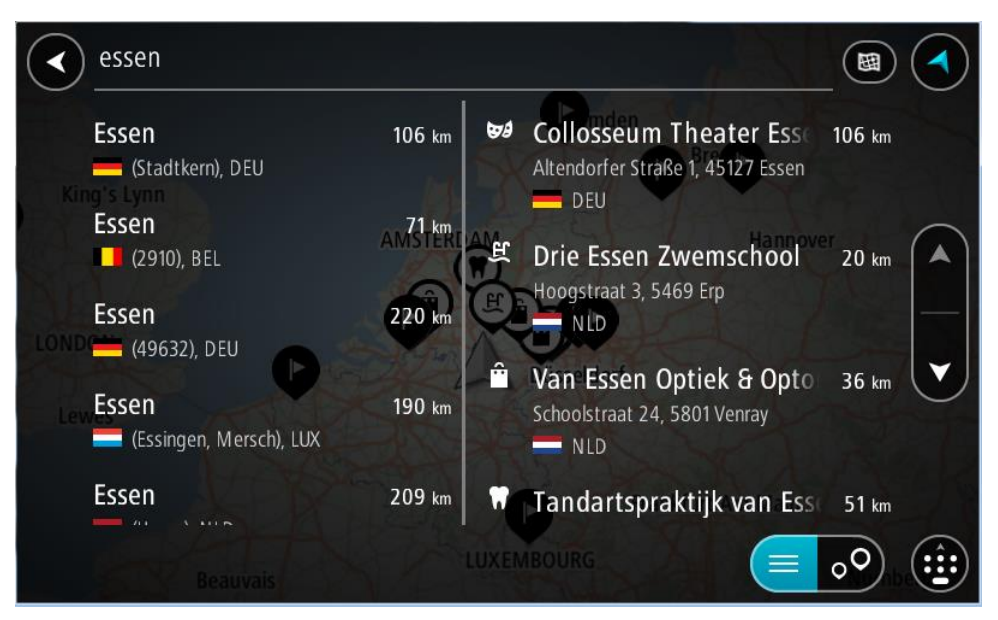

Du kan søke etter tettsted, by eller postnummer.

**Tips**: For å søke etter en bestemt by kan du bruke byens postnummer eller landet. For eksempel vil et søk etter Essen gi mange resultater. Hvis du søker etter Essen 2910 eller Essen Belgia, vil den byen være øverst i resultatlisten. Deretter kan du søke i byen.

**Tips**: Det søkes gjennom hele kartet under søket. Hvis du ønsker å endre hvordan søket utføres, velger du søketypeknappen og deretter et søkealternativ.

4. Mens du skriver, vises forslag i kolonner basert på det du har skrevet inn. Du kan fortsette å skrive eller velge et av forslagene.

**Tips**: Hvis du vil se flere resultater, kan du skjule tastaturet eller bla nedover i resultatlisten. **Tips**: Du kan bytte mellom å se resultatene på kartet eller i en liste ved å velge liste/kart-knappen:

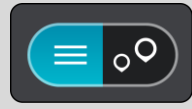

5. Velg byen i venstre kolonne.

Bynavnet vises på høyre side av søkeboksen, og bysenter-POI-et vises under i den høyre kolonnen.

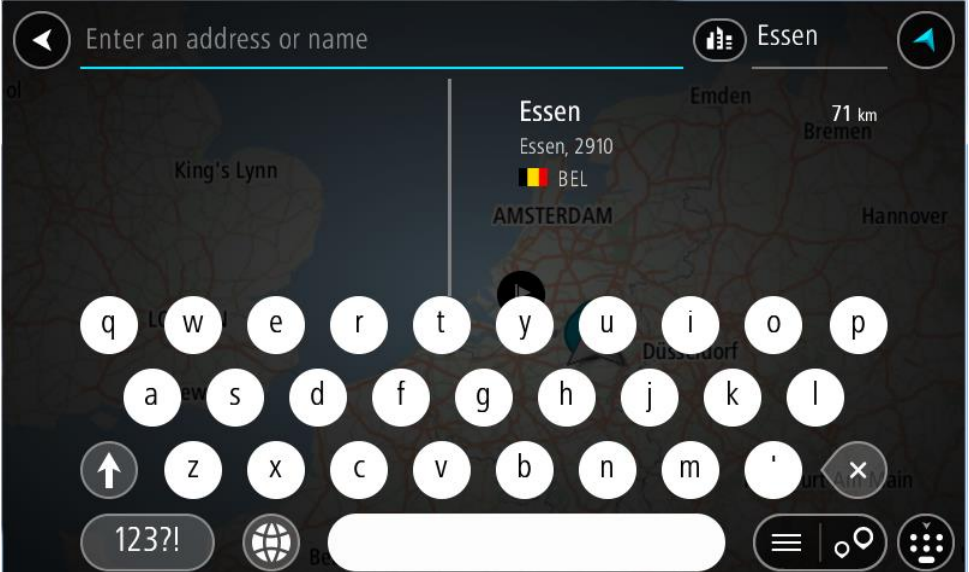

6. Velg bysenter-POI-et.

Bysenterposisjonen vises på kartet.

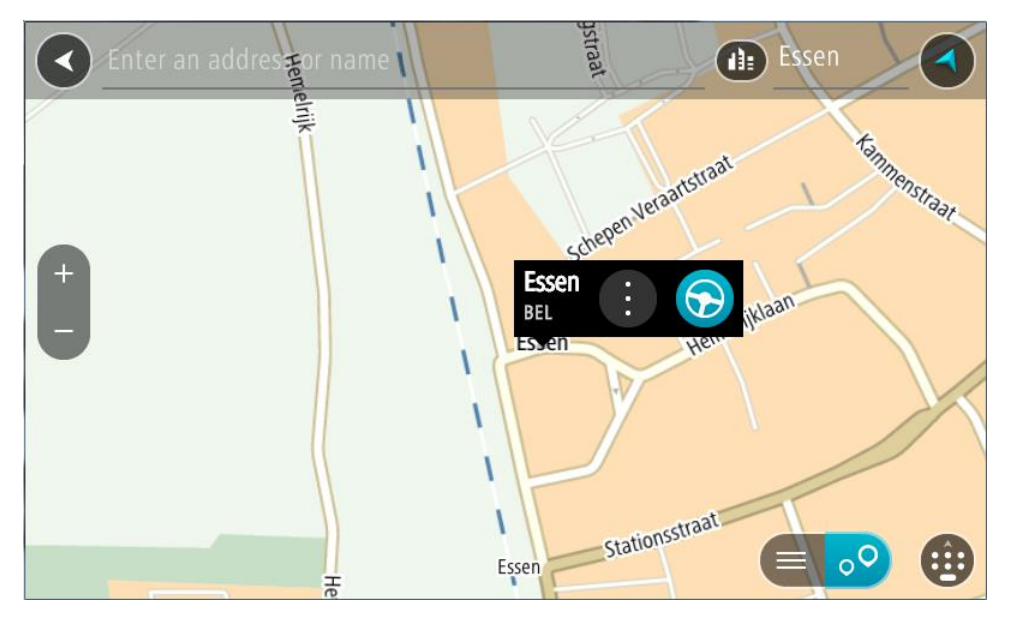

7. Velg **Kjør**.

En rute planlegges, og navigasjon til reisemålet ditt begynner. Så snart du begynner å kjøre, vises veiledningsvisningen automatisk.

**Tips**: Hvis reisemålet er i en annen tidssone, ser du et plusstegn (+) eller et minustegn (-) og tidsforskjellen i timer og halvtimer i [ankomstpanelet.](#page-27-1) Antatt ankomsttid vises i lokal tid på reisemålet.

**Tips**: Du kan [legge til et stopp på en rute](#page-75-0) som du allerede har planlagt.

**Tips**: Du kan lagre en rute ved hjelp av [Mine ruter.](#page-82-0)

<span id="page-57-0"></span>**Planlegge en rute til et POI**

## **BARE HURTIGSØK**

**Viktig**: Med tanke på sikkerheten og for å unngå forstyrrelser under kjøringen bør du alltid planlegge ruten før du begynner å kjøre.

Gjør følgende for å planlegge en rute til en POI-type eller et spesifikt POI (interessepunkt) ved hjelp av søk:

1. Velg Hovedmeny-knappen for å åpne hovedmenyen.

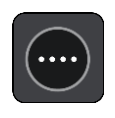

2. Velg **Søk**.

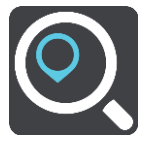

Søkeskjermen åpnes, og tastaturet vises.

3. Bruk tastaturet til å oppgi navnet på stedet du vil planlegge en rute til.

**Tips**: Hvis du trykker på og holder nede en bokstavtast på tastaturet, får du tilgang til flere tegn hvis det er tilgjengelig. Du kan for eksempel trykke på og holde nede bokstaven "e" for å få tilgang til tegnene 3 e è é ê ë med flere.

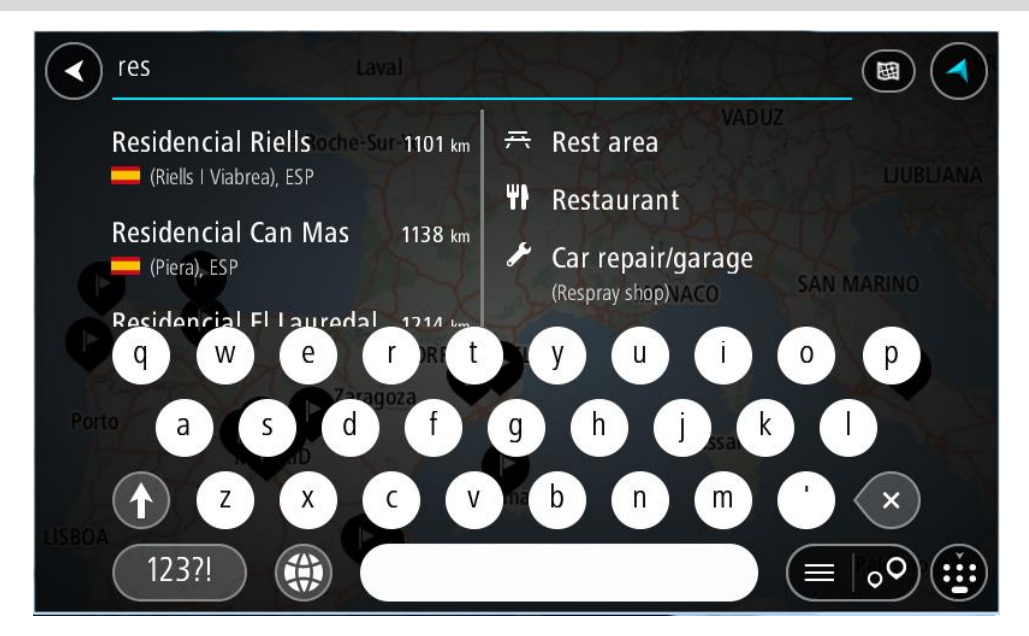

Du kan søke etter en POI-type (interessepunkttype), for eksempel en restaurant eller turistattraksjon. Alternativt kan du søke etter et spesifikt POI, for eksempel "Rosie's Pizzeria".

**Merk**: Det søkes gjennom hele kartet under søket. Hvis du ønsker å endre hvordan søket utføres, velger du søketypeknappen og velger deretter et søkealternativ.

4. Mens du skriver, vises forslag i kolonner basert på det du har skrevet inn. Du kan fortsette å skrive eller velge et av forslagene.

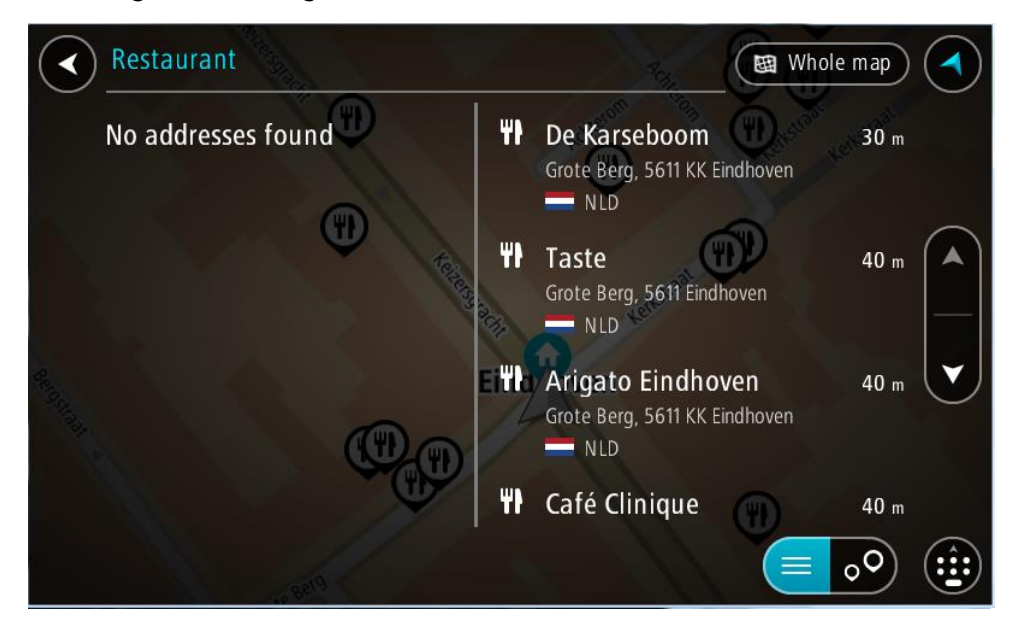

**Tips**: Hvis du vil se flere resultater, kan du skjule tastaturet eller bla nedover i resultatlisten. **Tips**: Du kan bytte mellom å se resultatene på kartet eller i en liste ved å velge liste/kart-knappen:

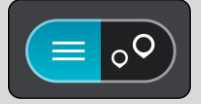

- 5. Velg en POI-type eller et individuelt POI. Velg et POI hvis du valgte en POI-type. Stedet vises på kartet.
- 6. Hvis du vil se mer informasjon om POI-et, velger du POI-et på kartet og deretter hurtigmenyknappen. Velg **Mer informasjon** på hurtigmenyen.

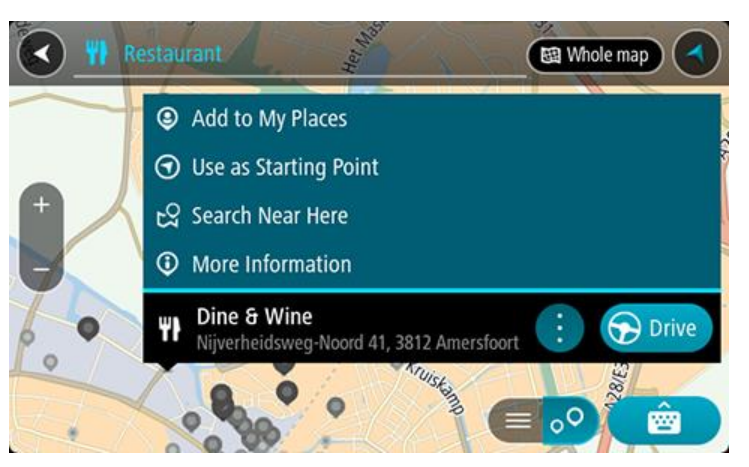

Du ser da mer informasjon om POI-et, for eksempel telefonnummer, fullstendig adresse og e-post.

7. Hvis du vil planlegge en rute til dette reisemålet, velger du **Kjør**.

En rute planlegges, og navigasjon til reisemålet ditt begynner. Så snart du begynner å kjøre, vises veiledningsvisningen automatisk.

**Tips**: Hvis reisemålet er i en annen tidssone, ser du et plusstegn (+) eller et minustegn (-) og tidsforskjellen i timer og halvtimer i [ankomstpanelet.](#page-27-1) Antatt ankomsttid vises i lokal tid på reisemålet.

**Tips**: Du kan [legge til et stopp på en rute](#page-75-0) som du allerede har planlagt. **Tips**: Du kan lagre en rute ved hjelp av [Mine ruter.](#page-82-0)

**Planlegge en rute til et POI ved hjelp av nettbasert søk**

## **BARE HURTIGSØK**

**Viktig**: Med tanke på sikkerheten og for å unngå forstyrrelser under kjøringen bør du alltid planlegge ruten før du begynner å kjøre.

**Merk**: Søk på nettet er bare tilgjengelig på tilkoblede enheter. Hvis du vil søke på Internett med TomTom BRIDGE, må du [koble til TomTom-tjenester.](#page-26-0)

Hvis du utførte et [POI-søk,](#page-57-0) men ikke fant det POI-et du lette etter, kan du søke på TomTom Places på Internett. Gjør følgende for å finne POI-er ved å søke på Internett:

1. [Søk etter et POI](#page-57-0) ved hjelp av Søk på hovedmenyen.

Søkeresultatene vises i to kolonner.

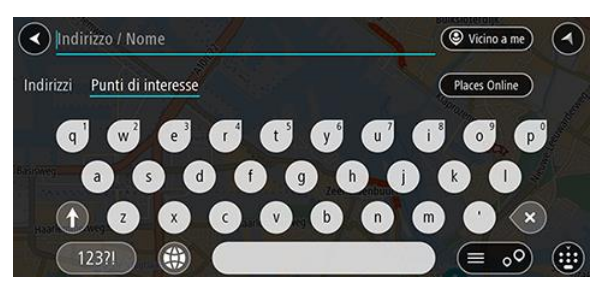

- 2. Velg **Søk i steder på nettet**.
- 3. Bruk tastaturet for å angi navnet på POI-et du vil finne, og trykk på knappen Søk på tastaturet.

**Tips**: Hvis du trykker på og holder nede en bokstavtast på tastaturet, får du tilgang til flere tegn hvis det er tilgjengelig. Du kan for eksempel trykke på og holde nede bokstaven "e" for å få tilgang til tegnene 3 e è é ê ë med flere.

Du kan søke etter en POI-type (interessepunkttype), for eksempel en restaurant eller turistattraksjon. Alternativt kan du søke etter et spesifikt POI, for eksempel "Rosie's Pizzeria".

**Merk**: Når du søker, kan du søke i nærheten av gjeldende sted, i en by eller et tettsted eller i nærheten av reisemålet ditt. Hvis du vil endre måten søket gjøres på, velger du knappen til høyre for søkeboksen.

Søkeresultatene vises i en kolonne.

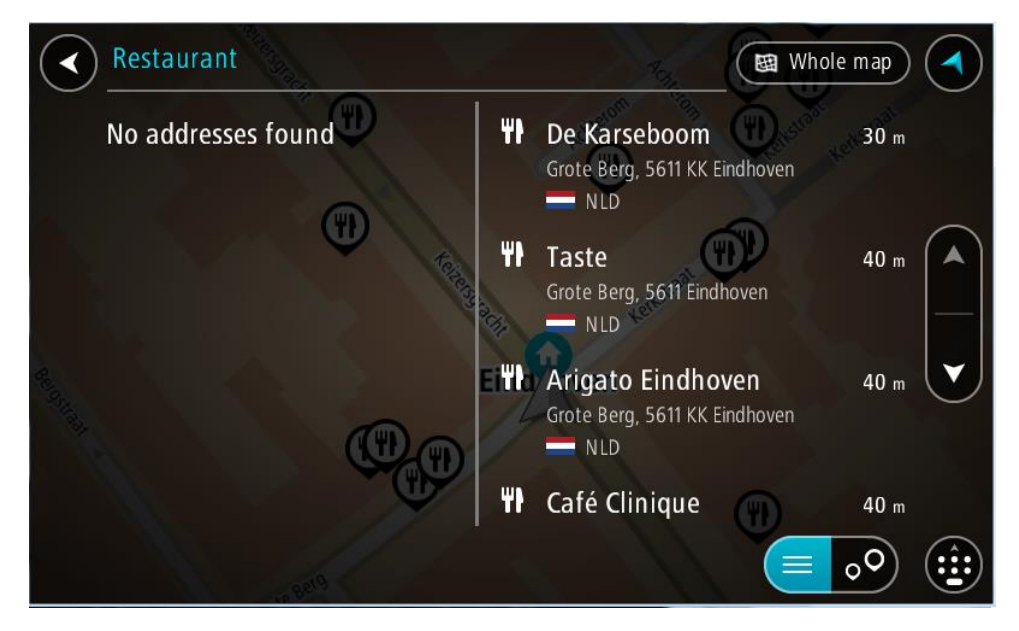

**Tips**: Hvis du vil se flere resultater, kan du skjule tastaturet eller bla nedover i resultatlisten. **Tips**: Du kan bytte mellom å se resultatene på kartet eller i en liste ved å velge liste/kart-knappen:

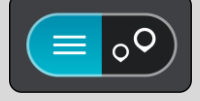

4. Velg et enkelt POI på listen.

Stedet vises på kartet.

5. Hvis du vil se mer informasjon om POI-et, velger du POI-et på kartet og deretter hurtigmenyknappen. Velg **Mer informasjon** på hurtigmenyen.

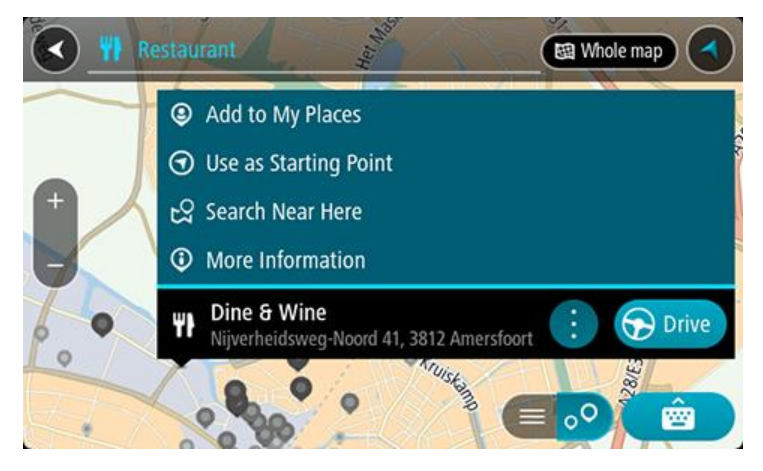

Du ser da mer informasjon om POI-et, for eksempel telefonnummer, fullstendig adresse og e-post.

6. Hvis du vil planlegge en rute til dette reisemålet, velger du **Kjør**. En rute planlegges, og navigasjon til reisemålet ditt begynner. Så snart du begynner å kjøre, vises veiledningsvisningen automatisk.

**Tips**: Hvis reisemålet er i en annen tidssone, ser du et plusstegn (+) eller et minustegn (-) og tidsforskjellen i timer og halvtimer i [ankomstpanelet.](#page-27-1) Antatt ankomsttid vises i lokal tid på reisemålet.

**Tips**: Du kan [legge til et stopp på en rute](#page-75-0) som du allerede har planlagt. **Tips**: Du kan lagre en rute ved hjelp av [Mine ruter.](#page-82-0)

**Planlegge en rute ved hjelp av nettleseren**

**Viktig**: Med tanke på sikkerheten og for å unngå forstyrrelser under kjøringen bør du alltid planlegge ruten før du begynner å kjøre.

**Merk**: Denne funksjonen er ikke tilgjengelig på alle enheter.

Du kan søke på Internett med TomTom BRIDGE-nettleseren og deretter velge tekst blant søkeresultatene for å dele den med TomTom Navigasjons-appen. Gjør følgende for å planlegge en rute ved hjelp av nettleseren:

- 1. Åpne TomTom BRIDGE-nettleseren og søk etter et sted eller POI.
- 2. Velg POI-adressen eller -navnet.

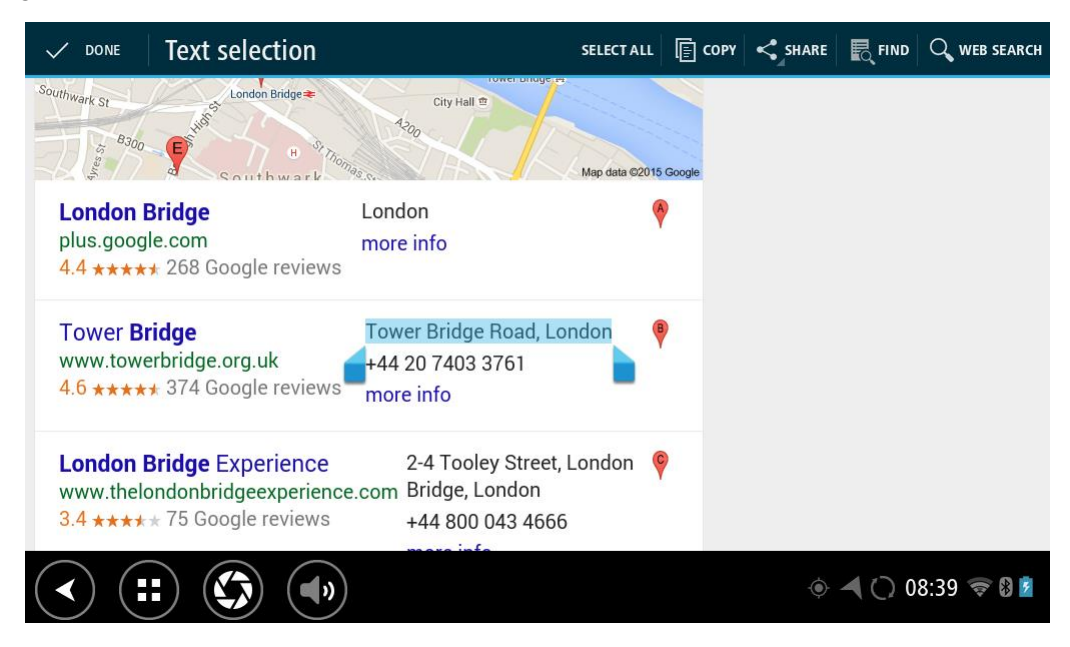

3. Velg DEL-knappen for å vise delealternativene.

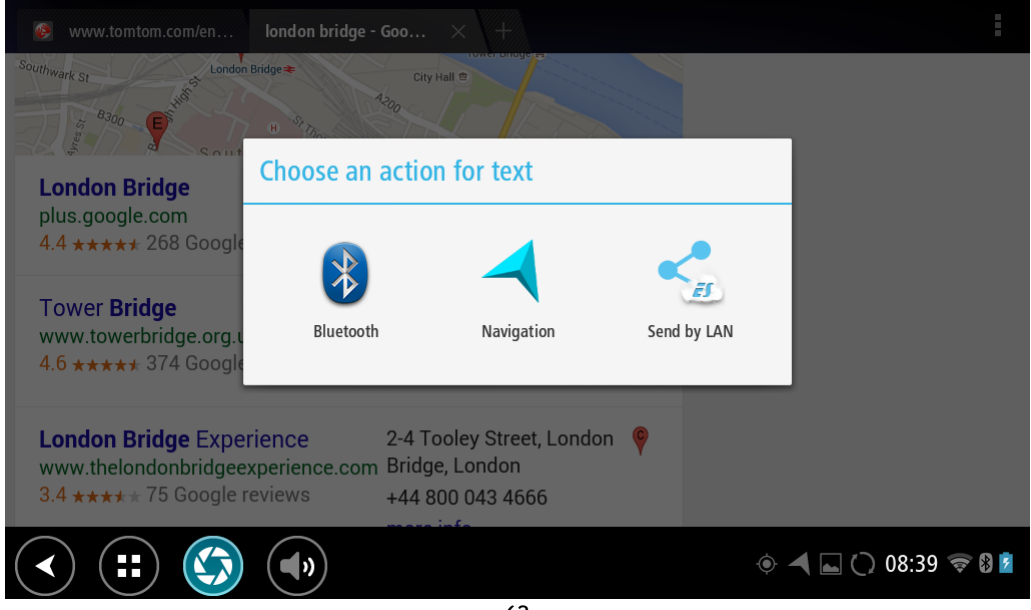

## 4. Velg **Navigasjon**.

Navigasjonsappen starter, og søkeskjermen åpnes med tastaturet synlig. Teksten du har merket, vises øverst i skjermbildet, og søkeforslagene, som er basert på teksten du har merket, vises i kolonner.

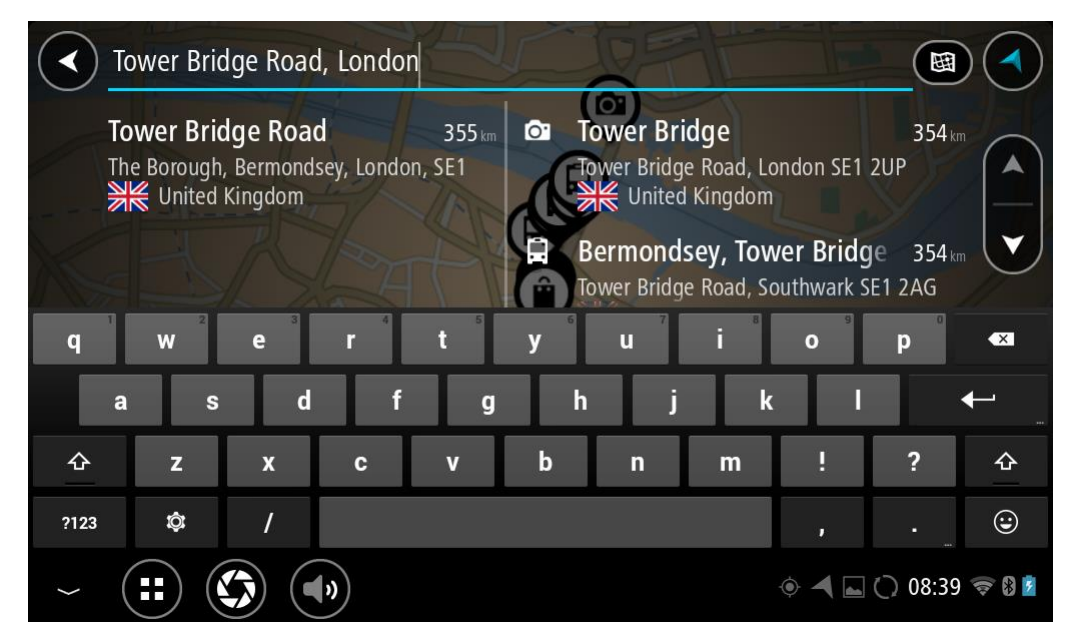

**Tips**: Hvis du vil se flere resultater, kan du skjule tastaturet eller bla nedover i resultatlisten. **Tips**: Du kan bytte mellom å se resultatene på kartet eller i en liste ved å velge liste/kart-knappen:

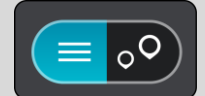

5. Velg et adresseforslag, og angi husnummeret, hvis du har et og ikke har angitt det enda.

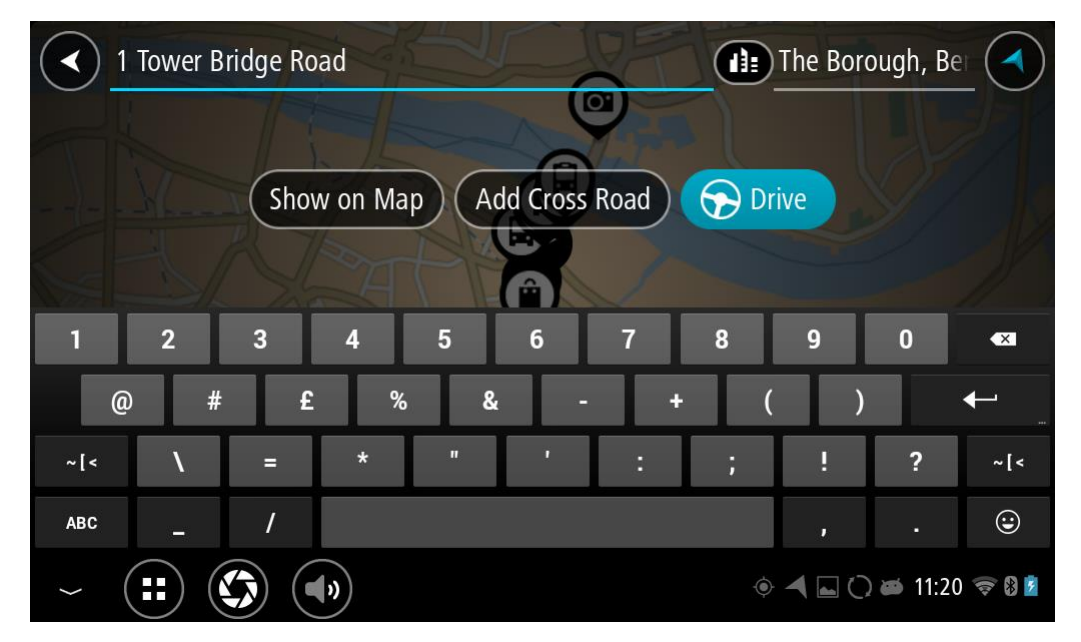

**Tips**: Hvis du skriver inn et husnummer som ikke finnes, vises nummeret i rødt. Det nærmeste husnummeret som ble funnet vises i Kjør-knappen. Du kan skrive inn et nytt husnummer, eller du kan velge Kjør for å kjøre til det nærmeste husnummeret.

6. Velg **Kjør**.

En rute planlegges, og navigasjon til reisemålet ditt begynner. Så snart du begynner å kjøre, vises veiledningsvisningen automatisk.

**Tips**: Hvis reisemålet er i en annen tidssone, ser du et plusstegn (+) eller et minustegn (-) og tidsforskjellen i timer og halvtimer i [ankomstpanelet.](#page-27-1) Antatt ankomsttid vises i lokal tid på reisemålet.

**Tips**: Du kan [legge til et stopp på en rute](#page-75-0) som du allerede har planlagt. **Tips**: Du kan lagre en rute ved hjelp av [Mine ruter.](#page-82-0)

**Planlegge en rute ved hjelp av kartet**

**Viktig**: Med tanke på sikkerheten og for å unngå forstyrrelser under kjøringen bør du alltid planlegge ruten før du begynner å kjøre.

Gjør følgende for å planlegge en rute ved hjelp av kartet:

1. Flytt kartet og zoom inn til du kan se reisemålet du vil navigere til.

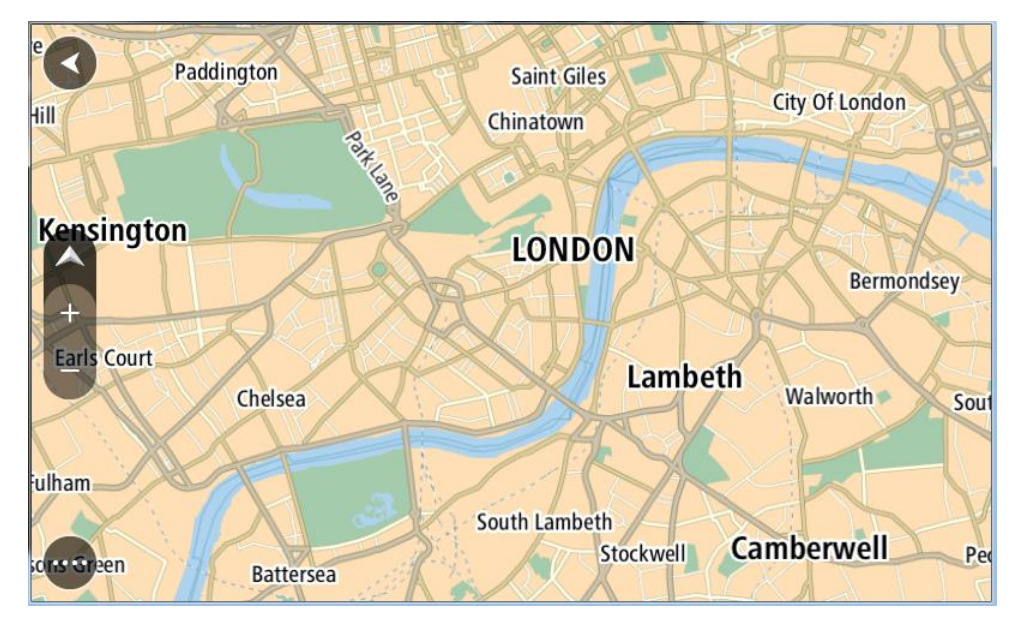

**Tips**: Du kan også velge et kartsymbol for å åpne hurtigmenyen og deretter velge knappen **Kjør** for å planlegge en rute til det stedet.

2. Når du har funnet reisemålet ditt på kartet, velger du det ved å trykke og holde fingeren på skjermen i omtrent ett sekund.

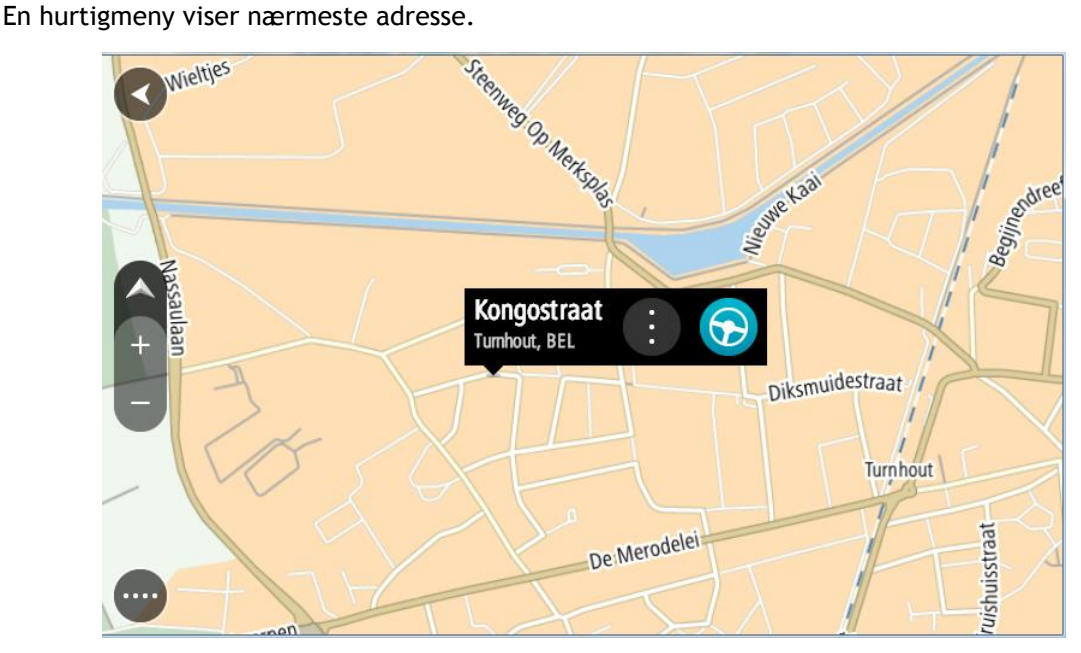

3. Hvis du vil planlegge en rute til dette reisemålet, velger du **Kjør**. En rute planlegges, og navigasjon til reisemålet ditt begynner. Så snart du begynner å kjøre, vises veiledningsvisningen automatisk.

**Tips**: Du kan bruke stedet du har valgt på andre måter også. Du kan for eksempel legge det til i [Mine steder](#page-96-0) ved å velge hurtigmenyknappen.

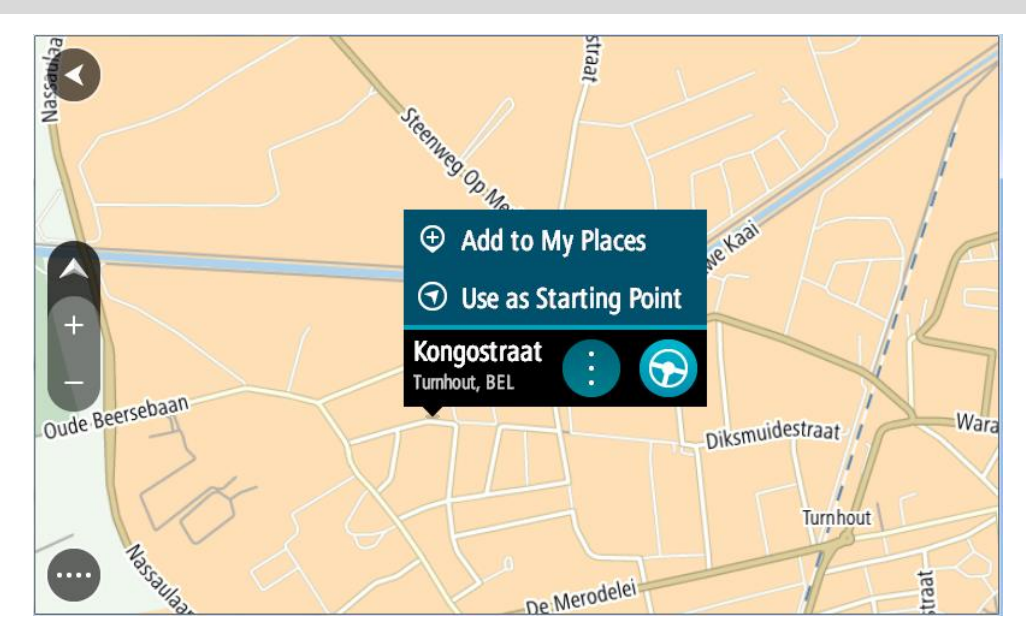

**Tips**: Hvis reisemålet er i en annen tidssone, ser du et plusstegn (+) eller et minustegn (-) og tidsforskjellen i timer og halvtimer i [ankomstpanelet.](#page-27-1) Antatt ankomsttid vises i lokal tid på reisemålet.

**Tips**: Du kan [legge til et stopp på en rute](#page-75-0) som du allerede har planlagt. **Tips**: Du kan lagre en rute ved hjelp av [Mine ruter.](#page-82-0)

**Planlegge en rute ved hjelp av Mine steder**

Hvis du vil navigere til et av [Mine steder](#page-96-0) fra din gjeldende posisjon, gjør du følgende:

1. Velg Hovedmeny-knappen for å åpne hovedmenyen.

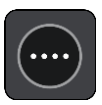

2. Velg **Mine steder**.

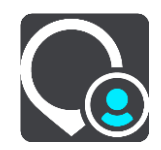

En liste over alle stedene dine åpnes.

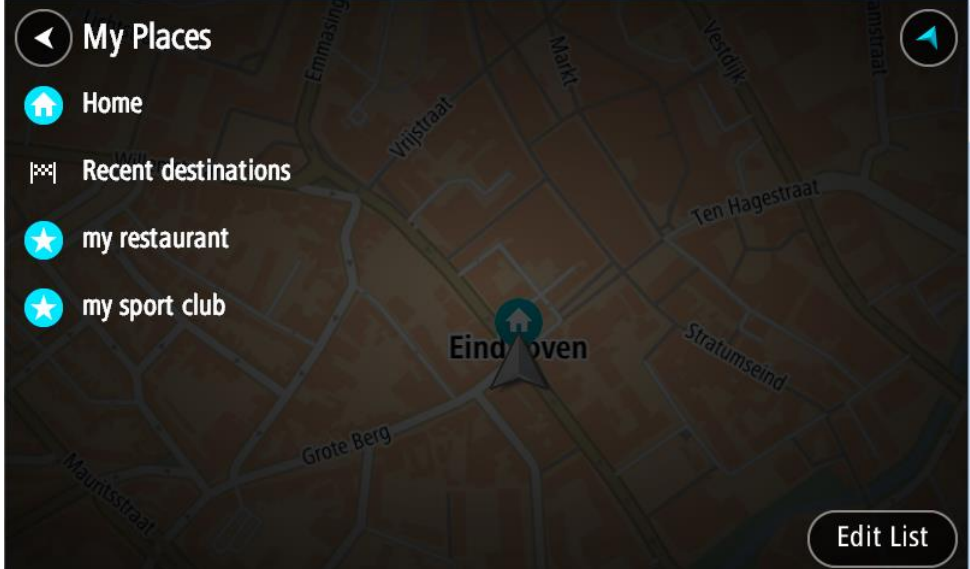

3. Velg stedet du vil navigere til, for eksempel Hjem. Ditt valgte sted vises på kartet med en hurtigmeny.

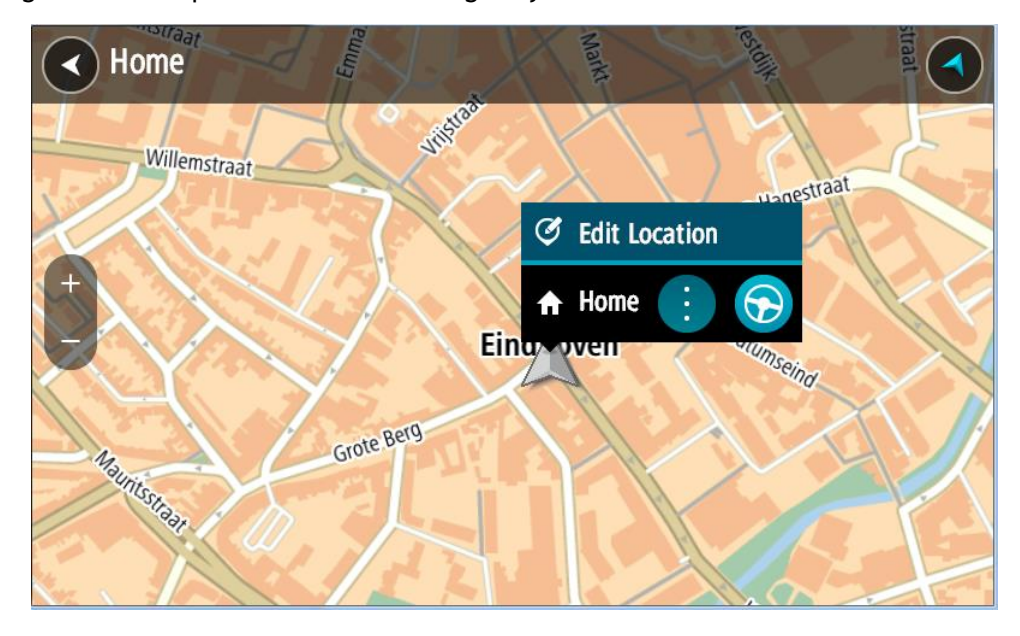

4. Hvis du vil planlegge en rute til dette reisemålet, velger du **Kjør**.

En rute planlegges, og navigasjon til reisemålet ditt begynner. Så snart du begynner å kjøre, vises veiledningsvisningen automatisk.

**Tips**: Hvis reisemålet er i en annen tidssone, ser du et plusstegn (+) eller et minustegn (-) og tidsforskjellen i timer og halvtimer i [ankomstpanelet.](#page-27-1) Antatt ankomsttid vises i lokal tid på reisemålet.

**Tips**: Du kan [legge til et stopp på en rute](#page-75-0) som du allerede har planlagt.

**Tips**: Du kan lagre en rute ved hjelp av [Mine ruter.](#page-82-0)

**Planlegge en rute ved hjelp av koordinater**

#### **BARE HURTIGSØK**

**Viktig**: Med tanke på sikkerheten og for å unngå forstyrrelser under kjøringen bør du alltid planlegge ruten før du begynner å kjøre.

Gjør følgende for å planlegge en rute ved hjelp av et par koordinater:

1. Velg Hovedmeny-knappen for å åpne hovedmenyen.

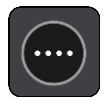

2. Velg **Søk**.

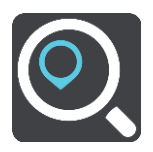

Søkeskjermen åpnes, og tastaturet vises.

3. Velg søkeknapptype til høyre for søkefeltet.

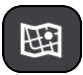

4. Velg **Breddegrad/lengdegrad**.

**Tips**: Eksempelkoordinatene som vises på skjermen, er gjeldende breddegrad/lengdegrad.

- 5. Tast inn koordinatparet. Du kan angi en av disse koordinattypene:
	- Desimalverdier, for eksempel: N 51.51000 W 0.13454

51.51000 -0.13454

**Tips**: For desimalverdier trenger du ikke bruke en bokstav for å angi breddegrad og lengdegrad. Bruk et minustegn (-) før koordinaten for posisjoner vest for nullmeridianen eller sør for ekvator.

- Grader, minutter og sekunder, for eksempel: N 51 °30′31″ W 0 °08′34″
- Standard GPS-koordinater, for eksempel:

N 51 30.525 W 0 08.569

**Merk**: Linjen under koordinatene blir rød hvis du angir koordinater som ikke gjenkjennes av TomTom BRIDGE.

6. Når du skriver inn koordinater, vises det forslag basert på det du angir. Du kan fortsette å skrive eller velge et av forslagene.

Byer og veier vises til venstre og interessepunkter vises til høyre.

**Tips**: Hvis du vil se flere resultater, kan du skjule tastaturet eller bla nedover i resultatlisten. **Tips**: Du kan bytte mellom å se resultatene på kartet eller i en liste ved å velge liste/kart-knappen:

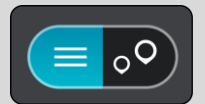

- 7. Velg et forslag for reisemålet. Stedet vises på kartet.
- 8. Hvis du vil planlegge en rute til dette reisemålet, velger du **Kjør**.

En rute planlegges, og navigasjon til reisemålet ditt begynner. Så snart du begynner å kjøre, vises veiledningsvisningen automatisk.

**Tips**: Hvis reisemålet er i en annen tidssone, ser du et plusstegn (+) eller et minustegn (-) og tidsforskjellen i timer og halvtimer i [ankomstpanelet.](#page-27-1) Antatt ankomsttid vises i lokal tid på reisemålet.

**Tips**: Du kan [legge til et stopp på en rute](#page-75-0) som du allerede har planlagt.

**Tips**: Du kan lagre en rute ved hjelp av [Mine ruter.](#page-82-0)

**Planlegge en rute ved hjelp av en mapcode**

# **BARE HURTIGSØK**

**Viktig**: Med tanke på sikkerheten og for å unngå forstyrrelser under kjøringen bør du alltid planlegge ruten før du begynner å kjøre.

Gjør følgende for å planlegge en rute ved hjelp av mapcode:

1. Velg Hovedmeny-knappen for å åpne hovedmenyen.

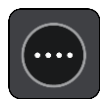

2. Velg **Søk**.

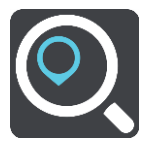

Søkeskjermen åpnes, og tastaturet vises.

- 3. Skriv inn din mapcode. Du kan angi en av disse mapcode-typene:
	- Internasjonale typer, for eksempel WH6SL.TR10.
	- Landsspesifikke typer, for eksempel GBR 8MH.51.
	- Alternative landsspesifikke typer, for eksempel GBR 28.Y6VH eller GBR LDGZ.VXR.

**Tips**: Alle mapcodes i dette eksempelet gjelder for samme sted – Edinburgh Castle i Storbritannia. Se [Om mapcodes](#page-48-0) for informasjon om hvordan du skaffer en mapcode som hører til et sted.

4. Når hele mapcoden er angitt, vises stedet i kolonnen **Adresser**. Byer og veier vises til venstre og interessepunkter vises til høyre.

**Tips**: Hvis du vil se flere resultater, kan du skjule tastaturet eller bla nedover i resultatlisten.

**Tips**: Du kan bytte mellom å se resultatene på kartet eller i en liste ved å velge liste/kart-knappen:

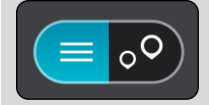

- 5. Velg et forslag for reisemålet.
- 6. Hvis du vil planlegge en rute til dette reisemålet, velger du **Kjør**. En rute planlegges, og navigasjon til reisemålet ditt begynner. Så snart du begynner å kjøre, vises veiledningsvisningen automatisk.

**Tips**: Hvis reisemålet er i en annen tidssone, ser du et plusstegn (+) eller et minustegn (-) og tidsforskjellen i timer og halvtimer i [ankomstpanelet.](#page-27-1) Antatt ankomsttid vises i lokal tid på reisemålet.

**Tips**: Du kan [legge til et stopp på en rute](#page-75-0) som du allerede har planlagt.

**Tips**: Du kan lagre en rute ved hjelp av [Mine ruter.](#page-82-0)

# **Planlegge en rute på forhånd**

Du kan planlegge en rute på forhånd før du kjører. Du kan lagre ruten som en del av listen [Mine](#page-82-0)  [ruter.](#page-82-0)

Slik planlegger du en rute på forhånd:

- 1. Søk etter stedet du vil bruke som startpunkt.
- 2. Velg **Vis på kart**.
- 3. Velg hurtigmenyknappen.

En hurtigmeny viser en liste med alternativer.

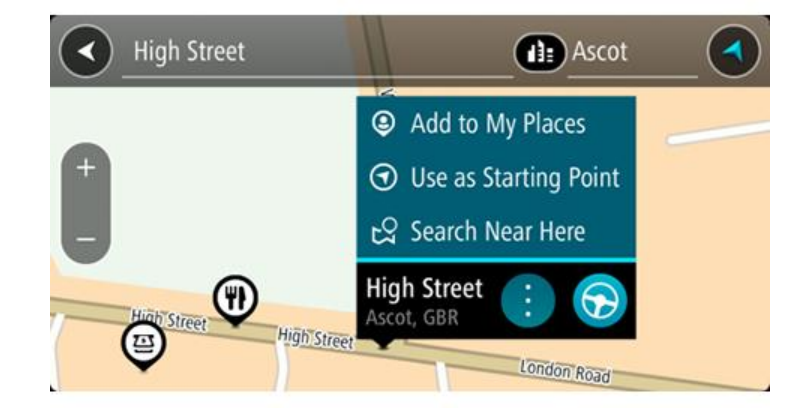

- 4. Velg **Bruk som startpunkt**.
- 5. Søk etter stedet du vil bruke som reisemål.
- 6. Velg **Vis på kart**.
- 7. Velg **Kjør** i hurtigmenyen.

Ruten planlegges ved hjelp av startpunktet og reisemålet du velger. Beregnet reisetid vises øverst på rutelinjen.

**Tips**: Stopp, POI-er og steder kan velges som startpunkt ved hjelp av hurtigmenyer. **Tips**: Du kan [lagre ruten i Mine ruter.](#page-83-0)

8. Hvis du vil kjøre til startpunktet, velger du **Kjør** øverst på skjermen.

Startpunktet til ruten gjøres om til det første stoppet, og deretter planlegges ruten. Navigasjon til reisemålet ditt begynner fra gjeldende posisjon. Så snart du begynner å kjøre, vises veiledningsvisningen automatisk.

# **Endre startpunkt til gjeldende sted**

- 1. Velg rutens startpunkt i kartvisningen.
- 2. Velg hurtigmenyknappen.

En hurtigmeny viser en liste med alternativer.

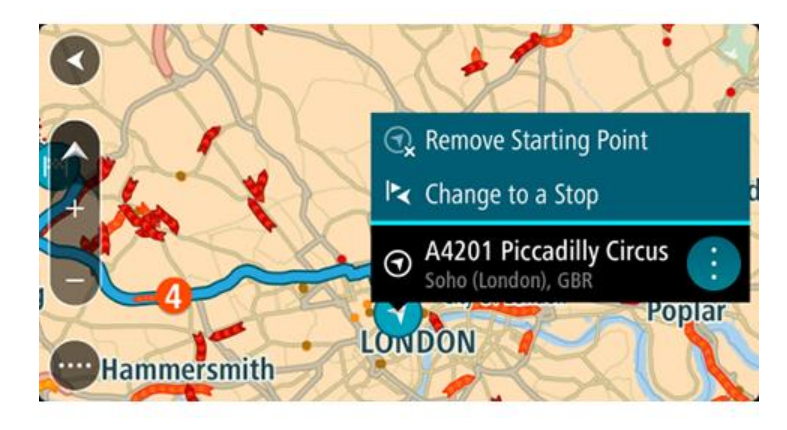

3. Velg **Fjern startpunkt**.

Ruten planlegges på nytt med det gjeldende stedet som startpunkt. Det opprinnelige startpunktet fjernes fra ruten.

# **Endre startpunktet til et stopp**

- 1. Velg startpunktet på ruten i kartvisningen.
- 2. Velg hurtigmenyknappen. En hurtigmeny viser en liste med alternativer.

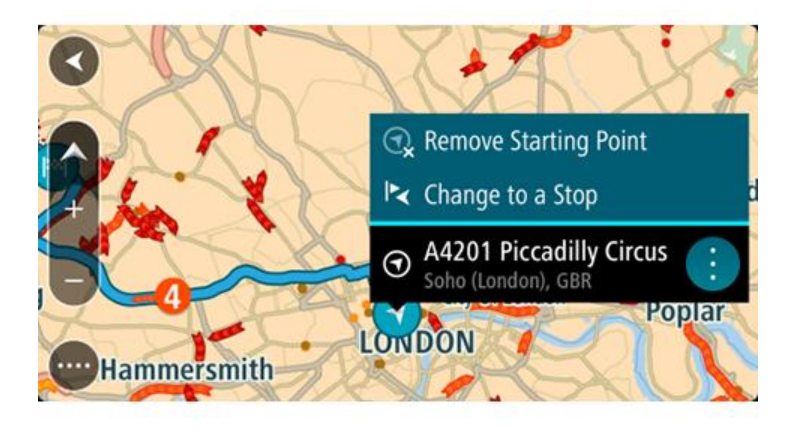

3. Velg **Endre til et stopp**.

Ruten planlegges på nytt og startpunktet er endret til et stopp.

# **Finne en parkeringsplass**

**Viktig**: Med tanke på sikkerheten og for å unngå forstyrrelser under kjøringen bør du alltid planlegge ruten før du begynner å kjøre.

Gjør følgende for å finne en parkeringsplass:

1. Velg Hovedmeny-knappen for å åpne hovedmenyen.

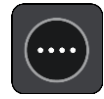

# 2. Velg **Parkering**.

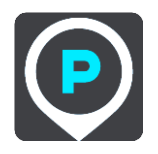

Kartet åpnes og viser hvor det finnes parkeringsplasser.

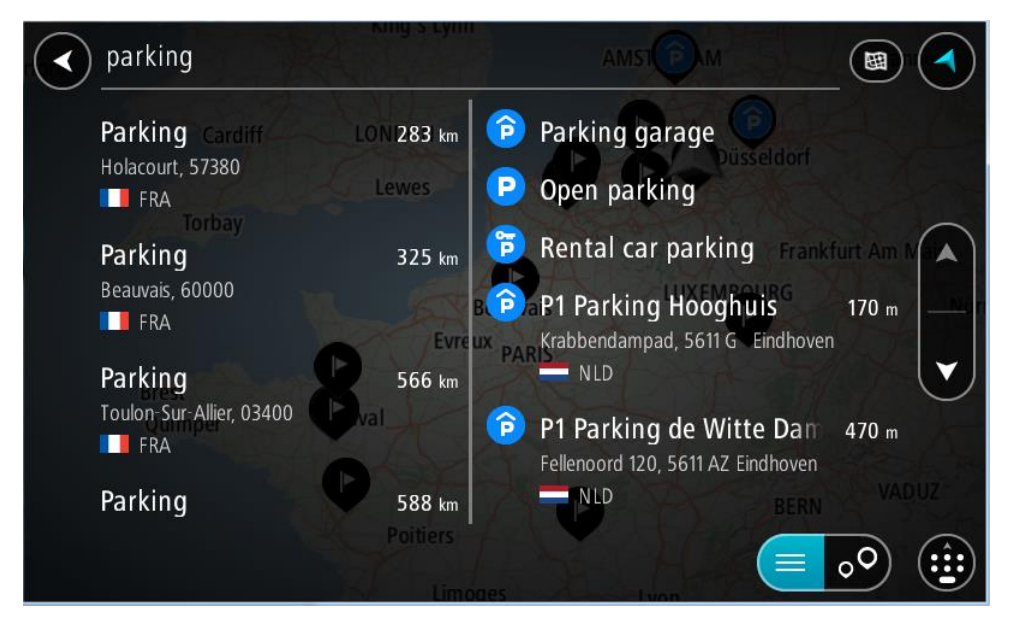

Hvis en rute er planlagt, viser kartet parkeringsplasser nær reisemålet ditt. Hvis en rute ikke er planlagt, viser kartet parkeringsplasser nær din gjeldende posisjon.

Du kan få opp en liste over parkeringsplasser på skjermen ved å trykke på denne knappen:

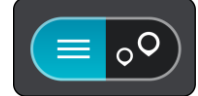

Du kan velge en parkeringsplass fra listen for å vise den på kartet.

**Tips**: Du kan bla nedover i resultatlisten via rullefeltet på høyre side av skjermen.

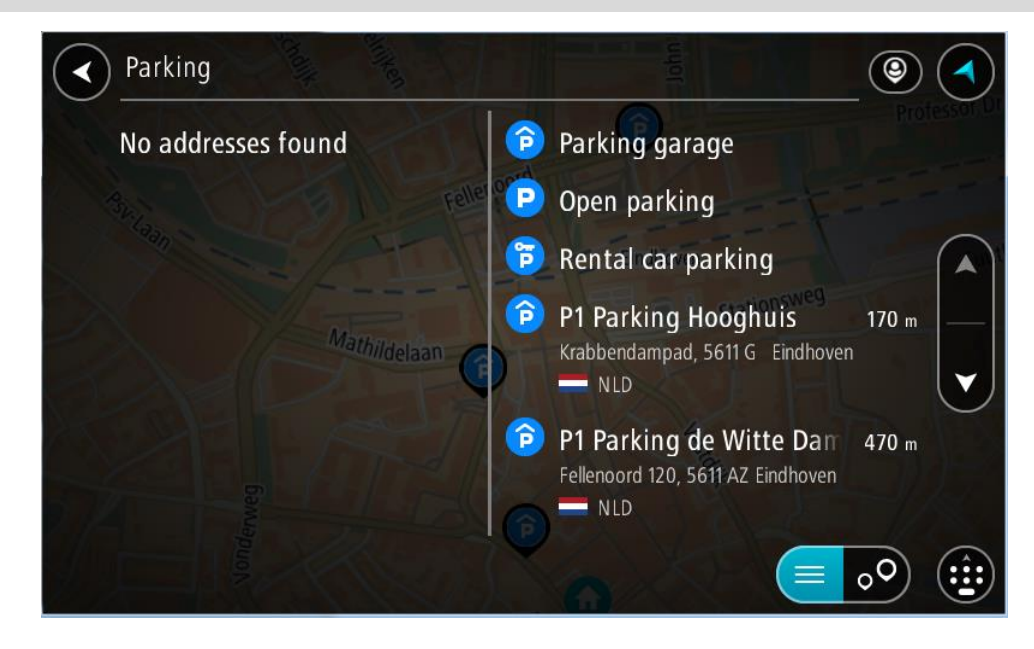

Hvis du vil endre måten søket gjøres på, velger du knappen til høyre for søkeboksen. Da kan du endre hvor søket skal utføres, for eksempel om det skal søkes nær deg eller på hele kartet.

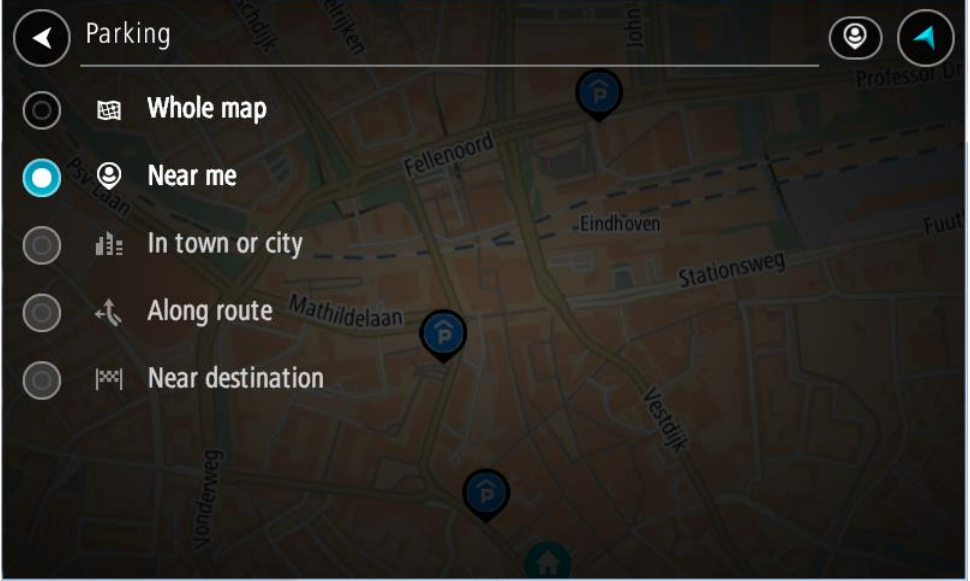

3. Velg en parkeringsplass fra kartet eller listen. Det åpnes en hurtigmeny på kartet som viser navnet på parkeringsplassen.

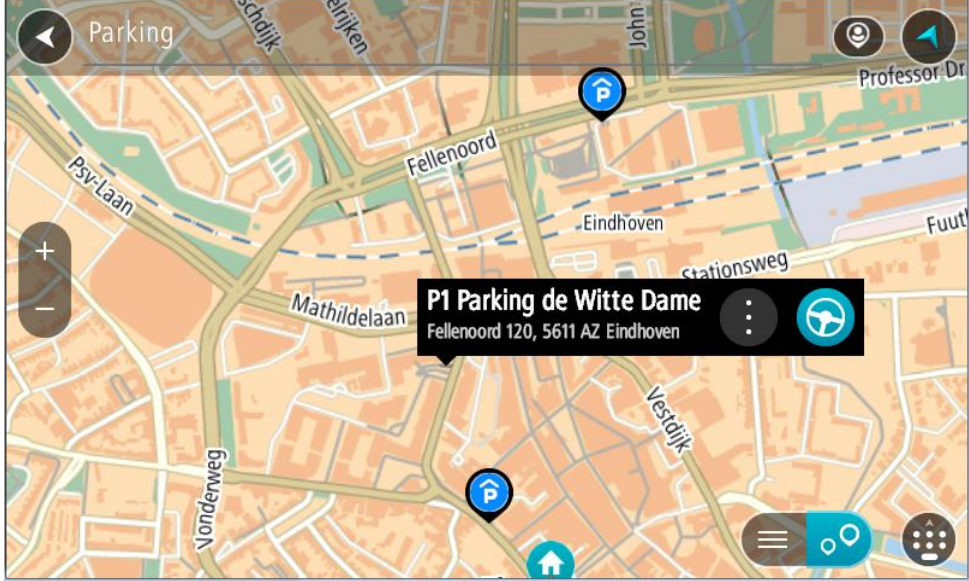

4. Velg **Kjør**.

En rute planlegges, og navigasjon til reisemålet ditt begynner. Så snart du begynner å kjøre, vises veiledningsvisningen automatisk.

**Tips**: Du kan legge til en parkeringsplass som et stopp langs ruten ved hjelp av hurtigmenyen.

# **Finne en bensinstasjon**

**Viktig**: Med tanke på sikkerheten og for å unngå forstyrrelser under kjøringen bør du alltid planlegge ruten før du begynner å kjøre.

Gjør følgende for å finne en bensinstasjon:
1. Velg Hovedmeny-knappen for å åpne hovedmenyen.

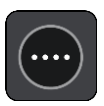

2. Velg **Bensinstasjon**.

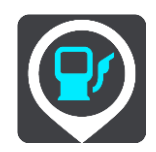

Kartet åpnes og viser hvor det finnes bensinstasjoner.

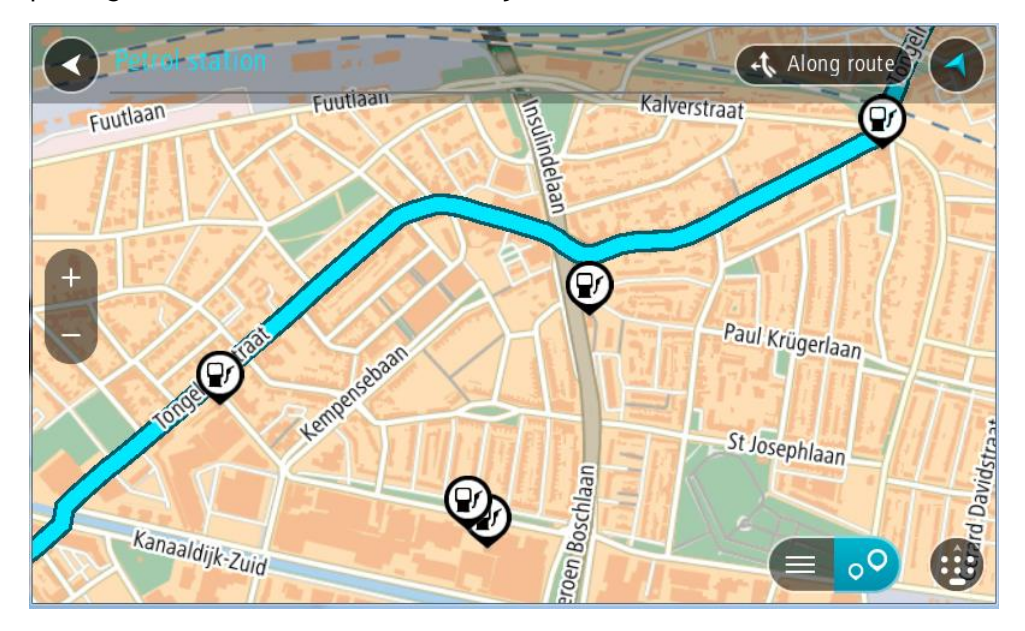

Hvis en rute er planlagt, viser kartet bensinstasjoner langs ruten. Hvis en rute ikke er planlagt, viser kartet bensinstasjoner nær din gjeldende posisjon.

Du kan få opp en liste over bensinstasjoner på skjermen ved å trykke på denne knappen:

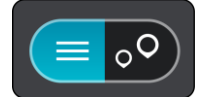

Du kan velge en bensinstasjon fra listen for å vise den på kartet.

**Tips**: Du kan bla nedover i resultatlisten via rullefeltet på høyre side av skjermen.

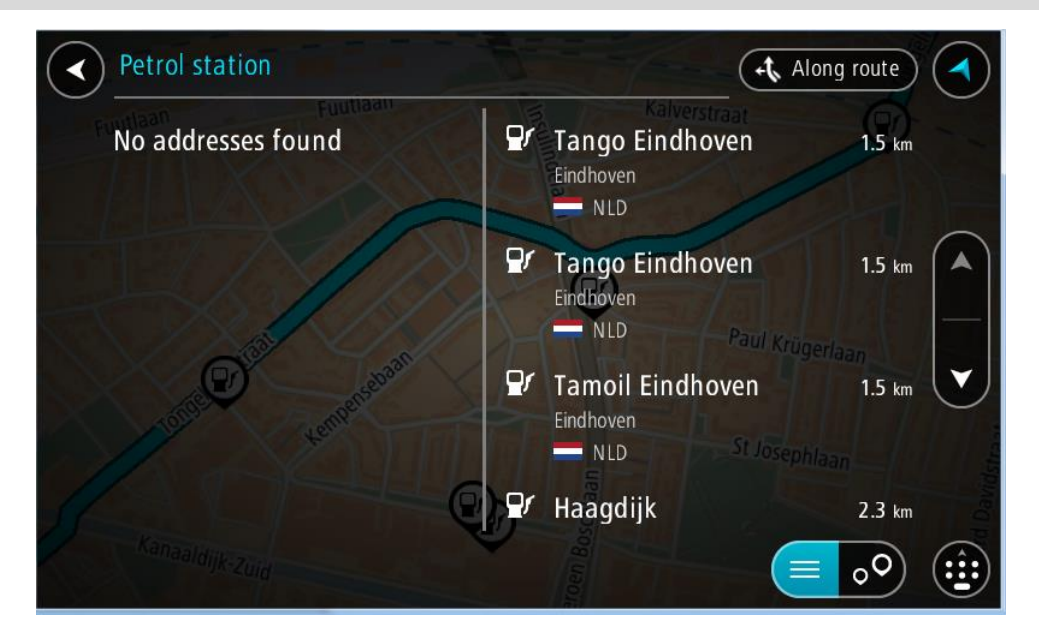

Hvis du vil endre måten [søket](#page-44-0) gjøres på, velger du knappen til høyre for søkeboksen. Da kan du endre hvor søket skal utføres, for eksempel om det skal søkes nær deg eller på hele kartet.

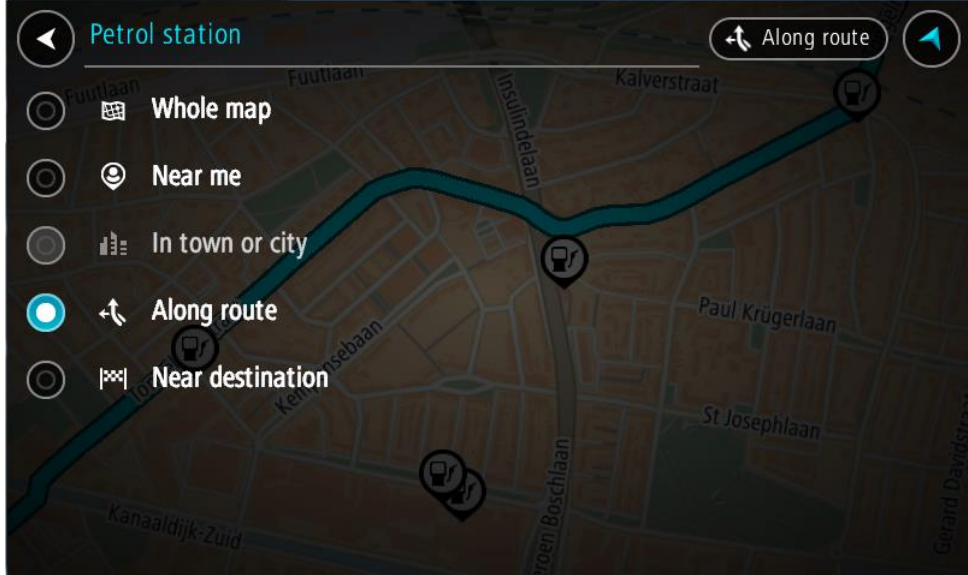

3. Velg en bensinstasjon fra kartet eller listen.

Det åpnes en hurtigmeny på kartet som viser navnet på bensinstasjonen.

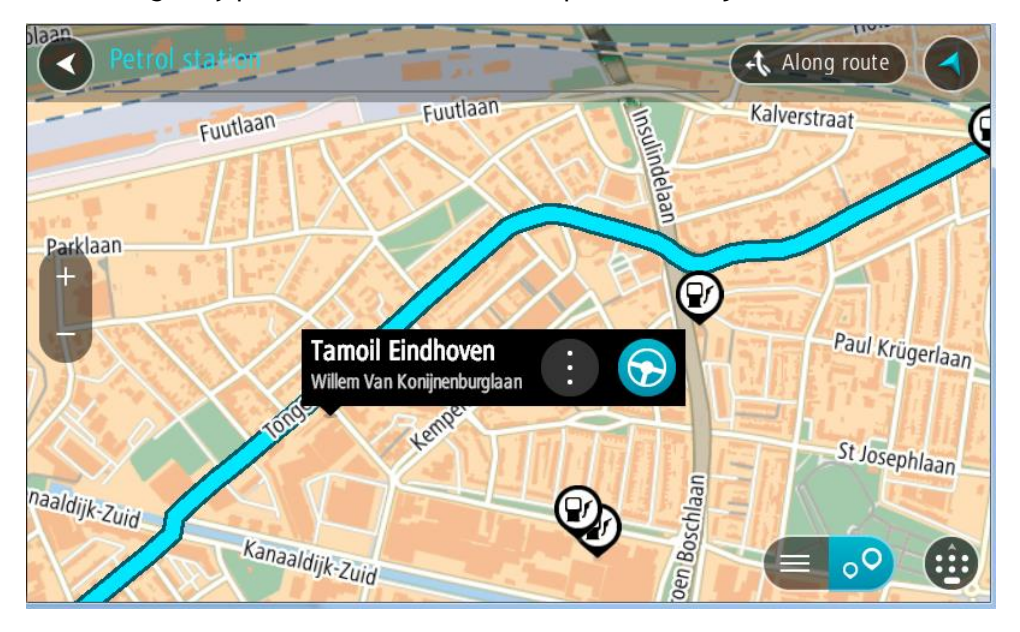

# 4. Velg **Kjør**.

En rute planlegges, og navigasjon til reisemålet ditt begynner. Så snart du begynner å kjøre, vises veiledningsvisningen automatisk.

**Tips**: Du kan legge til en bensinstasjon som et stopp langs ruten ved hjelp av hurtigmenyen. Et bensinstasjonstopp langs ruten har et blått ikon.

# <span id="page-75-0"></span>**Endre ruten**

# **Menyen Gjeldende rute**

Når du har planlagt en rute eller et spor, velger du knappen **Gjeldende rute** eller **Gjeldende spor** på hovedmenyen for å åpne menyen Gjeldende rute eller Gjeldende spor.

Menyen inneholder følgende knapper:

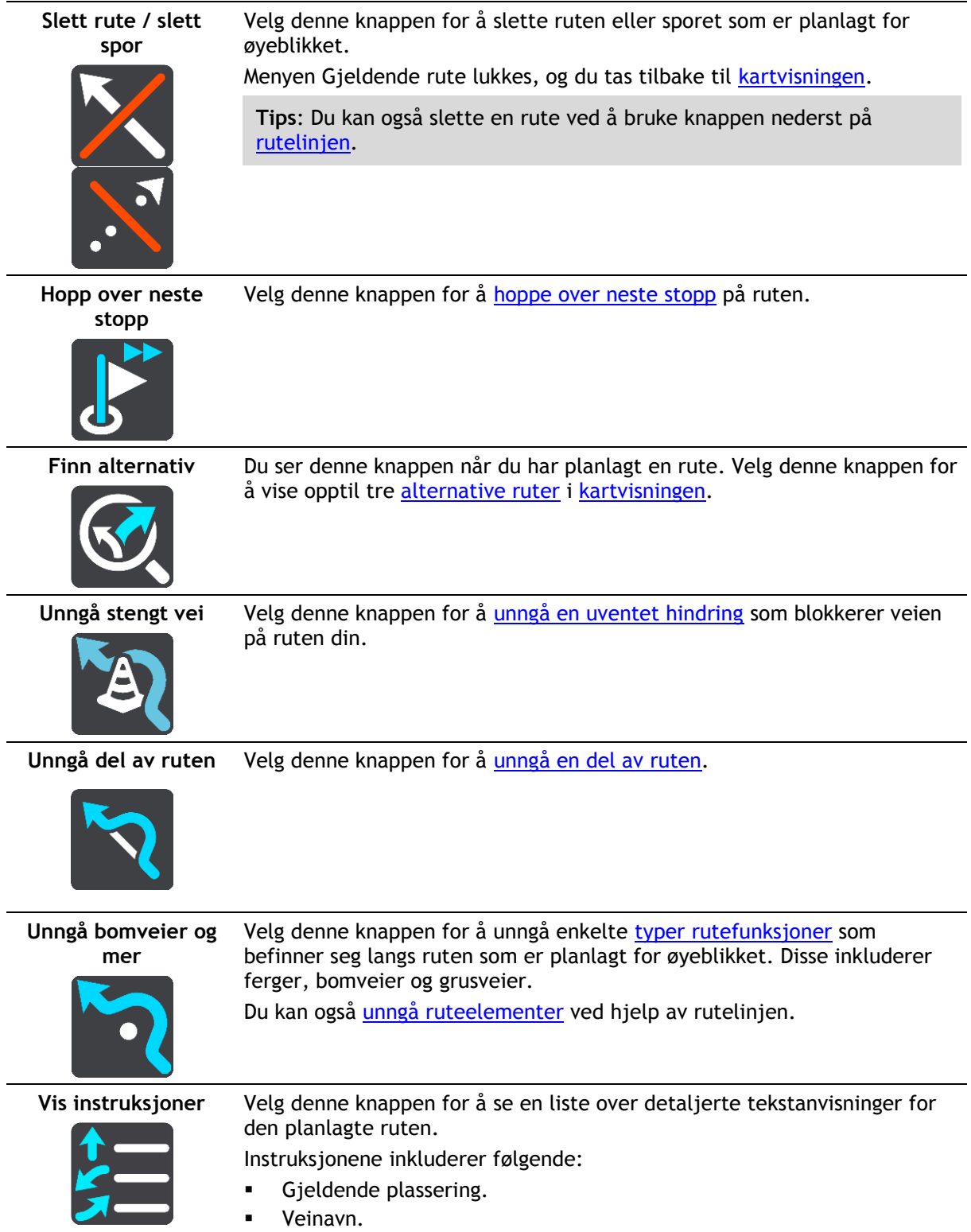

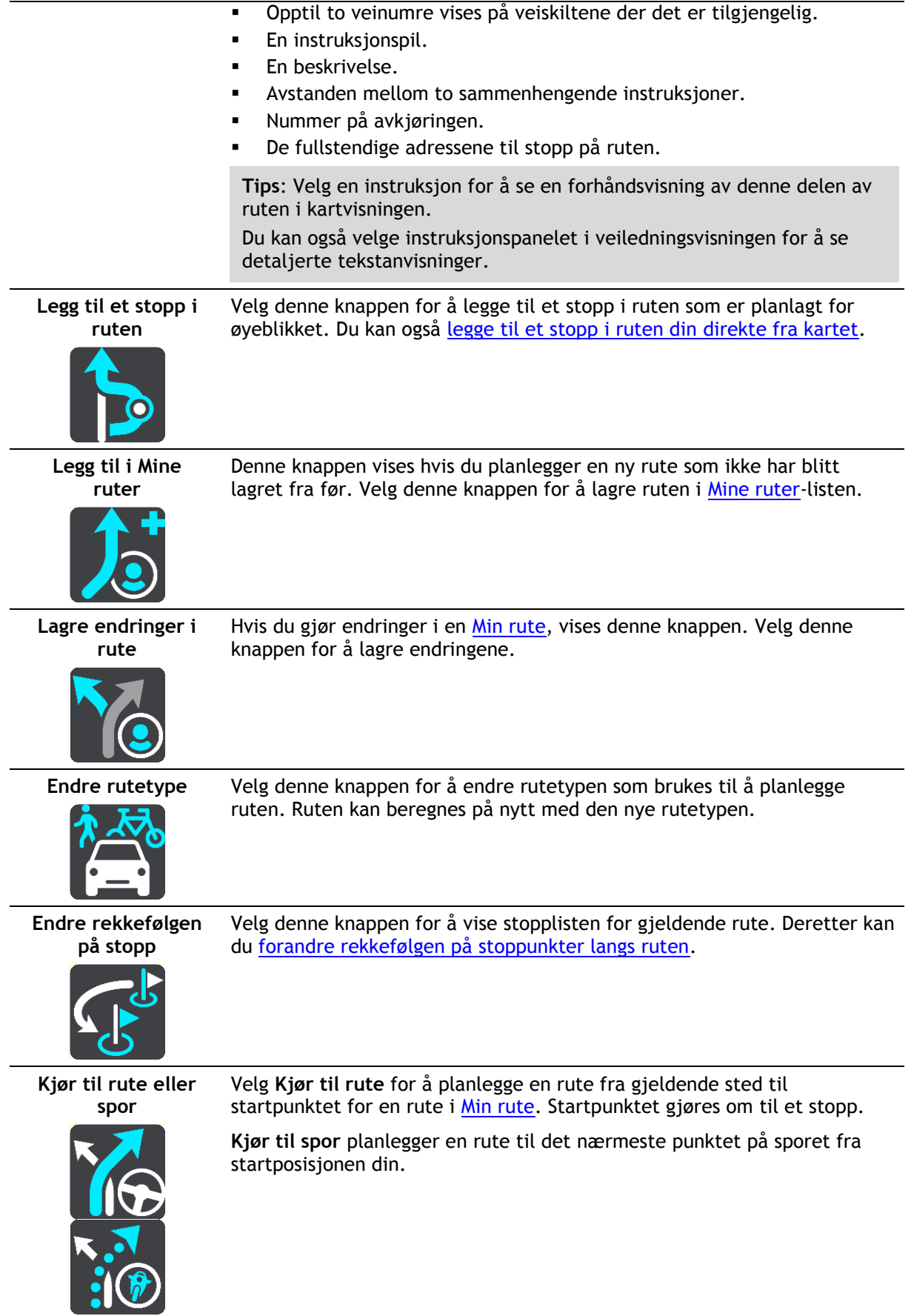

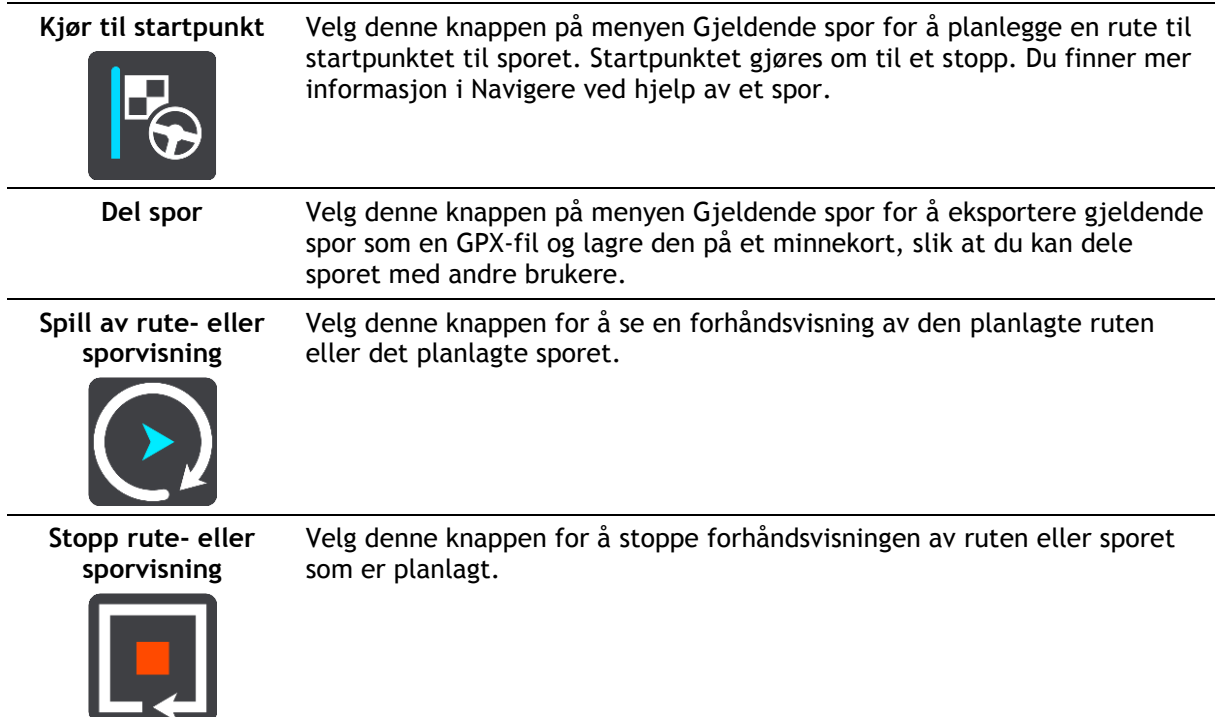

# <span id="page-77-0"></span>**Unngå en stengt vei**

Hvis det er en stengt vei på ruten, kan du endre ruten for å unngå den.

1. Velg symbolet for gjeldende sted eller hastighetspanelet i veiledningsvisningen.

**Tips**: Hastighetspanelet vises bare når du har begynt på ruten din.

2. Velg **Unngå stengt vei**.

Enheten finner en ny rute som unngår den stengte veien. Du kan få valget mellom to alternativer avhengig av veinettet frem til reisemålet.

Den nye ruten vises på kartvisningen der forskjellen i reisetid vises i en ballong.

**Merk**: Hvis det ikke finnes noen alternativ rute rundt veien som er stengt, er det kanskje ikke mulig å finne en alternativ rute.

3. Velg den nye ruten ved å velge tidsballongen.

Veiledningen til reisemålet fortsetter ved å unngå veien som er stengt. Så snart du begynner å kjøre, vises veiledningsvisningen automatisk.

### <span id="page-77-1"></span>**Slik unngår du en del av ruten**

Hvis en del av veien er stengt eller du vil unngå en del av en rute, kan du velge å unngå en bestemt del av ruten.

1. Velg Hovedmeny-knappen for å åpne hovedmenyen.

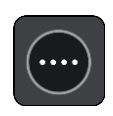

2. Velg **Gjeldende rute**.

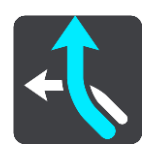

### 3. Velg **Unngå del av ruten**.

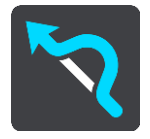

Det åpnes et skjermbilde som viser en liste over delene som den gjeldende ruten består av.

4. Velg den delen av ruten du vil unngå.

En forhåndsvisning viser den utvalgte delen på kartet.

5. Velg **Unngå**.

Enheten finner en ny rute som unngår den utvalgte rutedelen. Den nye ruten vises i kartvisningen.

**Merk**: Det er kanskje ikke mulig å finne en alternativ rute rundt rutedelen hvis det ikke finnes noen alternativ rute.

Veiledningen til reisemålet gjenopptas, og du unngår den utvalgte rutedelen. Så snart du begynner å kjøre, vises veiledningsvisningen automatisk.

### <span id="page-78-0"></span>**Finne en alternativ rute**

**Viktig**: Med tanke på sikkerheten og for å unngå forstyrrelser under kjøringen bør du alltid planlegge ruten før du begynner å kjøre.

Gjør følgende for å finne en alternativ rute:

- 1. Planlegg en rute som vanlig.
- 2. Velg selve ruten på [kartvisningen.](#page-27-0)
- 3. Velg hurtigmenyknappen for å åpne menyen.
- 4. Velg **Alternativ rute**, og velg deretter **Finn alternativ**. Det vises opptil tre alternative ruter på kartvisningen. Hver alternative rute viser forskjellen i reisetid i en ballong. Du kan også velge **km/mi**-knappen for å vise forskjellen som avstand.

**Tips**: Informasjon fra TomTom [Traffic](#page-35-0) brukes ved beregning av alternative ruter. Ruter som er 50 % lengre i tid enn den opprinnelige ruten, vises ikke.

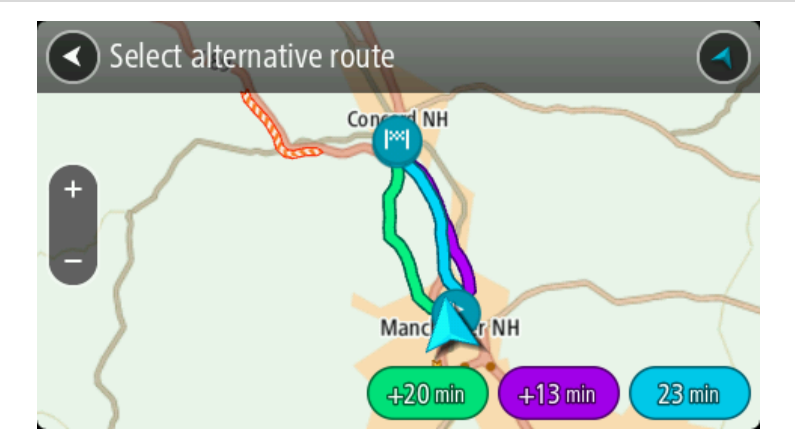

5. Velg ruten du ønsker ved å trykke på tidsballongen.

Veiledningen til reisemålet begynner. Så snart du begynner å kjøre, vises veiledningsvisningen automatisk.

**Merk**: Du kan finne alternative ruter på to andre måter:

1. Velg **Gjeldende rute** i hovedmenyen og deretter **Finn alternativ**.

#### 2. Hvis en enhet har stemmekontroll, sier du "Finn alternativ".

### **Rutetyper**

Velg **Endre rutetype** for å endre rutetypen som er planlagt til ditt gjeldende reisemål. Ruten blir beregnet på nytt med den nye rutetypen.

Du kan velge blant følgende ruter:

**Viktig**: Hvis du har valgt buss eller lastebil som [kjøretøytype,](#page-41-0) kan du bare velge rutetypene **Raskeste rute** eller **Korteste rute**.

- **Raskeste rute** raskeste rute til reisemålet. Ruten din kontrolleres kontinuerlig, og det tas hensyn til trafikkforholdene.
- **Korteste rute** korteste rute til reisemålet. Denne kan ta mye lengre tid enn den raskeste ruten.
- **Mest miljøvennlige rute** ruten som gir lavest drivstofforbruk.
- **Unngå motorveier** denne rutetypen unngår alle motorveier.

Du kan angi standard rutetype i menyen [Innstillinger.](#page-101-0)

### <span id="page-79-0"></span>**Unngå elementer på en rute**

Du kan velge å unngå enkelte elementer som befinner seg langs ruten som er planlagt for øyeblikket. Du kan unngå følgende ruteelementer:

- **Bomveier**
- **Ferger og biltog**
- **Samkjøringsfelt**
- **Grusveier**

**Merk**: Samkjøringsfelt er noen ganger kjent som High Occupancy Vehicle Lanes (HOV-felt) og finnes ikke i alle land. Du må kanskje ha mer enn én person i bilen, eller bilen må bruke miljøvennlig drivstoff for at du skal kunne kjøre i disse feltene.

Hvis du velger å unngå et ruteelement, blir en ny rute planlagt.

I Ruteplanlegging i menyen Innstillinger kan du angi hvordan hvert ruteelement skal behandles når en ny rute planlegges.

Slik unngår du et element på ruten:

1. Velg Hovedmeny-knappen for å åpne hovedmenyen.

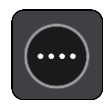

2. Velg **Gjeldende rute**.

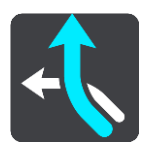

3. Velg **Unngå bomveier og mer**.

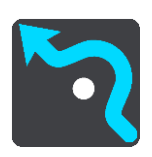

Et skjermbilde åpnes og viser en liste over elementene du kan unngå. Elementene som finnes på runden, utheves.

- 4. Velg elementet du vil unngå.
- 5. Velg **OK**.

Enheten finner en ny rute uten dette elementet. Den nye ruten vises i kartvisningen.

**Merk**: Det er kanskje ikke mulig å finne en alternativ rute rundt elementet hvis det ikke finnes noen alternativ rute.

Veiledningen til reisemålet fortsetter. Så snart du begynner å kjøre, vises veiledningsvisningen automatisk.

### <span id="page-80-0"></span>**Unngå en hendelse eller et ruteelement ved hjelp av rutelinjen**

Du kan unngå en hendelse eller et ruteelement som er på ruten din.

**Merk**: Det er kanskje ikke mulig å finne en alternativ rute rundt hendelsen eller elementet hvis det ikke finnes noen alternativ rute.

- 1. Velg symbolet for ruteelementet du vil unngå, på rutelinjen.
- 2. Ruteelementet vises på kartet sammen med hurtigmenyen.
- 3. Velg **Unngå** på hurtigmenyen. Enheten finner en ny rute som unngår ruteelementet.

**Legge til et stopp på ruten din fra menyen Gjeldende rute**

- 1. Velg **Gjeldende rute** i hovedmenyen.
- 2. Velg **Legg til et stopp i ruten**. Kartvisningen vises.
- 3. Følg en av disse framgangsmåtene for å velge et stopp:
	- Zoom inn på kartet, og trykk og hold inne for å velge en posisjon. Velg **Legg til** i hurtigmenyen.

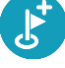

Velg **Søk** og søk etter en posisjon. Når du har funnet et sted, velger du **Legg til**.

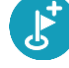

Ruten beregnes på nytt for å inkludere stoppet.

**Legge til et stopp på ruten din ved hjelp av kartet**

- 1. Trykk på [Visningsknappen](#page-27-0) for å vise kartet. Din fullstendige rute vises på kartet.
- 2. Zoom inn på kartet, og trykk og hold inne for å velge en posisjon.
- 3. Velg hurtigmenyknappen.
- 4. Velg **Bruk i rute**.
- 5. Velg **Legg til i gjeldende rute**.

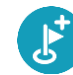

Ruten beregnes på nytt for å inkludere stoppet.

**Slette et stopp fra ruten**

1. Trykk på stoppet du vil slette, på [rutelinjen.](#page-30-0)

Kartet zoomer inn på stoppet og viser en hurtigmeny.

**Tips**: Hvis du velger feil stopp, kan du trykke på Tilbake-knappen for å gå tilbake til kartet.

2. Velg **Slett dette stoppet**. Stoppet blir slettet, og ruten din blir beregnet på nytt.

# <span id="page-81-0"></span>**Hoppe over neste stopp på ruten**

- 1. Velg **Gjeldende rute** i hovedmenyen.
- 2. Velg **Hopp over neste stopp**. Kartvisningen vises. Det neste stoppet på ruten blir slettet, og ruten din blir beregnet på nytt.

# **Endre rekkefølgen på stopp langs en rute**

- 1. Velg **Gjeldende rute** i hovedmenyen.
- 2. Velg **Endre rekkefølgen på stopp**. Kartet vises med uten reisemålet. Startpunktet, reisemålet og alle stoppene vises.
- 3. Velg stoppunkter ett etter ett i den rekkefølgen du ønsker å kjøre dem. Symbolene endres seg til et flagg når du velger stoppunkter. Det siste stoppet du velger, blir reisemålet ditt.

Ruten beregnes på nytt med stoppene i endret rekkefølge.

### <span id="page-82-0"></span>**Mine ruter**

### **Om Mine ruter**

Mine ruter gjør det enkelt å lagre og hente ruter og spor.

Det kan være lurt å bruke Mine ruter i en eller flere av følgende situasjoner:

- **På jobb** du kjører flere ruter med flere stopp på daglig basis i jobbsammenheng. Rutene kan endre seg, og du må være fleksibel og kunne endre rekkefølgen på stoppene eller endre den planlagte ruten.
- **Pendling** du ønsker å legge til ett eller to vanlige stopp mellom hjem og arbeid. Ruten på vei hjem om kvelden er den motsatte av ruten på vei til jobb om morgen.

Ruter kan opprettes og lagres på TomTom BRIDGE. Du kan også bruke et verktøy som Tyre Pro til å opprette og redigere ruter og spor.

#### **Om ruter og spor**

Termen "rute" omfatter to typer veier fra ett sted til et annet:

 **Ruter** har et startpunkt og et reisemål, og kanskje noen stopp. Enheten beregner den foretrukne ruten mellom disse punktene, for eksempel den raskeste eller mest økonomiske, og bruker [Traffic.](#page-35-0) Du kan redigere en rute, for eksempel ved å legge til stopp eller flytte startpunktet. Du kan importere ruter til enheten, men du kan ikke eksportere fra den.

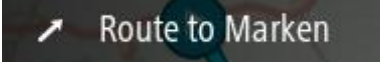

 **Spor** har også et startpunkt og et reisemål, men ingen stopp. Ruten følger sporet så nøye som mulig, og ignorerer den foretrukne ruten og trafikkforhold, og eventuell trafikkinformasjon på ruten. Du kan redigere spor ved hjelp av MyDrive. Spor kan importeres til og eksporteres fra enheten.

Tour Stage 06

**Tips**: Spor vises med en stiplet pil!

**Viktig**: Du kan ikke lagre ruter og spor som kart på det samme minnekortet, fordi disse bruker ulike minnekortformater.

# **Om GPX- og ITN-filer**

### **GPX-filer (GPS exchange format)**

GPX-filer inneholder en svært detaljert registrering av hvor du har vært på sporet, inkludert steder utenfor veien. GPX-filer blir spor når de importeres.

### **Bruke GPX-filer**

Det er flere ting du kan gjøre med GPX-filen:

- Bruk TomTom MyDrive til å vise sporfilen.
- Eksporter den til et minnekort eller direkte til datamaskinen din, og bruk datamaskinen til å vise filen ved hjelp av programvare som Google Earth.

**Merk:** Mens du viser opptaket, ser du kanskje at de registrerte GPS-posisjonene ikke alltid samsvarer med veiene. Det kan skje av flere grunner. For det første prøver enheten å holde filene små. Det kan føre til noe redusert datapresisjon. For det andre registrerer enheten de faktiske dataene fra GPS-brikken for å gi en nøyaktig gjengivelse av hvor du har vært, heller enn det du ser på skjermen din. For det tredje kan programvaren som du ser på opptaket med, ha feiljusterte kart.

Del filen med andre ved å eksportere den.

**Merk**: Spor kan importeres og eksporteres.

#### **ITN-filer (TomToms eget filformat for reiseruter)**

En ITN-fil inneholder færre detaljer enn en GPX-fil. En ITN-fil kan inneholde maksimalt 255 steder, og det er nok til å gjenskape en rute nøyaktig. ITN-filer blir ruter når de importeres.

#### **Bruke ITN-filer**

Det er flere ting du kan gjøre med ITN-filen:

- Du kan importere en ITN-fil til TomTom BRIDGE, slik at du kan reise langs den samme ruten igjen og få navigasjonsinstruksjoner.
- Bruk TomTom MyDrive til å vise ruten.

#### **Lagre en rute**

1. Planlegg en rute ved å bruke trinnene som er beskrevet i [Planlegge en rute.](#page-53-0)

**Tips**: Hvis du ikke ser den planlagte ruten på kartvisningen, velger du tilbake-knappen for å vise ruten.

- 2. Velg ruten.
- 3. Velg hurtigmenyknappen for å åpne menyen.

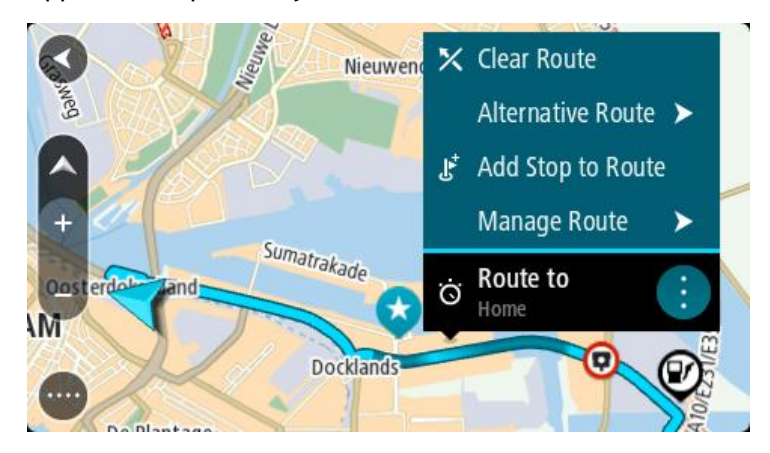

- 4. Velg **Behandle ruter**, og deretter **Legg til i Mine ruter**. Navnet på ruten vises på redigeringsskjermen.
- 5. Rediger navnet på ruten slik at den er enkel å kjenne igjen.
- 6. Lagre ruten i Mine ruter-listen.

**Tips**: Du kan også lagre ruten ved å bruke **Legg til i Mine ruter**-knappen i Gjeldende rute-menyen.

# **Navigere ved å bruke en lagret rute**

Gjør følgende for å navigere ved bruk av en tidligere lagret rute:

- 1. Velg **Mine ruter** i hovedmenyen.
- 2. Velg en rute fra listen din. Ruten vises i kartvisningen.

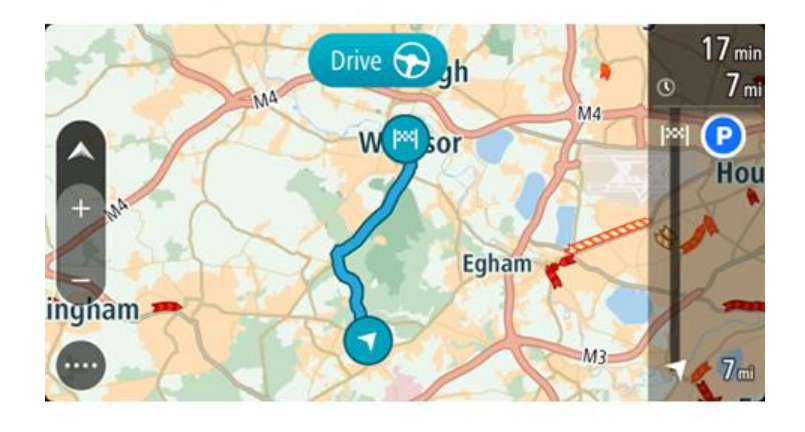

3. Hvis du vil navigere til starten av den lagrede ruten, velger du **Kjør**.

Den lagrede rutens startpunkt gjøres om til det første stoppunktet ditt før ruten planlegges. Navigasjon til reisemålet ditt begynner fra gjeldende posisjon. Så snart du begynner å kjøre, vises veiledningsvisningen automatisk.

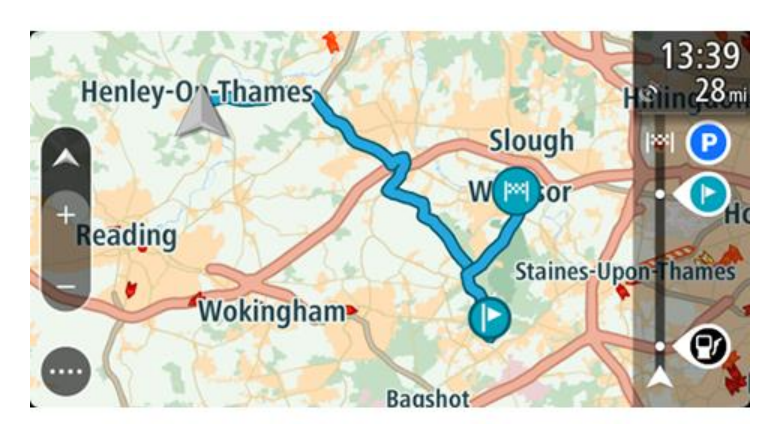

**Tips**: Det finnes to andre måter å navigere på ved hjelp av en lagret rute: Velg startpunktet for ruten. Velg **Endre til ett stopp** når hurtigmenyen vises. Du kan eventuelt velge Kjør til rute i menyen Gjeldende rute.

# **Navigere til et stopp på en lagret rute**

Du kan navigere fra det gjeldende stedet til et stopp på den lagrede ruten i stedet for fra starten av ruten. Stoppet endres til starten av ruten. Det nye startpunktet kan være ett som er nærmere det gjeldende stedet ditt, eller kanskje du bare vil gjøre ruten kortere.

**Merk:** Ruten fra det originale startpunktet til det nye startpunktet fjernes fra ruten. **Merk**: Den opprinnelige ruten i Mine ruter blir ikke endret. Hvis du vil se hele ruten, velger du ruten igjen i Mine ruter.

- 1. Velg **Mine ruter** i hovedmenyen.
- 2. Velg en rute fra listen din.

Ruten vises i kartvisningen.

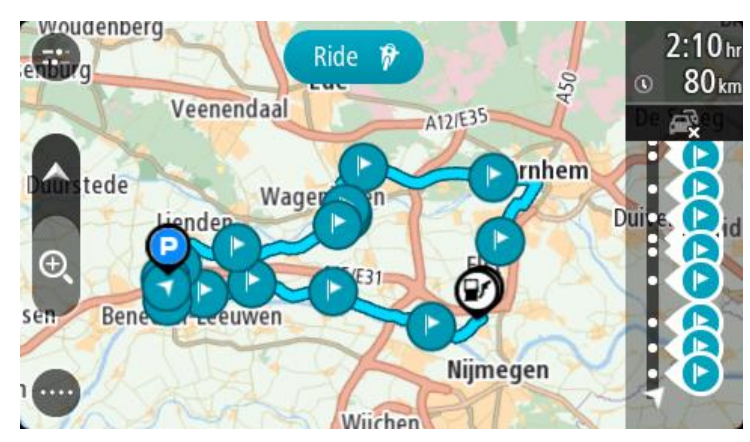

3. Velg stoppet du vil bruke som startpunkt, og velg deretter hurtigmenyknappen for å åpne menyen.

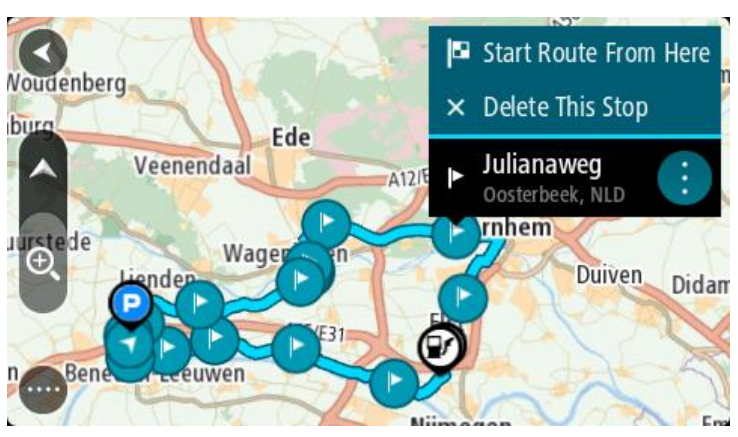

4. Velg **Start ruten herfra**. Ruten beregnes fra det nye startpunktet.

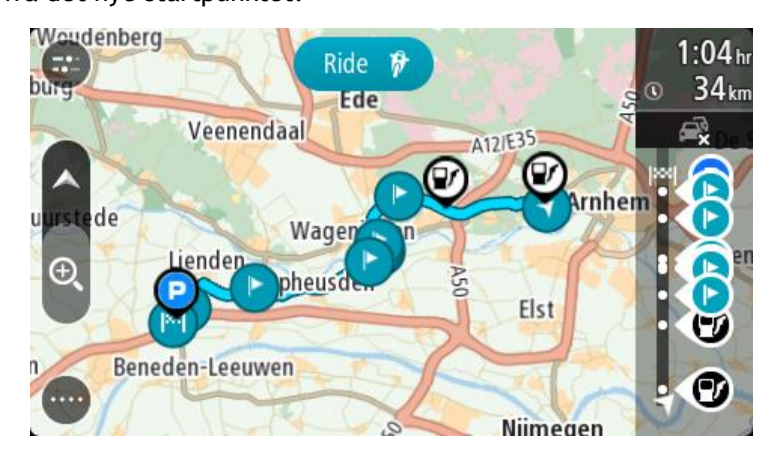

5. Velg **Kjør**.

Rutens startpunkt gjøres om til det første stoppet, og deretter planlegges ruten fra det gjeldende stedet ditt. Veiledningen til reisemålet begynner. Så snart du begynner å kjøre, vises veiledningsvisningen automatisk.

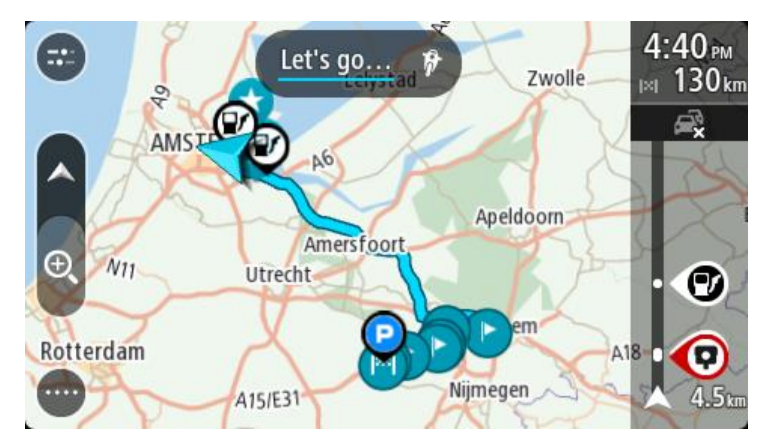

**Tips**: Det finnes to andre måter å navigere på ved hjelp av en lagret rute: Velg startpunktet for ruten. Velg **Endre til ett stopp** når hurtigmenyen vises. Du kan eventuelt velge Kjør til rute i menyen Gjeldende rute.

### **Legge til et stopp på en lagret rute ved hjelp av kartet**

**Merk**: Du kan også trykke på og holde nede et sted på kartet og velge **Legg til i gjeldende rute** fra hurtigmenyen.

- 1. Trykk på [Visningsknappen](#page-27-0) for å vise kartet.
- Din fullstendige rute vises på kartet.
- 2. Velg ruten.
- 3. Velg hurtigmenyknappen for å åpne menyen.

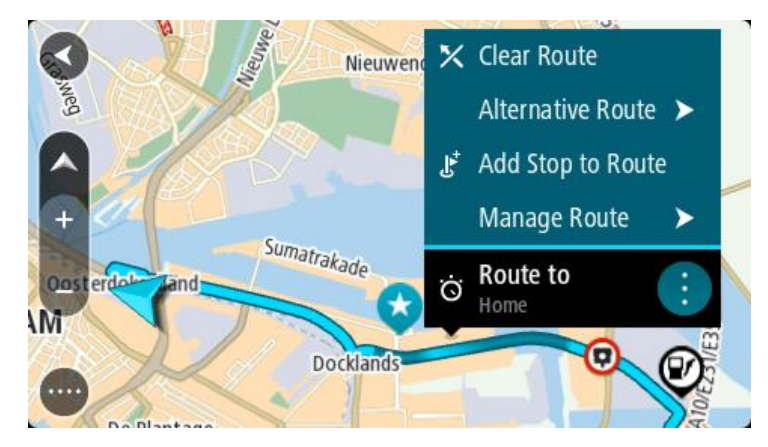

- 4. Velg **Administrer stopp**.
- 5. Velg **Legg til et stopp i ruten**.
- 6. Velg det nye stoppet på kartet.

**Tips**: Hvis du kjenner navnet på det nye stoppet, kan du bruke **Søk** til å velge stoppet i stedet for å bruke kartet.

7. Velg knappen **Legg til stopp**, og legg til denne posisjonen som et stopp. Ruten beregnes på nytt for å inkludere stoppet.

**Tips**: Hvis du vil oppdatere den lagrede ruten med endringene i Mine ruter-listen, velger du ruten på kartet og velger **Lagre endringer i rute** i hurtigmenyen.

**Slette en rute eller et spor fra Mine ruter**

- 1. Velg **Mine ruter** i hovedmenyen.
- 2. Velg **Rediger liste**.
- 3. Velg rutene du vil slette.
- 4. Velg **Slett**.

#### **Ta opp et spor**

Du kan ta opp et spor mens du kjører, uansett om du har planlagt en rute eller ikke. Etter opptaket kan du eksportere sporet, slik at du kan dele det med andre. Hvis du er logget på MyDrive på enheten din, kan du også vise det ved å bruke TomTom MyDrive.

Gjør følgende for å ta opp et spor:

- 1. Velg **Start opptak** på hovedmenyen. Det vises en rød prikk nederst til høyre på skjermen, og den blinker 3 ganger på starten for å vise at opptaket er i gang. Prikken vises på skjermen til du stopper opptaket.
- 2. Hvis du vil stoppe opptaket, velger du **Stopp opptak** på hovedmenyen.
- 3. Du kan gi sporet et navn, eller beholde standardnavnet (dato og klokkeslett).
- 4. Velg **Legg til** eller **Ferdig**, avhengig av hvilken enhet du bruker.
- 5. Sporet er lagret i Mine ruter.

**Merk**: Du kan eksportere ruter som GPX-filer og lagre dem på et minnekort, slik at du kan dele dem med andre.

#### **Eksportere spor fra TomTom-navigasjonsappen**

Du kan eksportere spor som GPX-filer og lagre dem på TomTom BRIDGE. Du kan dele filene med andre ved bruk av filutforskerappen eller datamaskinen din.

**Viktig**: Det er ikke sikkert at alle TomTom BRIDGE har en filutforskerapp.

**Merk**: For tiden kan du bare eksportere spor fra TomTom BRIDGE.

Gjør følgende for å eksportere ett eller flere spor:

- 1. Velg **Mine ruter** i hovedmenyen.
- 2. Velg **Del spor**.

**Tips**: Alternativt kan du velge et spor mens du er i kartvisningen, og deretter velge **Del spor** på hurtigmenyen.

3. Velg ett eller flere spor på listen, som du vil eksportere.

**Tips**: Du kan bruke hurtigmenyknappen til å velge eller velge bort alle sporene du vil eksportere.

4. Velg **Del**.

Meldingen **Eksporterer ruter** og deretter **Rutene ble lagret** vises.

Åpne filutforskerappen, og [koble enheten din til en datamaskin.](#page-18-0) Sporfilene ligger i TomTom BRIDGE internminnet i **Ruter**-mappen.

**Tips**: Du kan dele sporfilene ved hjelp av Bluetooth, en datamaskin eller et minnekort.

**Importere ruter og spor**

**Viktig**: Du kan bare overføre rute- og sporfiler hvis du har installert en filutforskerapp på TomTom BRIDGE.

Du kan importere følgende filtyper:

- GPX-filer disse blir spor når de importeres.
- ITN-filer disse blir ruter når de importeres.

**Tips**: ITN-filer er TomTom-reiserutefiler.

Du kan finne GPX- og ITN-filer på Internett og overføre disse til [Mine steder](#page-96-0) ved å [overføre filene til](#page-18-0)  [enheten din.](#page-18-0)

Gjør følgende for å importere en rute eller et spor:

- 1. Bruk en filutforskerapp til å velge filen du vil importere.
- 2. Bruk sende- eller delefunksjonen til filutforskerappen for å velge TomTom-navigasjonsappen.
- 3. TomTom-navigasjonsappen importerer ruten eller sporet.
- 4. Velg **OK** når ruten eller sporet har blitt importert. Du finner ruten eller sporet i [Mine ruter.](#page-82-0)

# **Fotobokser**

### **Om fotobokser**

Fotobokstjenesten advarer deg om fotobokser ved følgende plasseringer:

- Steder med faste fotobokser.
- Steder med mobile fotobokser.
- Sannsynlig plassering for mobile fotobokser.
- Steder med fotobokser som måler gjennomsnittshastighet.
- Fartskontrollsoner.
- Plasseringer av trafikklyskameraer.
- Kontrollkameraer (trafikkbegrensninger).

Fotobokstjenesten advarer deg også om følgende sikkerhetsfarer:

- Ulykkesutsatte steder.
- Trafikkorker.

TomTom BRIDGE bruker enten en permanent tilkobling eller en smarttelefontilkobling for å [koble til](#page-26-0)  [TomTom-tjenester.](#page-26-0)

**Viktig**: Hvis du er utenfor området som dekkes av dataabonnement ditt, er du ansvarlig for ekstra roaming-kostnader mens du bruker TomTom-tjenester.

**Merk**: TomTom-tjenester er ikke tilgjengelige i alle land eller regioner, og ikke alle tjenester er tilgjengelige i alle land eller regioner. Hvis du vil ha mer informasjon om tilgjengelige tjenester i din region, går du til [tomtom.com/services.](https://uk.support.tomtom.com/app/content/name/TechSpecs/)

### **Fotoboksvarsler**

Det gis advarsler når du nærmer deg en fotoboks. Du varsles på flere måter:

- Et symbol vises på [rutelinjen](#page-30-0) og på ruten på kartet.
- Avstanden til fotoboksen vises på rutelinjen.
- Fartsgrensen ved fotoboksplasseringen vises på rutelinjen.
- Du vil høre en varsellyd når du nærmer deg kameraet.
- Mens du nærmer deg et kamera eller kjører gjennom et område med kontroll av gjennomsnittshastighet, overvåkes hastighet din. Hvis du bryter fartsgrensen med mer enn 5 km/t, eller 3 mph, blir rutelinjen rød. Hvis du bryter fartsgrensen med mindre enn 5 km/t, eller 3 mph, blir rutelinjen oransje.

**Tips**: I [kartvisningen](#page-27-0) eller veiledningsvisningen kan du velge et fotobokssymbol i rutelinjen for å se kameratype, maksimal hastighet og dessuten lengden på området for kontroll av gjennomsnittshastighet. I kartvisningen kan du også velge en fotoboks som vises på ruten.

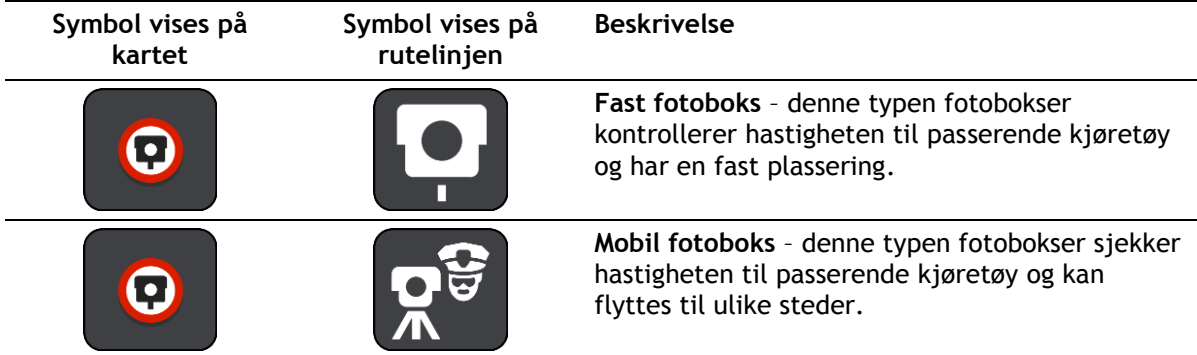

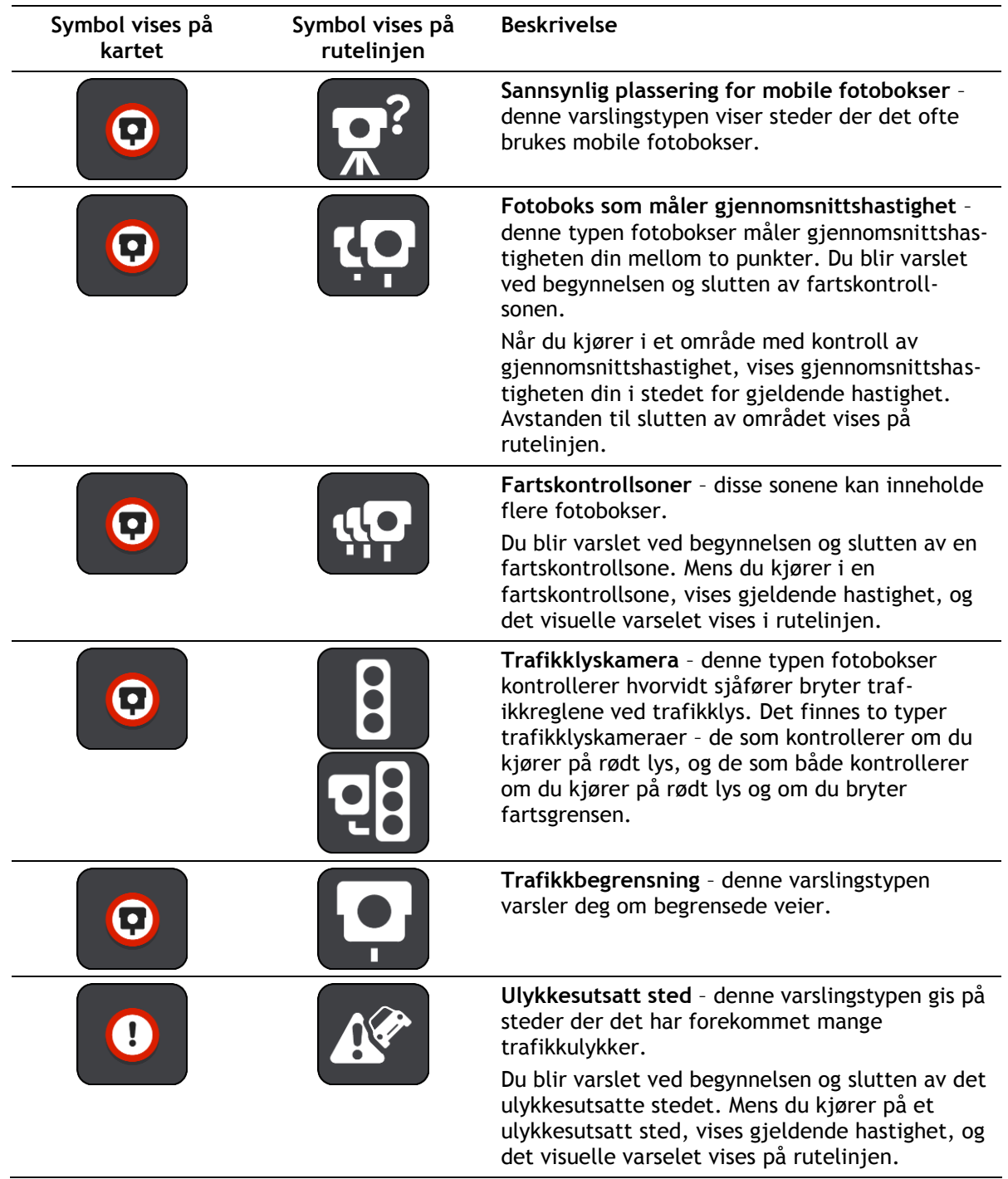

# **Endre måten du blir varslet på**

Hvis du vil endre måten du blir varslet om fotobokser på, velger du **Lyder og varsler** i [innstillinger](#page-101-0)[menyen.](#page-101-0)

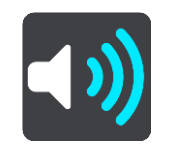

Deretter kan du velge hvordan du vil bli advart om ulike typer fotobokser og sikkerhetsfarer. Du kan velge å bli advart, bare bli advart hvis du kjører for fort eller aldri bli advart.

Hvis du vil slå av alle advarsler, slår du av **Fotobokser og farer**.

### **Rapportere en ny fotoboks**

Hvis du passerer en ny fotoboks som du ikke ble advart om, kan du rapportere det umiddelbart.

**Merk**: Enheten din må ha en mobil datatilkobling for å rapportere fotobokser.

Du kan rapportere en fotoboks på følgende måter:

**Merk**: Ikke alle funksjoner er tilgjengelige i alle apper.

#### **Bruke hastighetspanelet til å rapportere en fotoboks**

1. Velg fotobokssymbolet på hastighetspanelet i veiledningsvisningen. Du får se en melding som takker deg for at du rapporterte fotoboksen.

**Tips**: Hvis du gjør en feil når du rapporterer et kamera, velger du **Avbryt** i meldingen.

Fotoboksen lagres automatisk på enheten og sendes til andre brukere.

### **Bruke hurtigmenyen til å rapportere en fotoboks**

- 1. Velg symbolet for gjeldende sted eller hastighetspanelet i veiledningsvisningen.
- 2. Velg **Rapporter fotoboks** på hurtigmenyen.

Du får se en melding som takker deg for at du rapporterte fotoboksen.

**Tips**: Hvis du gjør en feil når du rapporterer et kamera, velger du **Avbryt** i meldingen.

Fotoboksen lagres automatisk på enheten og sendes til andre brukere.

### **Bruke hovedmenyen til å rapportere en fotoboks**

1. Velg Hovedmeny-knappen for å åpne hovedmenyen.

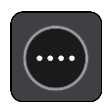

2. Velg **Rapporter fotoboks**.

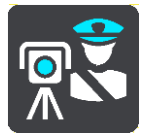

Du får se en melding som takker deg for at du rapporterte fotoboksen.

**Tips**: Hvis du gjør en feil når du rapporterer et kamera, velger du **Avbryt** i meldingen.

Fotoboksen lagres automatisk på enheten og sendes til andre brukere.

### **Bekreft eller fjern en mobil fotoboks**

Du kan bekrefte at en mobil fotoboks fortsatt finnes på stedet eller fjerne en mobil fotoboks hvis den ikke lenger er til stede.

Like etter at du passerer en mobil fotoboks, blir du på rutelinjen spurt om kameraet fortsatt er der.

- Velg **Ja** hvis den mobile fotoboksen fortsatt er der.
- Velg **Nei** hvis den mobile fotoboksen er fjernet.

Valget ditt sendes til TomTom. Vi samler rapporter fra mange brukere for å bestemme om fotoboksvarselet skal beholdes eller fjernes.

### **Oppdatere steder med fotobokser og farer**

Plasseringen av fotobokser kan endres ofte. Det kan også dukke opp nye fotobokser uten forvarsel, og andre farer som ulykkesutsatte steder kan også endre posisjon.

Når du er [koblet til TomTom-tjenester,](#page-26-0) mottar du alle fotoboksoppdateringer for faste og mobile fotobokser i sanntid. Du trenger ikke å foreta deg noe for å motta oppdateringer – de sendes automatisk til navigasjonsappen.

### **Faresoner**

### **Om faresoner og risikosoner**

Tjenesten Faresoner varsler deg om faresoner og risikosoner langs ruten når du er i Frankrike.

Siden 3. januar 2012 har det vært ulovlig å bli varslet om plasseringer for faste eller mobile fotobokser når du kjører i Frankrike. For å være i samsvar med denne endringen i fransk lov rapporteres ikke fotobokser lenger, men i stedet angis farlige områder som faresoner og risikosoner.

**Viktig**: Du mottar varsler om fotobokser når du befinner deg utenfor Frankrike. I Frankrike får du advarsler om faresoner og risikosoner. Typen varsler du mottar, endres når du krysser grensen.

En faresone er en sone spesifisert av fransk lov. En risikosone er en midlertidig faresone som er rapportert av brukere. Tjenesten Faresoner varsler deg om både faresoner og risikosoner på samme måte.

Faresoner og risikosoner kan inneholde én eller flere fotobokser eller en rekke andre farer:

- Nøyaktig posisjonering er ikke tilgjengelig, det vises i stedet et faresoneikon når du nærmer deg sonen.
- Sonens minimumslengde avhenger av veitypen. Den er 300 m for veier i tettbygde strøk, 2000 m (2 km) for sideveier og 4000 m (4 km) for motorveier.
- Fotoboksen eller fotoboksene, hvis det finnes noen, kan befinne seg hvor som helst innenfor sonen.
- Hvis to fotobokser er i nærheten av hverandre, kan varslene slås sammen til én lang sone.

Informasjonen om plasseringen av soner oppdateres kontinuerlig av TomTom og andre brukere og sendes hyppig til navigasjonsappen, slik at du alltid har den nyeste informasjonen. Du kan også bidra ved å rapportere nye risikosoneplasseringer.

TomTom BRIDGE bruker enten en permanent tilkobling eller en smarttelefontilkobling for å [koble til](#page-26-0)  [TomTom-tjenester.](#page-26-0)

**Viktig**: Hvis du er utenfor området som dekkes av dataabonnement ditt, er du ansvarlig for ekstra roaming-kostnader mens du bruker TomTom-tjenester.

**Merk**: Du kan ikke fjerne en faresone eller risikosone.

### **Faresone- og risikosonevarsler**

Varslene sendes ut 10 sekunder før du ankommer en faresone eller en risikosone. Du varsles på flere måter:

- Et symbol vises på [rutelinjen](#page-30-0) og på ruten på kartet.
- Avstanden til starten av sonen vises på rutelinjen.
- Fartsgrensen i sonen vises på rutelinjen.
- Du hører en varsellyd når du nærmer deg begynnelsen av sonen.
- Når du nærmer deg en sone eller kjører gjennom en sone, overvåkes hastighet din. Hvis du bryter fartsgrensen med mer enn 5 km/t, eller 3 mph, blir rutelinjen rød. Hvis du bryter fartsgrensen med mindre enn 5 km/t, eller 3 mph, blir rutelinjen oransje.
- Når du kjører i en sone, vises avstanden til enden av sonen i rutelinjen.

Det spilles varsellyder for følgende typer soner:

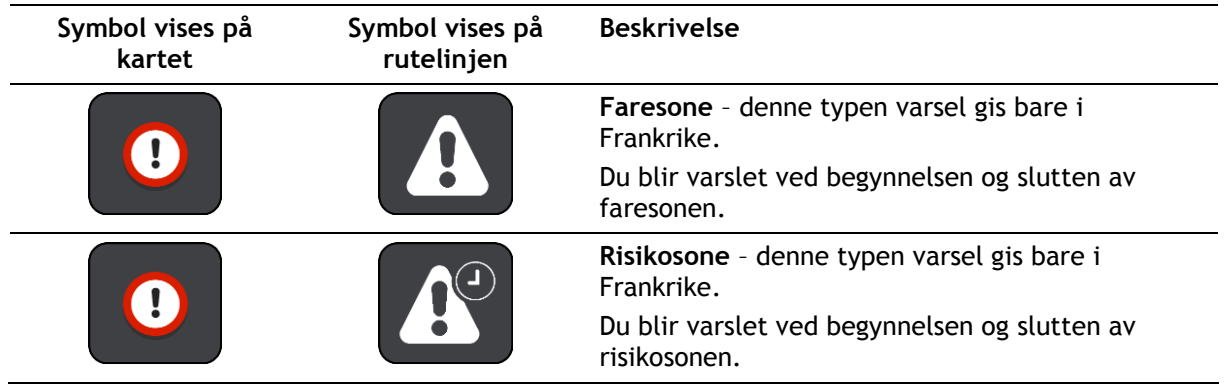

Du kan [endre måten du varsles](#page-94-0) om faresoner og risikosoner på.

# <span id="page-94-0"></span>**Endre måten du blir varslet på**

Hvis du vil endre måten du blir varslet om faresoner på, velger du **Lyder og varsler** i [Innstil](#page-101-0)[linger-](#page-101-0)menyen.

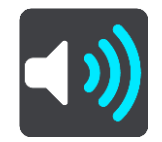

Deretter kan du velge hvordan du vil bli advart om de ulike sonetypene. Du kan velge å bli advart, bare bli advart hvis du kjører for fort eller aldri bli advart.

Hvis du vil slå av alle advarsler, slår du av **Faresoner og farer**.

### **Rapportere en risikosone**

Hvis du passerer en ny midlertidig risikosone som du ikke ble advart om, kan du rapportere det umiddelbart.

**Merk**: Enheten din må ha en mobil datatilkobling for å rapportere en faresone.

Hvis det rapporteres en ny midlertidig risikosone rett før eller etter en eksisterende risiko- eller faresone, legges den nye sonen til i den eksisterende sonen.

Hvis nok brukere av Faresoner rapporterer en ny risikosone, kan sonen bli en faresone som er tilgjengelig for alle abonnenter.

Du kan rapportere en risikosone på følgende måter:

**Merk**: Ikke alle funksjoner er tilgjengelige i alle apper.

#### **Bruke hastighetspanelet til å rapportere en risikosone**

1. Velg risikosonesymbolet på hastighetspanelet i veiledningsvisningen. Du får se en melding som takker deg for at du rapporterte sonen.

**Tips**: Hvis du gjør en feil når du rapporterer et kamera, velger du **Avbryt** i meldingen.

Risikosonen lagres automatisk på enheten og sendes til andre brukere.

#### **Bruke hurtigmenyen til å rapportere en risikosone**

- 1. Velg symbolet for gjeldende sted eller hastighetspanelet i veiledningsvisningen.
- 2. Velg **Rapporter risikosone** på hurtigmenyen.

Du får se en melding som takker deg for at du rapporterte risikosonen.

**Tips**: Hvis du gjør en feil når du rapporterer en risikosone, velger du **Avbryt** i meldingen.

Risikosonen lagres automatisk på enheten og sendes til andre brukere. En rapportert risikosone forblir på enheten i tre timer.

#### **Bruke hovedmenyen til å rapportere en risikosone**

1. Velg Hovedmeny-knappen for å åpne hovedmenyen.

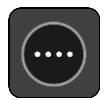

2. Velg **Rapporter risikosone**.

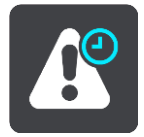

Du får se en melding som takker deg for at du rapporterte risikosonen.

**Tips**: Hvis du gjør en feil når du rapporterer en risikosone, velger du **Avbryt** i meldingen.

Risikosonen lagres automatisk på enheten og sendes til andre brukere. En rapportert risikosone forblir på enheten i tre timer.

### **Oppdatere steder for faresoner og risikosoner**

Steder hvor det er faresoner og risikosoner kan endres ofte. Nye soner kan også vises uten varsling.

Når du er [koblet til TomTom-tjenester,](#page-26-0) mottar du alle soneoppdateringer i sanntid. Du trenger ikke å foreta deg noe for å motta oppdateringer – de sendes automatisk til navigasjonsappen.

<span id="page-96-0"></span>**Mine steder**

### **Om Mine steder**

Mine steder er en enkel måte å velge en posisjon på uten at du trenger å søke etter posisjonen hver gang. Du kan bruke Mine steder til å opprette en samling av favorittadresser.

**Tips**: Ordene "favoritt" og "sted" betyr det samme – favoritter er steder som du drar til ofte.

Følgende elementer vises alltid i Mine steder:

- **Hjem** hjemstedet kan være hjemmeadressen din eller et sted du besøker ofte. Denne funksjonen gjør det enkelt å navigere dit.
- **Arbeid** arbeidsstedet kan være adressen til arbeidsplassen din eller et sted du besøker ofte. Denne funksjonen gjør det enkelt å navigere dit.
- **Nylige reisemål** velg denne knappen for å velge reisemålet ditt fra en liste over steder du nylig har brukt som reisemål. Disse inkluderer også stoppene dine.

Du kan legge til en posisjon direkte i [Mine steder](#page-98-0) ved å [velge en posisjon](#page-98-1) fra kartet, eller ved å søke [etter en posisjon.](#page-99-0)

Hjemme, arbeidssted og stedene du har lagt til, vises i en liste i Mine steder og med en markør på [kartet.](#page-27-0)

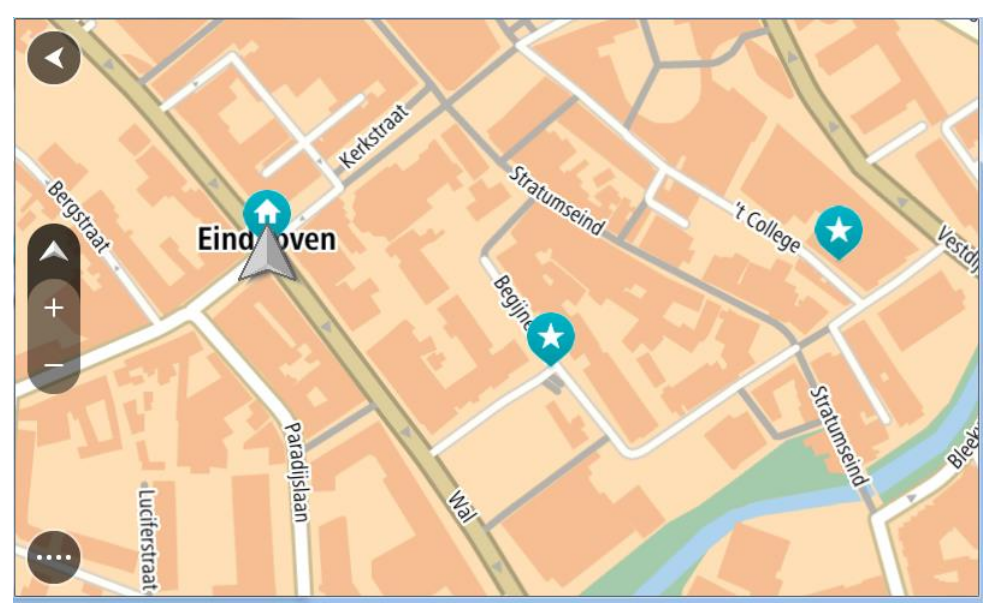

### **Angi hjemsted eller arbeidssted**

Du kan angi hjemsted og arbeidssted på følgende måter:

#### **Angi hjemsted og arbeidssted ved hjelp av Mine steder**

- 1. Velg **Mine steder** i hovedmenyen.
- 2. Velg **Legg til hjem** eller **Legg til arbeid**.

**Tips**: Når du vil angi hjemstedet ditt, kan du også velge **Legg til hjem** fra hovedmenyen.

- 3. Gjør et av følgende for å velge et nytt hjemsted eller arbeidssted:
	- Zoom inn på kartet på posisjonen du vil velge. Trykk og hold nede for å velge posisjon, og velg **Angi**.
	- Velg knappen Søk og søk etter en posisjon. Velg stedet du vil angi som hjemsted eller arbeidssted, og velg deretter **Angi**.

### **Angi hjemsted eller arbeidssted ved hjelp av kartet**

- 1. Gå til [Kartvisning,](#page-27-0) flytt kartet, og zoom inn til du kan se hjemstedet eller arbeidsstedet ditt.
- 2. Trykk og hold inne for å velge posisjonen. En hurtigmeny viser nærmeste adresse.
- 1. Åpne hurtigmenyen, og velg **Legg til i Mine steder**.
- 2. Angi navnet "Hjem" eller "Arbeid" på navnelinjen.

**Merk** : "Hjem" må ha stor forbokstav og "Arbeid" må ha stor forbokstav.

3. Lagre stedet. Hjemstedet eller arbeidsstedet vises på kartet.

# **Endre hjemsted**

Du kan endre hjemstedet på følgende måter:

### **Endre hjemsted ved hjelp av Mine steder**

- 1. Velg **Mine steder** i hovedmenyen.
- 2. Velg **Hjem**.

Hjemstedet ditt vises på kartet med en hurtigmeny.

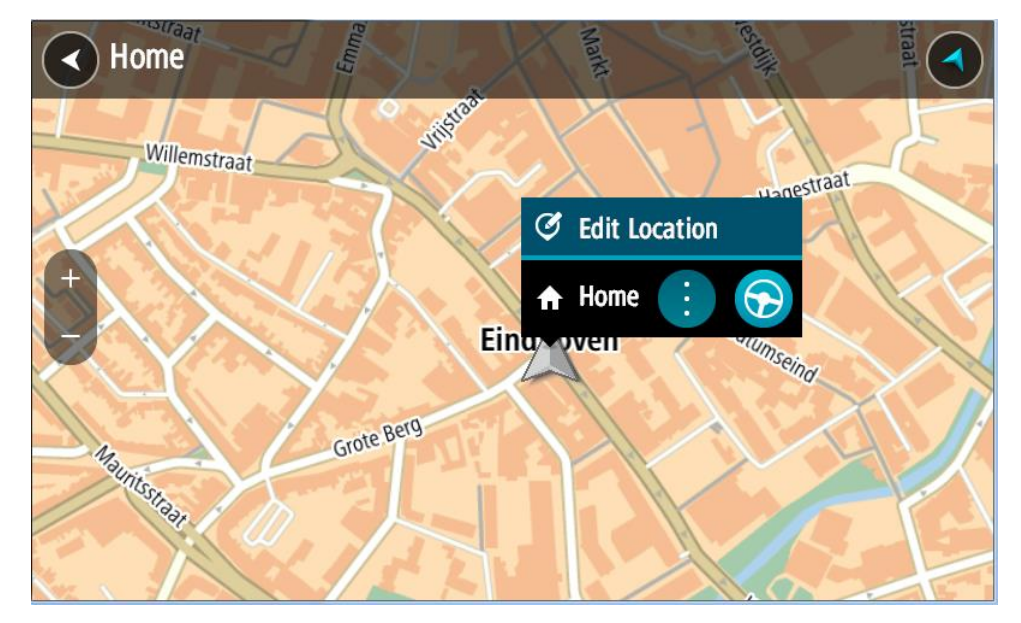

- 3. Velg **Rediger sted**.
- 4. Gjør et av følgende for å velge et nytt hjemsted:
	- Zoom inn på kartet på posisjonen du vil velge. Trykk og hold inne for å velge posisjonen, og velg deretter Hjemsted-symbolet.
	- Velg knappen **Søk** og søk etter en posisjon. Velg et sted du vil legge inn som hjemsted. Velg **Angi hjemsted**.

### **Endre hjemsted ved hjelp av kartet**

- 1. Flytt kartet, og zoom inn til du kan se det nye hjemstedet ditt i [kartvisningen.](#page-27-0)
- 2. Velg stedet ved å trykke og holde på skjermen i ett sekund. En hurtigmeny viser nærmeste adresse.
- 1. Åpne hurtigmenyen, og velg **Legg til i Mine steder**.
- 2. Angi navnet "Hjem" på navnelinjen.

**Merk**: "Hjem" må ha stor forbokstav.

3. Velg **Legg til**. Hjemstedet er endret til det nye stedet.

<span id="page-98-0"></span>**Legge til en posisjon fra Mine steder**

- 1. Velg **Mine steder** i hovedmenyen.
- 2. Velg **Legg til nytt sted**.
- 3. Gjør et av følgende for å velge en posisjon:
	- Zoom inn på kartet på posisjonen du vil velge. Trykk og hold inne for å velge posisjonen, og velg deretter Legg til posisjon-symbolet.
	- Søk etter en posisjon. Velg **Vis på kart**, og velg deretter Legg til posisjon-symbolet.

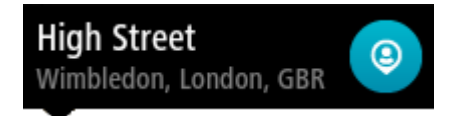

Navnet på stedet vises på redigeringsskjermen.

- 4. Rediger navnet på stedet slik at det er enkelt å kjenne igjen.
- 5. Velg **Fullført** for å lagre posisjonen din på listen Mine steder.

<span id="page-98-1"></span>**Legge til en posisjon i Mine steder fra kartet**

- 1. Flytt kartet og zoom inn til du kan se reisemålet du vil navigere til.
- 2. Trykk og hold inne for å velge posisjonen.

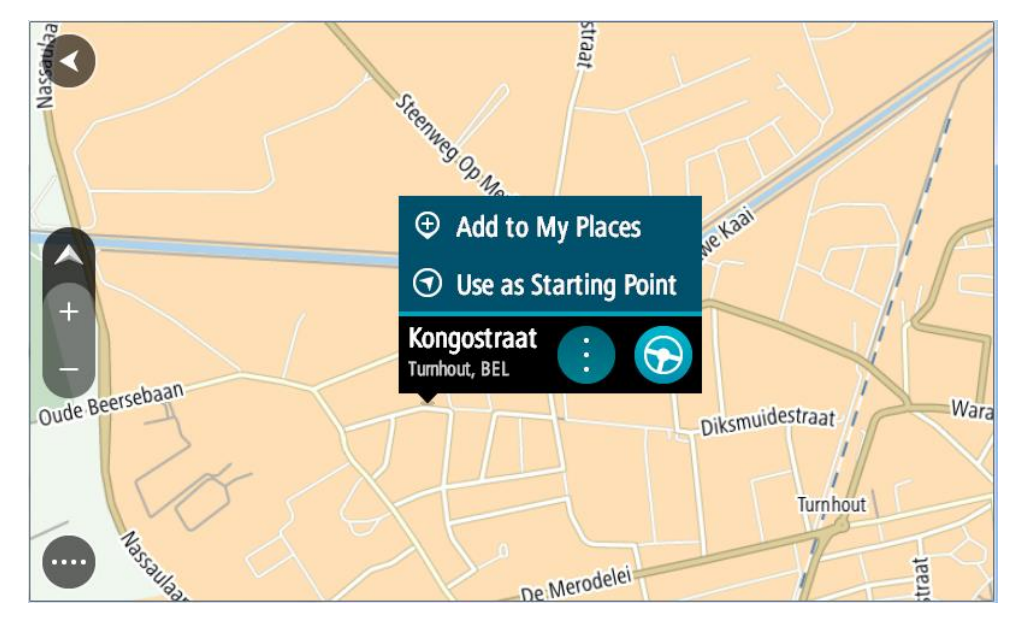

3. Velg hurtigmenyknappen.

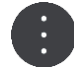

4. Velg **Legg til i Mine steder**.

Navnet på posisjonen vises på redigeringsskjermen.

- 5. Rediger navnet på stedet slik at det er enkelt å kjenne igjen.
- 6. Velg **Fullført** for å lagre posisjonen din på listen Mine steder. Posisjonen du la til vises på kartet.

# <span id="page-99-0"></span>**Legge til en posisjon i Mine steder ved hjelp av søk**

- 1. Søk etter en posisjon.
- 2. Velg posisjonen, og velg deretter **Vis på kart**.
- 3. Når kartvisningen viser posisjonen, velger du hurtigmenyknappen.

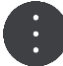

### 4. Velg **Legg til i Mine steder**.

Navnet på stedet vises på redigeringsskjermen.

- 5. Rediger navnet på stedet slik at det er enkelt å kjenne igjen.
- 6. Velg **Fullført** for å lagre posisjonen din på listen Mine steder.

### **Slette et nylig reisemål fra Mine steder**

- 1. Velg **Mine steder** i hovedmenyen.
- 2. Velg **Nylige reisemål**.
- 3. Velg **Rediger liste**.
- 4. Velg reisemålene du vil slette.
- 5. Velg **Slett**.

#### **Slette et sted fra Mine steder**

- 1. Velg **Mine steder** i hovedmenyen.
- 2. Velg **Rediger liste**.
- 3. Velg stedene du vil slette.
- 4. Velg **Slett**.

#### **Importere en POI-liste**

Du kan finne samlinger med POI-er på Internett og laste opp disse POI-samlingene til [Mine steder](#page-96-0) ved å **overføre filene til enheten. En POI-samling kan for eksempel inneholde campingplasser eller** restauranter for området du reiser til, og gir deg en enkel måte å velge stedet på uten at du må søke etter stedet for hver gang.

TomTom BRIDGE bruker \*.OV2-filer til POI-samlinger.

Hvis du vil importere en \*.OV2-fil til TomTom BRIDGE, gjør du følgende:

1. Koble TomTom BRIDGE til datamaskinen med USB-kabelen som fulgte med enheten, og slå på enheten.

**Merk**: Bruk BARE USB-kabelen som fulgte med enheten. Andre USB-kabler fungerer kanskje ikke.

**Merk**: Du kan ikke bruke festet til å koble enheten til datamaskinen.

**Merk**: Du bør koble USB-kabelen direkte til en USB-port på datamaskinen og ikke til en USB-hub eller en USB-port på et tastatur eller en skjerm.

2. Åpne et filbehandlingsprogram på datamaskinen.

Enheten vises i datamaskinens filsystem som TomTom BRIDGE.

- 3. Åpne mappen Internal Storage på enheten, og åpne mappen Locations.
- 4. Kopier \*.OV2-filene fra datamaskinen til mappen Locations.

\*.OV2-filen importeres, og du ser meldingen **Det er lagt til ny liste over steder**.

**Tips**: \*.OV2-filen har en tilknyttet ikonfil. Du kan også kopiere den filen til mappen Locations. Ikonfilen brukes til POI-stedsnåler på kartet.

- 5. Velg **Mine steder** på hovedmenyen. Den nye listen over POI-er vises på Steder-listen.
- 6. Velg den nye listen over POI-er.

Den nye listen over POI-er åpnes og viser alle POI-ene som er på listen. Velg kartvisningen for å se på POI-ene på kartet.

<span id="page-101-0"></span>**Innstillinger**

**Mitt kjøretøy**

**Viktig**: Funksjonen for ruteplanlegging for en bestemt type kjøretøy er bare tilgjengelig når du har installert lastebilkart. Hvis det ikke er installert lastebilkart, planlegges det en bilrute i stedet.

Velg **Innstillinger** i hovedmenyen, og velg **Mitt kjøretøy**.

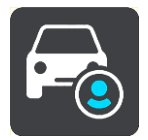

På dette skjermbildet kan du [angi kjøretøyets type og mål.](#page-41-0)

Ruter som planlegges av enheten, unngår restriksjoner for kjøretøytypen og tar hensyn til kjøretøyets spesifikasjoner.

**Kjøretøytype**

Velg denne innstillingen for å velge kjøretøytypen. Når du velger kjøretøyet, vises følgende detaljer for kjøretøyet:

- **Mål (lengde/bredde/høyde)**
- **Vekt (brutto/aksel)**
- **Maks. hastighet**

Mål, vekt og maksimal hastighet er angitt som null for kjøretøytypene bil og varebil. Hvis du vil endre en innstilling, velger du innstillingen og angir en verdi som er spesifikk for kjøretøyet. Du kan også la en innstilling stå som null slik at den ikke brukes til å bestemme restriksjoner under ruteplanleggingen.

Det vises forhåndsinnstilte mål, vekt og maksimal hastighet for kjøretøytypene buss og lastebil. Hvis du vil endre en innstilling, velger du innstillingen og angir en verdi som er spesifikk for kjøretøyet.

**Viktig**: Innstillinger som er angitt til null, brukes ikke til å fastslå begrensninger under ruteplanlegging.

### **Skadelig materiale**

Hvis kjøretøytypen er lastebil og du frakter skadelig materiale, velger du denne innstillingen for å velge typen skadelig materiale.

### **Utseende**

Velg **Innstillinger** i hovedmenyen, og velg deretter **Utseende**.

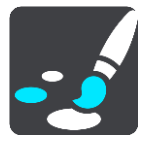

På denne skjermen kan du endre følgende innstillinger:

**Skjerm**

Velg Skjerm for å endre utseendet på skjermen.

**Rutelinje**

Velg Rutelinje for å endre informasjonen du ser på rutelinjen.

 **Veiledningsvisning** Velg [Veiledningsvisning](#page-103-0) for å endre informasjonen du ser i veiledningsvisningen. **Automatisk zoom**

Velg [Automatisk zoom](#page-103-1) for å endre hvordan du viser veikryss mens du kjører.

**Veksle automatisk til kartvisning**

Automatisk endring av visning er slått på som standard. Det betyr for eksempel at TomTom BRIDGE viser kartvisningen når en alternativ rute foreslås, sammen med flere andre sett av omstendigheter. Det betyr også blant annet at TomTom BRIDGE viser veiledningsvisningen når du begynner å kjøre og gi gass. Velg denne innstillingen hvis du vil slå av automatisk bytte mellom veiledningsvisning og kartvisning.

 **Vis forhåndsvisninger av avkjøringer på motorveier** Velg denne innstillingen for å kontrollere forhåndsvisningen på fullskjerm når du nærmer deg avkjøringer på motorveier.

# **Skjerm**

Velg **Bytt til nattfarger når det er mørkt** for å bytte til nattfarger automatisk når det blir mørkt.

# **Rutelinje**

Du kan endre følgende innstillinger under **Rutelinje**:

**Tips**: Hvis du vil finne ut hvor de ulike panelene befinner seg i veiledningsvisningen eller kartvisningen, kan du se [Hva vises på skjermen.](#page-27-1)

Velg **Ankomstinformasjon** for å endre informasjonen som vises i ankomstpanelet:

- **Vis gjenværende avstand** Velg denne innstillingen for å vise gjenværende avstand.
- **Vis gjenværende tid** Velg denne innstillingen for å vise gjenværende reisetid.
- **Bytt mellom avstand og tid automatisk** Velg denne innstillingen for å veksle mellom gjenværende avstand og gjenværende tid.
- **Vis ankomstinformasjon for** Velg denne innstillingen for å vise ankomsttid for reisemålet eller neste stopp.

Velg **Ruteinformasjon** for å velge POI-ene og ruteinformasjonen du vil se på rutelinjen.

Velg **Vis gjeldende klokkeslett** for å vise gjeldende klokkeslett nederst på rutelinjen.

Vis bred rutelinje om mulig

Den brede rutelinjen vises ikke som standard. Du kan velge denne innstillingen for å aktivere den brede rutelinjen i veiledningsvisningen.

**Merk**: Den brede rutelinjen vises bare hvis skjermen er bred nok.

Når rutelinjen vises, ser du mer informasjon om ruten. Du kan for eksempel se tid og avstand til trafikkøer.

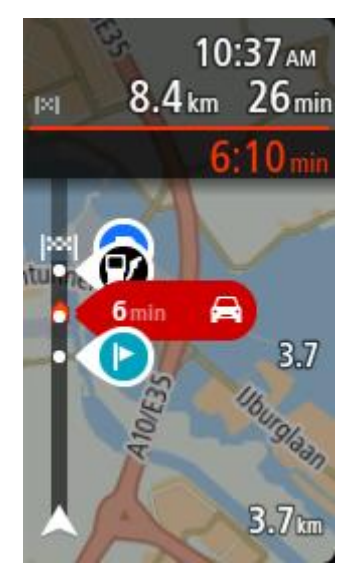

# <span id="page-103-0"></span>**Veiledningsvisning**

Du kan endre følgende innstillinger under **Veiledningsvisning**:

- **Vis aktuelt veinavn** Denne innstillingen viser navnet på veien du kjører langs.
- **Stil for veiledningsvisning**

Velg denne innstillingen for å velge om du vil se veiledningsvisningen i 3D eller 2D. Både 2D- og 3D-veiledningsvisningene beveger seg i din kjøreretning.

# <span id="page-103-1"></span>**Automatisk zoom**

Velg **Automatisk zoom** for å endre innstillingene for automatisk zoom i veiledningsvisningen når du nærmer deg en sving eller et veikryss. Det kan være enklere å manøvrere svingen eller krysset hvis du zoomer inn.

**Zoom inn på neste sving**

Alle svinger og veikryss på ruten din vises zoomet inn til maksimalt nivå.

**Basert på veitype**

Svinger og veikryss på ruten din vises zoomet inn etter standardnivået for veitypen du kjører på.

**Ingen**

Ingen svinger og veikryss på ruten din vises zoomet inn.

### **Stemmer**

Velg **Innstillinger** i hovedmenyen, og velg deretter **Stemmer**.

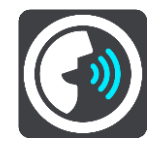

### **Velge en stemme**

Velg **Velg en stemme** for å endre stemmen som gir taleinstruksjoner og annen informasjon om ruten.

Du får tilgang til et bredt utvalg av stemmer. Det finnes datastemmer som kan lese gatenavn og annen informasjon direkte fra kartet, og det finnes innspilte stemmer som skuespillere har spilt inn.

**Merk**: Datastemmer er ikke tilgjengelige på alle språk.

Hvis du trenger en datastemme og språket ditt ikke er tilgjengelig, blir du bedt om å velge fra en liste over installerte datastemmer som er tilgjengelige for landet du er i.

**Instruksjonsinnstillinger**

**Les opp ankomsttiden**

Bruk denne innstillingen til å kontrollere om ankomsttiden din blir lest opp.

**Les opp varslingsinstruksjoner**

Hvis du slår på denne innstillingen, kan du for eksempel tidlig høre instruksjoner som "Etter 2 km ta avkjørsel til høyre" eller "Sving til venstre lenger fremme".

**Merk**: Når det velges en innspilt stemme, ser du kun denne innstillingen fordi innspilte stemmer ikke kan lese opp veinumre, veiskilt osv.

**Les opp veinumre**

Bruk denne innstillingen til å kontrollere hvorvidt veinumre skal leses høyt som del av navigasjonsinstruksjonene. Når veinummer leses, hører du for eksempel "Sving til venstre inn på A 100".

- **Les opp informasjon om veiskilt**
- Bruk denne innstillingen til å kontrollere hvorvidt informasjon om veiskilt skal leses høyt som del av navigasjonsinstruksjonene. For eksempel "Sving til venstre inn på A 302 Bridge Street mot Islington".
- **Les opp veinavn**

Bruk denne innstillingen til å kontrollere hvorvidt veinavn skal leses høyt som del av navigasjonsinstruksjonene. Når gatenavn blir lest opp, hører du for eksempel "Ta til venstre på Graham Road mot Hackney."

**Les opp ukjente veinavn**

Bruk denne innstillingen for å velge om utenlandske gatenavn skal leses opp som en del av navigasjonsinstruksjonene, for eksempel "Sving til høyre på Champs Élysées". En engelsk stemme kan for eksempel lese opp franske gatenavn, men uttalen kan bli litt feil.

### **Avansert**

**Lyd ut-kanal**

Velg hvilken kanal du vil bruke til å spille av lyder.

**Kart**

Velg **Innstillinger** i hovedmenyen, og velg deretter **Kart**.

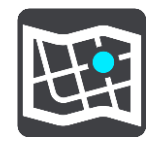

Kart deles inn i kartområder, og hvert kart kan oppdateres separat. Kartområder kan oppdateres når TomTom BRIDGE er koblet til Wi-Fi. Hvis systemadministratoren tillater det, kan du også oppdatere kartområder når TomTom BRIDGE er koblet til en [permanent tilkobling eller en smarttelefontilko](#page-15-0)[bling.](#page-15-0)

En kartoppdatering oppdaterer BARE følgende kartdata:

- Fartsgrenser.
- **Retning eller trafikkflyt.**
- **Tillatte manøvre i kryss.**
- Status for stengte veier som skal åpnes igjen.

**Merk**: Kartene og kartområdene velges av systemadministratoren. Du kan ikke fjerne eller legge til kart eller kartområder. Kontakt systemadministratoren hvis et kart eller kartområde mangler.

#### **Oppdatere et kartområde manuelt**

Når en oppdatering er tilgjengelig for et kartområde, vises **Oppdater**-knappen ved siden av kartområdet. Størrelsen på oppdateringen vises også. Trykk på **Oppdater**-knappen for å laste ned og installere oppdateringen. Når et kartområde er oppdatert, vises **Oppdatert** ved siden av kartområdet.

Hvis du vil oppdatere alle kartområder samtidig, trykker du på knappen **Oppdater alt**.

**Viktig**: Alle kartoppdateringer samlet kan utgjøre en stor mengde data og kan ta lang tid å laste ned. Vi anbefaler at du laster ned disse oppdateringene via Wi-Fi for å unngå høye kostnader for datatilkobling.

#### **Oppdatere et kartområde automatisk**

Hvis du vil oppdatere et kart når en ny oppdatering er tilgjengelig, trykker du på knappen **Automatisk oppdatering**. Velg kartområder du vil at skal oppdateres automatisk. Oppdateringene lastes ned og installeres automatisk når de er tilgjengelige. Når er kartområde er oppdatert, vises **Oppdatert** ved siden av kartområdet.

#### **Ruteplanlegging**

Velg **Innstillinger** i hovedmenyen, og velg deretter **Ruteplanlegging**.

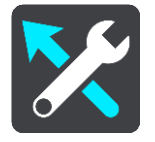

#### **Når en raskere rute er tilgjengelig**

Hvis det blir funnet en raskere rute mens du kjører, kan TomTom Traffic planlegge reisen på nytt ved hjelp av den raskere ruten. Velg mellom følgende alternativer:

- **Ta alltid den raskeste ruten**
- **Spør meg, og la meg velge**  du blir spurt om du vil ta den raskeste ruten. Du kan velge den raskeste ruten manuelt, eller du kan [velge ruten ved å styre mot den.](#page-39-0)
- **Ikke spør**

#### **Planlegg alltid denne rutetypen**

Du kan velge mellom følgende rutetyper:

- **Raskeste rute** ruten som tar minst tid.
- **Korteste rute** den korteste veien mellom stedene du har valgt. Dette er ikke nødvendigvis den raskeste ruten, spesielt hvis denne ruten går gjennom byer eller tettsteder.
- **Mest miljøvennlige rute** ruten som gir lavest drivstofforbruk for reisen.
- **Unngå motorveier** denne rutetypen unngår alle motorveier.

#### **Unngå på alle ruter**

Du kan velge å unngå ferger og biltog, bomveier, samkjøringsfelt og grusveier. Angi hvordan TomTom BRIDGE-enheten skal behandle hver av veiegenskapene når enheten beregner en rute.

Samkjøringsfelt er noen ganger kjent som High Occupancy Vehicle (HOV-felt) og finnes ikke i alle land. Du må kanskje ha mer enn én person i bilen, eller bilen må bruke miljøvennlig drivstoff for at du skal kunne kjøre i disse feltene.

# **Lyder og varsler**

Velg **Innstillinger** i hovedmenyen, og velg deretter **Lyder og varsler**.

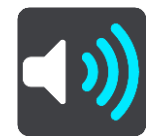

På dette skjermbildet kan du endre innstillinger for lyder og advarsler.

Type advarsel

Du kan velge hvordan du vil bli advart:

**Les opp**

Høre stemmevarsler og varsellyder.

- **Lyder** Høre bare varsellyder.
- **Bare bilde**

Det gis ingen varsler.

### Varsler

Du kan velge hvordan du vil bli advart om ulike typer fotobokser, faresoner og sikkerhetsfarer. Du kan velge å alltid bli advart, bare bli advart hvis du kjører for fort eller aldri bli advart.

### **Fotobokser og farer**

Du kan velge å slå av alle varsler for fotobokser, faresoner og farer. Når **Fotobokser og farer** er på, kan du slå av varslene for alle typer fotobokser, faresoner og farer.

### **Ytterligere innstillinger**

**Trafikkork forut**

Varsler om trafikkork på rutelinjen er en del av [TomTom Traffic.](#page-35-0) Du kan velge å aldri bli varslet eller å alltid bli varslet når du nærmer deg en trafikkork i for høy hastighet.

**Når du kjører for fort**

Varselet gis med én gang du overskrider fartsgrensen med mer enn 5 km/t, eller 3 mph. Når du overskrider fartsgrensen, blir også hastighetspanelet rødt i veiledningsvisningen.

 **Les opp trafikkvarsler** Slå på **Les opp trafikkadvarsler** for å høre oppleste advarsler om trafikk langs ruten.

# **Enheter**

Velg **Innstillinger** på hovedmenyen, og velg deretter **Enheter**.

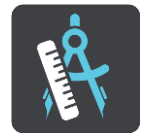

På denne skjermen kan du endre følgende innstillinger:

**Distanse**

Velg denne innstillingen for å velge enhetene som skal brukes for funksjoner som for eksempel ruteplanlegging. Hvis du vil at enhetene skal angis til de som brukes på ditt gjeldende sted, velger du **Automatisk**.

### **Språk**

Språket som brukes på TomTom BRIDGE, brukes også på appene som er installert på enheten. Språket som brukes for knapper og menyer i navigasjonsappen, er det samme som språket du har valgt i innstillingene for enheten.

Du kan endre språket på enheten under **Språk og inndata** i TomTom BRIDGE Innstillinger-appen.

Hvis du endrer språket på enheten, kan det hende at stemmen som brukes for taleinstruksjoner og andre ruteinstruksjoner i navigasjonsappen ikke er kompatibel med det nye enhetsspråket. Gå til Stemmer i menyen Innstillinger, og last ned en kompatibel stemme.

**Viktig**: Noen stemmer er store filer som kan ta lang tid å laste ned. Vi anbefaler at du laster ned stemmer via Wi-Fi for å unngå høye kostnader for datatilkobling.
## **Få hjelp**

## **Hjelp**

Velg **Hjelp** fra hovedmenyen eller menyen Innstillinger.

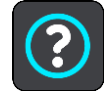

På denne skjermen kan du se følgende informasjon:

**Om**

Dette er ikke en innstilling, men en informasjonsskjerm, som viser deg informasjon om TomTom BRIDGE.

# **App for utvendig kamera**

**Bruke appen for utvendig kamera**

Denne dele beskriver hvordan du bruker appen for utvendig kamera.

**Viktig**: Du finner informasjon om andre innstillinger og funksjoner for TomTom BRIDGE og apper som er installert på TomTom BRIDGE, i den aktuelle brukerdokumentasjonen.

Appen viser deg direktebilder fra det utvendige kameraet som er installert på kjøretøyet.

**Merk**: Et ryggekamera slår seg vanligvis på når du velger revers. Andre utvendige kameraer aktiveres med en bryter på kjøretøyets dashbord. Appen fungerer ikke med mindre den mottar et signal fra kameraet.

Velg knappen **Utvendig kamera** for å starte appen. Bildet fra kameraet vises automatisk.

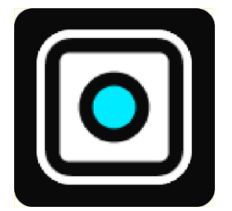

Kamerabildet vises i et miniprogram på startskjermen på enkelte enheter. Velg miniprogrammet for å vise kamerabildet i fullskjermsmodus.

## <span id="page-111-1"></span>**Kamerainnstillinger**

Velg innstillingsknappen på skjermen til ryggekameraet.

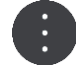

**Merk**: TomTom BRIDGE kan være låst for å forhindre at du gjør endringer.

På denne skjermen kan du endre følgende innstillinger:

## **Bildeplassering**

**Tilpass**

Denne innstillingen zoomer ut slik at enten bildehøyden eller -bredden fyller hele skjermen, avhengig av hvilken som er størst. Du får da se hele bildet, men det kan ha en kant på to av sidene.

**Fyll**

Denne innstillingen zoomer inn slik at det fyller hele skjermen. Det kan hende at en del av bildet mangler på skjermen.

**Strekk**

Denne innstillingen tilpasser både høyden og bredden til skjermen. Bildet kan virke forvrengt.

## **Størrelsesforhold**

Størrelsesforholdet er forholdet mellom skjermens bredde og høyde. Hvis kameraet angir dette forholdet automatisk, velger du **Auto**. Hvis kameraet ikke angir dette forholdet, velger du innstillingen som gir den beste skjermbildestørrelsen.

## **Fullskjerm**

Velg denne innstillingen for å vise bilde i fullskjermmodus. [Systemlinjen](#page-18-0) skjules automatisk etter et par sekunder. Trykk på skjermen for å vise den igjen.

## **Speilbilde**

Noen kameraer kan automatisk speilvende bildet for å bruke det som ryggebilde. Hvis kameraet ikke speilvender bildet, velger du denne innstillingen for å speilvende det.

## **Hjelpelinjer**

Velg **Hjelpelinjer** for å vise [hjelpelinjer](#page-111-0) på kameraskjermen.

## <span id="page-111-0"></span>**Bruke hjelpelinjer for kjøretøybredde**

## **Om hjelpelinjer for kjøretøybredde**

Hjelpelinjene hjelper deg med å se om kjøretøyet passer inn på en parkeringsplass eller andre smale områder. Når du har konfigurert hjelpelinjene etter et område du vet kjøretøyet passer inn på, kan du bruke dem til å kontrollere størrelsen på andre områder.

## **Konfigurere hjelpelinjebredden til kjøretøyet**

- 1. Åpne kameraappen.
- 2. Still kjøretøyet foran et område du vet det passer inn i. Sørg for at kjøretøyet er rettet inn mot midten av området.
- 3. Slå på **Hjelpelinjer** i [kamerainnstillingene.](#page-111-1)

Hjelpelinjene vises nå på skjermen.

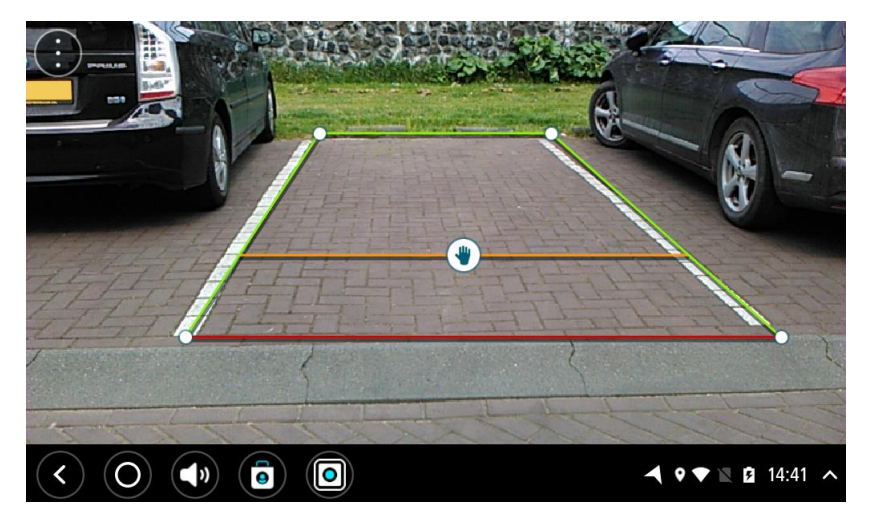

- 4. Trykk og hold på hjelpelinjene helt til håndsymbolet vises.
- 5. Dra hvert hjørne av hjelpelinjerammen slik at det passer til området. Dra håndsymbolet for å flytte hele hjelpelinjerammen.
- 6. Når hjelpelinjerammen passer til området, trykker du på skjermen utenfor rammen for å lagre den.

**Tips**: Du kan skjule hjelpelinjene ved å slå av **Hjelpelinjer** i [kamerainnstillingene.](#page-111-1)

## **Bruke hjelpelinjer for kjøretøybredde**

- 1. Åpne kameraappen.
- 2. Slå på **Hjelpelinjer** i [kamerainnstillingene.](#page-111-1)
- 3. Still kjøretøyet foran en parkeringsplass. Bruk hjelpelinjene til å fastslå om kjøretøyet passer inn på parkeringsplassen. Hvis hjelpelinjene passer inn innenfor parkeringslinjene, vil kjøretøyet sannsynligvis passe inn på denne parkeringsplassen.

**Viktig**: Se opp for andre hindringer mens du rygger, for eksempel andre kjøretøy i nærheten eller overhengende hindringer.

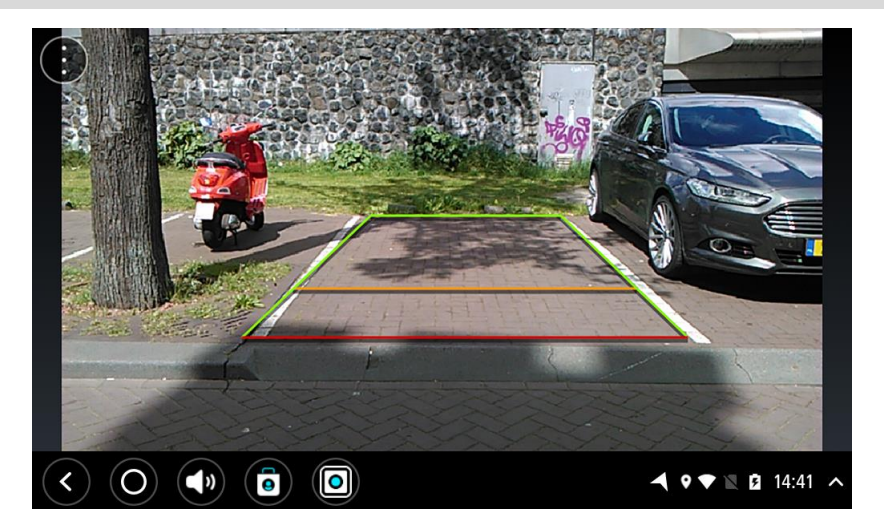

## **TomTom Musikk-app**

## **Bruke TomTom Musikk-appen**

Denne delen beskriver hvordan du bruker TomTom Musikk-appen.

**Viktig**: Du finner informasjon om andre innstillinger og funksjoner for TomTom BRIDGE og apper som er installert på TomTom BRIDGE, i den aktuelle brukerdokumentasjonen.

Bruk Musikk-appen til å velge og spille av musikk som er [lagret i enhetens internminne](#page-18-1) eller på minnekortet som du har satt inn i TomTom BRIDGE.

Avhengig av TomTom BRIDGE-konfigurasjonen kan du starte musikkappen fra et av følgende steder på TomTom BRIDGE:

Miniprogrammet for musikkappen på startskjermbildet.

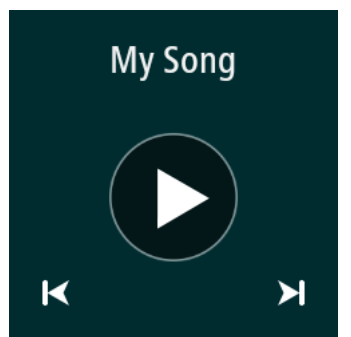

**Musikk**-knappen på appskjermbildet.

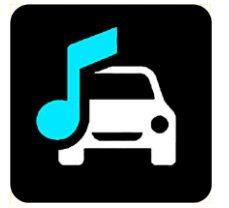

Appen finner musikken på enheten og minnekortet automatisk. Sporene spilles av i tilfeldig rekkefølge. Du kan velge et musikkspor ved hjelp av knappene Neste og Forrige. Velg knappen Spill av for å spille av sporet.

Albumbildet vises hvis det er tilgjengelig.

Musikksporet fortsetter å spille selv når du bruker andre apper. Juster musikkvolumet ved hjelp av volumkontrollen på [systemlinjen.](#page-18-0)

## **Tillegg og opphavsrett (TomTom BRIDGE Terminal)**

## **Tillegg**

## **Viktige sikkerhetsmerknader og advarsler**

## **Globalt posisjoneringssystem (GPS) og Global Navigation Satellite System (GLONASS)**

GPS (Globalt posisjoneringssystem) og GLONASS (Global Navigation Satellite System) er satellittbaserte systemer som gir informasjon om posisjon og tid verden over. GPS driftes og kontrolleres av USAs regjering, som har det hele og fulle ansvaret for tilgjengeligheten og nøyaktigheten. GLONASS driftes og kontrolleres av Russlands regjering, som har det hele og fulle ansvaret for tilgjengeligheten og nøyaktigheten. Enhver endring i tilgjengelighet og nøyaktighet for GPS eller GLONASS eller endringer i miljøforhold kan påvirke virkemåten til denne enheten. TomTom fraskriver seg ethvert ansvar for tilgjengeligheten av eller nøyaktigheten til GPS eller GLONASS.

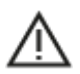

## **Sikkerhetsmeldinger**

## Viktig! Les dette før bruk!

Hvis du ikke følger disse advarslene og instruksjonene, kan det føre til alvorlig personskade eller død. Hvis enheten ikke monteres, brukes og vedlikeholdes på riktig måte, kan det øke faren for alvorlig personskade eller død eller skade på enheten.

#### **Advarsel: Brukes med varsomhet**

Det er ditt ansvar å ta gode valg og være forsiktig og oppmerksom når du bruker denne enheten. Ikke la samhandlingen med denne enheten forstyrre deg mens du kjører. Ikke se for mye på enhetsskjermen mens du kjører. Det er ditt ansvar å følge lover som begrenser eller forbyr bruk av mobiltelefoner eller andre elektronisk enheter, for eksempel kravet om å bruke håndfrie alternativer når du ringer mens du kjører. **Du skal alltid følge gjeldende lover og veiskilt, spesielt de som gjelder kjøretøyets mål, vekt og type last.** TomTom garanterer ikke for at denne enheten kan brukes uten feil, og garanterer heller ikke for nøyaktigheten til ruteforslagene den gir, og skal ikke være ansvarlige for straff som oppstår på grunn av din manglende evne til å overholde gjeldende lover og regler.

## **Merknad angående store/kommersielle kjøretøyer**

Enheter som ikke har et kart for lastebiler installert, kan ikke opplyse om passende ruter for store/kommersielle kjøretøy. Hvis kjøretøyet ditt er underlagt restriksjoner for vekt, mål, hastighet, rute eller annet på en offentlig vei, må du bare bruke en enhet som har et kart for lastebiler installert. Spesifikasjonene for kjøretøyet ditt må angis nøyaktig på enheten. Bruk denne enheten kun som navigasjonshjelp. Ikke følg navigasjonsinstruksjoner som kan utsette deg selv eller andre trafikanter for fare. TomTom tar ikke på seg noe ansvar for skader som måtte oppstå som følge av at du ikke tar hensyn til denne merknaden.

## **Riktig montering**

Ikke monter enheten på en slik måte at den kan hindre sikten eller din evne til å styre kjøretøyet. Ikke plasser enheten på et sted der den kan hindre utløsing av airbag eller andre sikkerhetsfunksjoner i kjøretøyet.

## **Hjertestimulatorer**

Produsenter av hjertestimulatorer anbefaler at du holder en avstand på minst 15 cm / 6" mellom håndholdte, trådløse enheter og hjertestimulatoren for å unngå mulig interferens med hjertestimulatoren. Disse anbefalingene støttes av uavhengig forskning og anbefalinger som er utført av Wireless Technology Research.

Retningslinjer for personer med hjertestimulator:

- Du bør ALLTID holde enheten mer enn 15 cm / 6" unna hjertestimulatoren din.
- Du bør ikke bære enheten i en brystlomme.

## **Andre medisinske enheter**

Ta kontakt med legen din eller produsenten av den medisinske enheten for å finne ut om det trådløse produktet ditt kan forårsake interferens med den medisinske enheten.

## **Vedlikehold**

Det er viktig å ta godt vare på enheten:

Med unntak av når du skal bruke SIM-kortsporet, må du aldri åpne dekselet på enheten. Det kan være farlig, og opphever garantien.

Rengjør skjermen på enheten med en myk klut. Ikke bruk flytende rengjøringsmidler.

## **Klassifisering: DC5V, 2.0 A**

## **Slik bruker TomTom informasjonen din**

Du finner informasjon om bruk av personlige opplysninger på [tomtom.com/privacy.](http://www.tomtom.com/privacy)

## **Informasjon om miljø og batteri**

## **Din enhet**

Ikke demonter, knus, bøy, deformer, gjennomhull eller makuler enheten. Må ikke brukes i et fuktig, vått og/eller etsende miljø. Ikke plasser, oppbevar eller legg igjen enheten på et sted med høy temperatur, i direkte sollys, i eller i nærheten av en varmekilde, i en mikrobølgeovn eller i en trykktank, og ikke utsett det for temperaturer over 20° C (140 °F) eller under –20° C (–4 °F).

Unngå å miste enheten i bakken. Kontakt kundeservice hvis du mister enheten og mistenker skade. Bruk bare enheten sammen med de medfølgende laderne, holderne eller USB-kablene. Gå til tomtom.com for å finne TomTom-godkjente erstatningsprodukter.

## **Driftstemperatur**

Enheten kan brukes fullt ut i temperaturområdet -20 °C til +60 °C / -4 til +140 °F. Hvis batteriet utsettes for høyere eller lavere temperaturer over lengre tid, kan enheten bli skadet, og dette anbefales derfor ikke.

Langtidslagring: –4 °F / –20 °C til 95 °F / 35 °C.

**Viktig**: La enheten tilpasse seg standard driftstemperatur i minst én time før du slår på enheten. Ikke bruk enheten utenfor dette temperaturområdet.

## **Enhetsbatteri (kan ikke skiftes ut)**

Dette produktet inneholder et litium-polymerbatteri.

Ikke modifiser eller reproduser batteriet. Ikke forsøk å stikke gjenstander inn i batteriet, og ikke utsett batteriet for vann eller andre væsker. Ikke utsett batteriet for ild, eksplosjon eller andre farer.

Ikke kortslutt et batteri eller la metalliske, ledende gjenstander komme i kontakt med batteriterminalene.

Ikke prøv å skifte ut eller fjerne batteriet selv, med mindre det står klart og tydelig i brukerhåndboken at batteriet kan skiftes ut. For TomTom BRIDGE er det bare kvalifiserte fagfolk som skal ta ut batteriet.

Batterier som kan skiftes ut av brukeren, må bare brukes i systemer de er spesifisert for.

**Forsiktig**: Fare for eksplosjon ved bruk av feil batteritype.

Ta kontakt med TomToms kundeservice hvis du har problemer med batteriet.

Den angitte batteritiden er maksimal batteritid som er basert på en gjennomsnittlig brukerprofil og kan bare oppnås under spesielle atmosfæriske forhold. Du kan forlenge batteritiden ved å oppbevare enheten på et kjølig og tørt sted og følge tipsene som er spesifisert under vanlige spørsmål her: tomtom.com/batterytips. Produktet vil ikke lade ved temperaturer under 0 °C / 32 °F eller over 60 °C / 140 °F.

Unnlater du å følge disse retningslinjene, kan batteriet lekke syre, bli varmt, eksplodere eller antenne og forårsake skade. Ikke prøv å stikke hull i, åpne eller demontere batteriet. Hvis batteriet lekker og du kommer i kontakt med lekket væske, må du skylle grundig med vann og oppsøke medisinsk hjelp umiddelbart.

## **Avhending av batteriet**

DETTE BATTERIET MÅ GJENVINNES ELLER KASTES I HENHOLD TIL LOKALE LOVER OG FORSKRIFTER. BATTERIET SKAL IKKE KASTES I HUSHOLDNINGSAVFALLET. DETTE BIDRAR TIL Å BEVARE MILJØET.

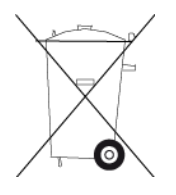

## **Tekst om CE-merket og Radiodirektivet for TomTom BRIDGE**

Denne enheten kan brukes i alle land som er medlem av EU. Frekvensbåndene og den maksimale radiofrekvenskraften som kan benyttes av enheten er som følger:

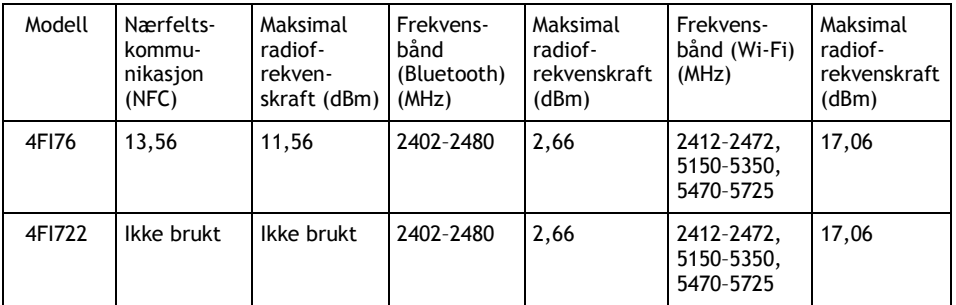

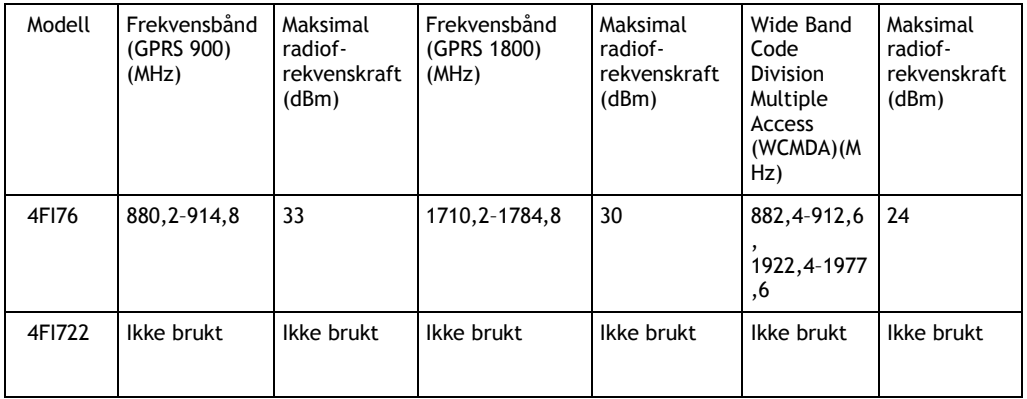

TomTom erklærer herved at radioutstyrstypen TomTom BRIDGE GPS navigasjonssystem er i samsvar med Direktiv 2014/53/EU. Du finner hele samsvarserklæringen her: [http://www.tomtom.com/en\\_gb/legal/declaration-of-conformity/](https://telematics.tomtom.com/webfleet/legal/doc/)

## Krav på

AT/BE/BG/CZ/DK/EE/FR/DE/IS/IE/IT/EL/ES/CY/LV/LI/LT/LU/HU/MT/NL/NO/PL/PT/RO/SI/SK/TR/ FI/SE/CH/UK/HR. 5150~5350 MHz er bare for innendørsbruk.

**Viktig**: TomTom har full kontroll på alle programvare- og fastvareoppdateringer som (kan) ha innvirkning på om denne enheten er i samsvar med direktiv 2014/53/EU. Kundene skal ikke forsøke å gjøre noen programvare- eller fastvareendringer som (kanskje) påvirker om denne enheten er i samsvar med direktiv 2014/53/EU.

Modellnavnene 4FI70, 4FI72 og 4FI73 viser til enheter som har nådd slutten av levetiden. Det er fremdeles tilgjengelig produktstøtte og programvareoppdateringer for disse enhetene, men de produseres eller selges ikke lenger i EU/EØS. Derfor har heller ingen av disse enhetene blitt sertifisert på nytt under direktiv 2014/53/EU.

#### **WEEE – avhending av elektronisk avfall**

I EU/EØS-området er dette produktet merket med et søppelkassesymbol på selve produktet og/eller på innpakningen, som påkrevd i direktivet 2012/19/EU (WEEE). Dette produktet skal ikke behandles som husholdningsavfall eller avhendes som usortert kommunalt avfall. Du kan avhende dette produktet ved å returnere det til salgsstedet eller ta det med til en lokal resirkuleringsstasjon.

Søppelkassesymbolet indikerer kanskje ikke det samme utenfor EU/EØS-området. Du kan få mer informasjon om nasjonale resirkuleringsalternativer ved å be om dette hos en ansvarlig lokal myndighet. Sluttbrukeren har selv ansvaret for å følge lokale lover ved avhending av dette produktet.

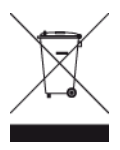

**Triman-logo**

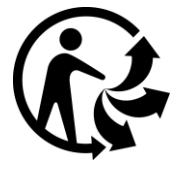

## **Tilkoblede nettverk**

Enheter solgt i EU, og som inneholder en GSM-modul, er ment for tilkoblinger til følgende nettverk: GSM/GPRS 900/1800

WCDMA 2100/900

## **Samsvar med SAR (Specific Absorption Rate) i EU**

DENNE TRÅDLØSE ENHETSMODELLEN OPPFYLLER MYNDIGHETENES KRAV TIL EKSPONERING FOR RADIOBØLGER NÅR DEN BRUKES SLIK DET BESKRIVES I DENNE DELEN

Dette GPS-navigasjonssystemet er en radiosender og -mottaker. Det er utformet og produsert for ikke å overskride strålingsgrensene for eksponering for radiofrekvensenergi (RF) som er bestemt av EU.

SAR-grensen som anbefales av EU, er på 2,0 W/kg på et gjennomsnitt over 10 gram vev for kroppen (4,0 W/kg på et gjennomsnitt over 10 gram vev for ekstremitetene – hender, håndledd, ankler og føtter). Tester for SAR utføres med standard betjeningsposisjoner som spesifisert av EU. Enheten sender ved høyeste sertifiserte spenningsnivå på alle frekvensbånd som er testet.

## **Eksponeringsgrenser**

Denne enheten samsvarer med stråleeksponeringsgrenser satt for et ukontrollert miljø. For å unngå mulig overskridelse av radiofrekvenseksponeringsgrenser, må man ikke oppholde seg nærmere enn 20 cm (8 tommer) unna antennen under normal drift.

## **Limites d'exposition**

Cet équipement est conforme aux limites d'exposition aux rayonnements définies pour un environnement non contrôlé. Afin d'éviter tout dépassement potentiel des limites d'exposition aux frèquences radio, tout être humain doit rester éloigné d'au moins 20cm (8 puces) de l'antenne dans le cadre d'un fonctionnement normal.

## **Sertifiseringsinformasjon for brukeren**

Slik ser du produktsertifikatinformasjon for enheten din:

- 1. Velg **Innstillinger** i hovedmenyen.
- 2. Velg **Om TomTom-enheten din**.
- 3. Velg **Sertifikater**.

## **Sertifisering for Sør-Afrika**

Dette produktet med modellnummer 4FI76 har ICASA-logoen for å vise at det overholder alle relevante krav for sørafrikansk sertifisering av radioutstyr.

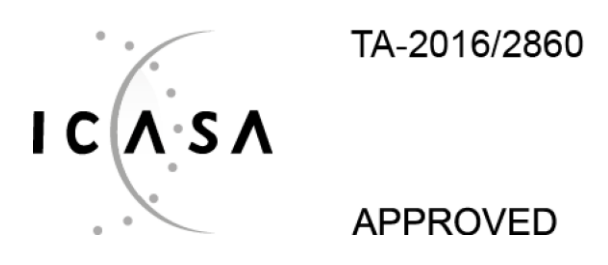

## **Sertifisering for Australia**

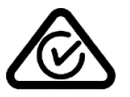

Dette produktet bærer merket for samsvar med lover og regler (RCM) for å vise at det samsvarer med relevante lover og forskrifter i Australia.

## **Varsel for Australia**

Brukeren må å slå av enheten i områder som er potensielt eksplosive, som bensinstasjoner, kjemiske lagerdepoter og ved sprengningsvirksomhet.

## **Sertifisering for New Zealand**

Dette produktet er merket med R-NZ, som viser at det samsvarer med relevante lover og forskrifter i New Zealand.

## **Kontaktinformasjon for kundestøtte (Australia og New Zealand)**

Australia: 1300 135 604 New Zealand: 0800 450 973

## **Kontaktinformasjon for kundestøtte (Asia)**

Malaysia 1800815318 Singapore 8006162269 Thailand 0018006121008 Indonesia 0018030612011

## **Tilbehør som følger med denne enheten**

- **-** Dokk
- Ladekabel
- Mikrofonsett
- Dokumentasjon

## **Vilkår og betingelser: begrenset garanti og lisensavtale (SBLA)**

Våre vilkår og betingelser, inkludert vår begrensede garanti og vilkårene for sluttbrukere som gjelder for dette produktet, finnes på [tomtom.com/legal.](http://telematics.tomtom.com/legal)

## **Dette dokumentet**

Vi har lagt ned mye arbeid i utarbeidelsen av dette dokumentet. Kontinuerlig produktutvikling kan medføre at ikke all informasjon er helt oppdatert. Informasjonen kan endres uten varsel. TomTom er ikke erstatningsansvarlig på bakgrunn av tekniske eller redaksjonelle feil eller manglende innhold, heller ikke for tilfeldige eller indirekte skader som er forårsaket av bruk av dette dokumentet. Dette dokumentet må ikke kopieres uten skriftlig samtykke fra TomTom N.V. på forhånd.

## **Modellnumre**

TomTom BRIDGE Terminal: 4FI76, 4FI722

## **Merknader om opphavsrett (TomTom BRIDGE Terminal)**

© 1992 - 2018 TomTom. Med enerett. TomTom og "to hender"-logoen er registrerte varemerker for TomTom N.V. eller ett av deres tilknyttede selskaper.

Programvaren som følger med dette produktet, inneholder opphavsrettsbelagt programvare som er lisensiert under GPL. Du kan lese denne lisensen i delen Lisens. Du kan få den fullstendige kildekoden for denne programvaren fra oss i en treårsperiode etter den siste gangen vi sendte ut produktet. Hvis du vil ha mer informasjon, kan du gå til [tomtom.com/gpl](http://www.tomtom.com/gpl) eller kontakte ditt lokale TomTom-kundestøtteteam via [tomtom.com/support.](http://www.tomtom.com/support) På forespørsel sender vi deg en CD med den tilknyttede kildekoden.

## **SoundClearTM -programvare**

 $\sim$ **SOUNDCLEAR** 

Alle modeller støtter følgende typer minnekort:

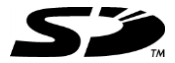

SD-logoen er et varemerke for SD-3C, LLC.

## **Android og Google Earth**

Android og Google Earth er varemerker for Google LLC.

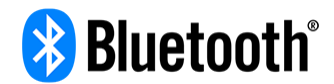

Ordmerket og logoen for **Bluetooth**® er registrerte varemerker som eies av Bluetooth SIG, Inc., og som kan brukes av TomTom i henhold til lisensavtalen. Andre varemerker og handelsnavn tilhører sine respektive eiere.

## **Apple**

Apple er et varemerke for Apple Inc., registrert i USA og andre land.

## **Linux-varemerket**

Linux® er det registrerte varemerket for Linus Torvalds i USA og andre land.

## **Tyre**

1992 - 2018 Tyre®-programvare © 't Schrijverke

## **Wi-Fi®**

Wi-Fi® er et registrert varemerke som tilhører Wi-Fi Alliance®.

## **Tillegg og opphavsrett (TomTom BRIDGE Hub)**

## **Tillegg**

## **Viktige sikkerhetsmerknader og advarsler**

## **Globalt posisjoneringssystem (GPS) og Global Navigation Satellite System (GLONASS)**

GPS (Globalt posisjoneringssystem) og GLONASS (Global Navigation Satellite System) er satellittbaserte systemer som gir informasjon om posisjon og tid verden over. GPS driftes og kontrolleres av USAs regjering, som har det hele og fulle ansvaret for tilgjengeligheten og nøyaktigheten. GLONASS driftes og kontrolleres av Russlands regjering, som har det hele og fulle ansvaret for tilgjengeligheten og nøyaktigheten. Enhver endring i tilgjengelighet og nøyaktighet for GPS eller GLONASS eller endringer i miljøforhold kan påvirke virkemåten til denne enheten. TomTom fraskriver seg ethvert ansvar for tilgjengeligheten av eller nøyaktigheten til GPS eller GLONASS.

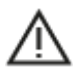

#### **Sikkerhetsmeldinger**

## **Viktig! Les dette før bruk!**

Hvis du ikke følger disse advarslene og instruksjonene, kan det føre til alvorlig personskade eller død. Hvis enheten ikke monteres, brukes og vedlikeholdes på riktig måte, kan det øke faren for alvorlig personskade eller død eller skade på enheten.

## **Advarsel: Brukes med varsomhet**

Det er ditt ansvar å ta gode valg og være forsiktig og oppmerksom når du bruker denne enheten. Ikke la samhandlingen med denne enheten forstyrre deg mens du kjører. Ikke se for mye på enhetsskjermen mens du kjører. Det er ditt ansvar å følge lover som begrenser eller forbyr bruk av mobiltelefoner eller andre elektronisk enheter, for eksempel kravet om å bruke håndfrie alternativer når du ringer mens du kjører. **Du skal alltid følge gjeldende lover og veiskilt, spesielt de som gjelder kjøretøyets mål, vekt og type last.** TomTom garanterer ikke for at denne enheten kan brukes uten feil, og garanterer heller ikke for nøyaktigheten til ruteforslagene den gir, og skal ikke være ansvarlige for straff som oppstår på grunn av din manglende evne til å overholde gjeldende lover og regler.

## **Merknad angående store/kommersielle kjøretøyer**

Enheter som ikke har et kart for lastebiler installert, kan ikke opplyse om passende ruter for store/kommersielle kjøretøy. Hvis kjøretøyet ditt er underlagt restriksjoner for vekt, mål, hastighet, rute eller annet på en offentlig vei, må du bare bruke en enhet som har et kart for lastebiler installert. Spesifikasjonene for kjøretøyet ditt må angis nøyaktig på enheten. Bruk denne enheten kun som navigasjonshjelp. Ikke følg navigasjonsinstruksjoner som kan utsette deg selv eller andre trafikanter for fare. TomTom tar ikke på seg noe ansvar for skader som måtte oppstå som følge av at du ikke tar hensyn til denne merknaden.

## **Riktig montering**

Ikke monter enheten på en slik måte at den kan hindre sikten eller din evne til å styre kjøretøyet. Ikke plasser enheten på et sted der den kan hindre utløsing av airbag eller andre sikkerhetsfunksjoner i kjøretøyet. Sørg alltid for at enheten er forsvarlig installert/montert før bruk. Dette er for å forhindre at den løsner og/eller faller av.

## **Hjertestimulatorer**

Produsenter av hjertestimulatorer anbefaler at du holder en avstand på minst 15 cm / 6" mellom håndholdte, trådløse enheter og hjertestimulatoren for å unngå mulig interferens med hjertestimulatoren. Disse anbefalingene støttes av uavhengig forskning og anbefalinger som er utført av Wireless Technology Research.

Retningslinjer for personer med hjertestimulator:

- Du bør ALLTID holde enheten mer enn 15 cm / 6" unna hjertestimulatoren din.
- Du bør ikke bære enheten i en brystlomme.

## **Andre medisinske enheter**

Ta kontakt med legen din eller produsenten av den medisinske enheten for å finne ut om det trådløse produktet ditt kan forårsake interferens med den medisinske enheten.

## **ISO7637**

ISO7637 puls 1 representerer den negative spenningstransienten som produseres ved kobling av en induksjonslast med sterkere strøm, som deler krets med TomTom BRIDGE. Puls 2b simulerer transienter fra motorer med likestrøm som fungerer som generatorer etter at tenningen er slått av. Slike pulser forekommer svært sjelden i praksis. TomTom BRIDGE starter på nytt på grunn av pulsen og kjører som normalt etterpå.

## **Vedlikehold**

Det er viktig å ta godt vare på enheten:

- TomTom BRIDGE-enheten må bare brukes innenfor de anbefalte driftstemperaturområdene.
- Utsiden av enheten må ikke utsettes for fare eller skade bruk de anbefalte monteringsflatene som angitt i instruksjonshåndboken.
- Rengjør eller tørk av enheten med en myk klut. Ikke bruk flytende rengjøringsmidler.
- Enheten er motstandsdyktig mot støv og rennende vann (IP52) hvis den oppbevares, brukes og monteres på riktig måte.
- **IKKE SENA ENGEREER HET VAN ELLER FRAGGER I VAN 18 ENGEREES. I**
- Hvis du ikke følger disse instruksjonene, kan det påvirke ytelsen og levetiden til enheten.

## **Klassifisering: DC5V, 2.0 A**

## **Slik bruker TomTom informasjonen din**

Du finner informasjon om bruk av personlige opplysninger på [tomtom.com/privacy.](http://www.tomtom.com/privacy)

## **Miljøinformasjon**

## **Din enhet**

Ikke demonter, knus, bøy, deformer, gjennomhull eller makuler enheten. Må ikke brukes i et fuktig, vått og/eller etsende miljø. Ikke plasser, oppbevar eller legg igjen enheten på et sted med høy temperatur, i direkte sollys, i eller i nærheten av en varmekilde, i en mikrobølgeovn eller i en trykktank, og ikke utsett det for temperaturer over 20° C (140 °F) eller under –20° C (–4 °F).

Unngå å miste enheten i bakken. Kontakt kundeservice hvis du mister enheten og mistenker skade. Bruk bare enheten sammen med de medfølgende laderne, holderne eller USB-kablene. Gå til tomtom.com for å finne TomTom-godkjente erstatningsprodukter.

## **Driftstemperatur**

Enheten kan brukes fullt ut i temperaturområdet -20 °C til +60 °C / -4 til +140 °F. Hvis batteriet utsettes for høyere eller lavere temperaturer over lengre tid, kan enheten bli skadet, og dette anbefales derfor ikke.

Langtidslagring: –4 °F / –20 °C til 95 °F / 35 °C.

**Viktig**: La enheten tilpasse seg standard driftstemperatur i minst én time før du slår på enheten. Ikke bruk enheten utenfor dette temperaturområdet.

## **Tekst om CE-merket og Radiodirektivet for TomTom BRIDGE Hub**

 $\epsilon$ 

Denne enheten kan brukes i alle land som er medlem av EU. Frekvensbåndene og den maksimale radiofrekvenskraften som kan benyttes av enheten er som følger:

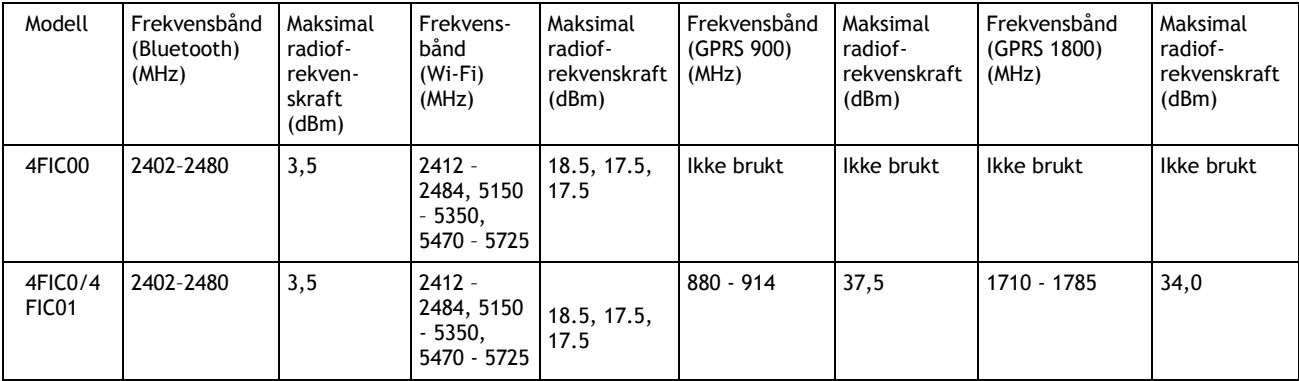

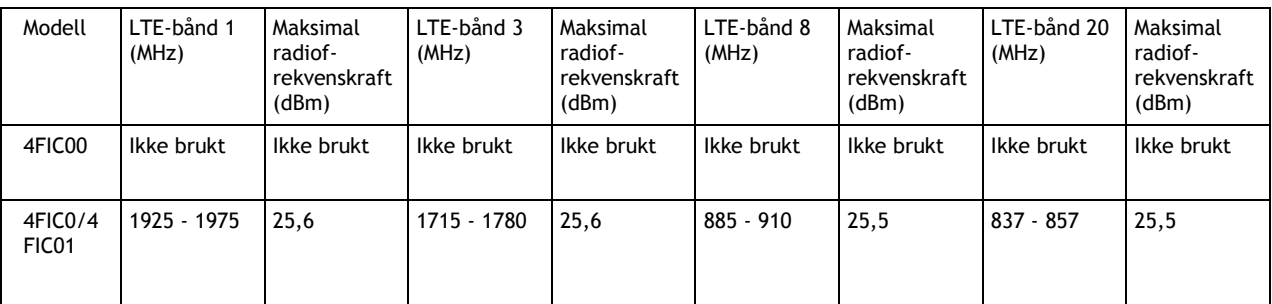

TomTom erklærer herved at radioutstyrstypen TomTom BRIDGE GPS navigasjonssystem er i samsvar med Direktiv 2014/53/EU. Du finner hele samsvarserklæringen her: [http://www.tomtom.com/en\\_gb/legal/declaration-of-conformity/](https://telematics.tomtom.com/webfleet/legal/doc/)

## Krav på

AT/BE/BG/CZ/DK/EE/FR/DE/IS/IE/IT/EL/ES/CY/LV/LI/LT/LU/HU/MT/NL/NO/PL/PT/RO/SI/SK/TR/ FI/SE/CH/UK/HR. Enheten som skal brukes i 5150–5350 MHz-båndet, er kun til innendørs bruk.

**Viktig**: TomTom har full kontroll på alle programvare- og fastvareoppdateringer som (kan) ha innvirkning på om denne enheten er i samsvar med direktiv 2014/53/EU. Kundene skal ikke forsøke å gjøre noen programvare- eller fastvareendringer som (kanskje) påvirker om denne enheten er i samsvar med direktiv 2014/53/EU.

## **WEEE – avhending av elektronisk avfall**

I EU/EØS-området er dette produktet merket med et søppelkassesymbol på selve produktet og/eller på innpakningen, som påkrevd i direktivet 2012/19/EU (WEEE). Dette produktet skal ikke behandles som husholdningsavfall eller avhendes som usortert kommunalt avfall. Du kan avhende dette produktet ved å returnere det til salgsstedet eller ta det med til en lokal resirkuleringsstasjon.

Søppelkassesymbolet indikerer kanskje ikke det samme utenfor EU/EØS-området. Du kan få mer informasjon om nasjonale resirkuleringsalternativer ved å be om dette hos en ansvarlig lokal myndighet. Sluttbrukeren har selv ansvaret for å følge lokale lover ved avhending av dette produktet.

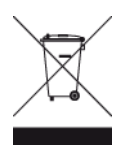

**Triman-logo**

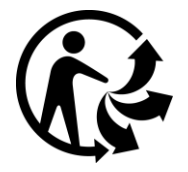

## **Tilkoblede nettverk**

Enheter solgt i EU, og som inneholder en GSM-modul, er ment for tilkoblinger til følgende nettverk: GSM/GPRS 900/1800

LTE 800 (Bd 20) / 900 (Bd 8) / 1800 (Bd 3) / 2100 MHz (Bd 1)

## **Samsvar med SAR (Specific Absorption Rate) i EU**

DENNE TRÅDLØSE ENHETSMODELLEN OPPFYLLER MYNDIGHETENES KRAV TIL EKSPONERING FOR RADIOBØLGER NÅR DEN BRUKES SLIK DET BESKRIVES I DENNE DELEN

Dette GPS-navigasjonssystemet er en radiosender og -mottaker. Det er utformet og produsert for ikke å overskride strålingsgrensene for eksponering for radiofrekvensenergi (RF) som er bestemt av EU.

SAR-grensen som anbefales av EU, er på 2,0 W/kg på et gjennomsnitt over 10 gram vev for kroppen (4,0 W/kg på et gjennomsnitt over 10 gram vev for ekstremitetene – hender, håndledd, ankler og føtter). Tester for SAR utføres med standard betjeningsposisjoner som spesifisert av EU. Enheten sender ved høyeste sertifiserte spenningsnivå på alle frekvensbånd som er testet.

## **Eksponeringsgrenser**

Denne enheten samsvarer med stråleeksponeringsgrenser satt for et ukontrollert miljø. For å unngå mulig overskridelse av radiofrekvenseksponeringsgrenser, må man ikke oppholde seg nærmere enn 20 cm (8 tommer) unna antennen under normal drift. Den eksterne antennen (hoved-LTE) skal ha en forsterkning på maksimalt 2,1 dBi.

## **Sertifiseringsinformasjon for brukeren**

Slik ser du produktsertifikatinformasjon for enheten din:

- 1. Velg **Innstillinger** i hovedmenyen.
- 2. Velg **Om TomTom-enheten din**.
- 3. Velg **Sertifikater**.

## **Sertifisering for Australia**

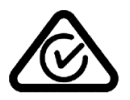

Dette produktet bærer merket for samsvar med lover og regler (RCM) for å vise at det samsvarer med relevante lover og forskrifter i Australia.

## **Varsel for Australia**

Brukeren må å slå av enheten i områder som er potensielt eksplosive, som bensinstasjoner, kjemiske lagerdepoter og ved sprengningsvirksomhet.

#### **Sertifisering for New Zealand**

Dette produktet er merket med R-NZ, som viser at det samsvarer med relevante lover og forskrifter i New Zealand.

#### **Kontaktinformasjon for kundestøtte (Australia og New Zealand)**

Australia: 1300 135 604 New Zealand: 0800 450 973

## **Kontaktinformasjon for kundestøtte (Asia)**

Malaysia 1800815318 Singapore 8006162269 Thailand 0018006121008

Indonesia 0018030612011

## **Vilkår og betingelser: begrenset garanti og lisensavtale (SBLA)**

Våre vilkår og betingelser, inkludert vår begrensede garanti og vilkårene for sluttbrukere som gjelder for dette produktet, finnes på [tomtom.com/legal.](http://telematics.tomtom.com/legal)

## **Tilbehør som følger med denne enheten**

- **•** Montering
- **strømkabel**
- to kleberemser
- **Installeringsveiledning**

#### **Dette dokumentet**

Vi har lagt ned mye arbeid i utarbeidelsen av dette dokumentet. Kontinuerlig produktutvikling kan medføre at ikke all informasjon er helt oppdatert. Informasjonen kan endres uten varsel. TomTom er ikke erstatningsansvarlig på bakgrunn av tekniske eller redaksjonelle feil eller manglende innhold, heller ikke for tilfeldige eller indirekte skader som er forårsaket av bruk av dette dokumentet. Dette dokumentet må ikke kopieres uten skriftlig samtykke fra TomTom N.V. på forhånd.

#### **Modellnumre**

TomTom BRIDGE Hub: 4FIC00, 4FIC0, 4FIC1

## **Merknader om opphavsrett (TomTom BRIDGE Hub)**

© 1992 - 2018 TomTom. Med enerett. TomTom og "to hender"-logoen er registrerte varemerker for TomTom N.V. eller ett av deres tilknyttede selskaper.

Programvaren som følger med dette produktet, inneholder opphavsrettsbelagt programvare som er lisensiert under GPL. Du kan lese denne lisensen i delen Lisens. Du kan få den fullstendige kildekoden for denne programvaren fra oss i en treårsperiode etter den siste gangen vi sendte ut produktet. Hvis du vil ha mer informasjon, kan du gå til [tomtom.com/gpl](http://www.tomtom.com/gpl) eller kontakte ditt lokale TomTom-kundestøtteteam via [tomtom.com/support.](http://www.tomtom.com/support) På forespørsel sender vi deg en CD med den tilknyttede kildekoden.

## **SoundClearTM -programvare**

 $\mathbf{e}^{\top}\mathbf{e}^{\top}$ **SOUNDCLEAR**  $\mathbf{a}$  and  $\mathbf{a}$ 

Alle modeller støtter følgende typer minnekort:

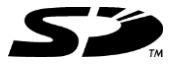

SD-logoen er et varemerke for SD-3C, LLC.

Android er et varemerke for Google LLC.

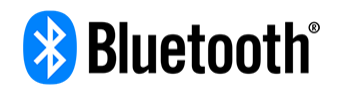

Ordmerket og logoen for **Bluetooth**® er registrerte varemerker som eies av Bluetooth SIG, Inc., og som kan brukes av TomTom i henhold til lisensavtalen. Andre varemerker og handelsnavn tilhører sine respektive eiere.

## **Wi-Fi®**

Wi-Fi® er et registrert varemerke som tilhører Wi-Fi Alliance®.